# illumina®

# VeriSeq NIPT Solution v2

Softwarehandbuch

ILLUMINA – EIGENTUMSRECHTLICH GESCHÜTZT Dokument-Nr. 1000000067940 v08 DEU Juni 2023 FÜR DIE IN-VITRO-DIAGNOSTIK.

Die Verwendung dieses Produkts ist durch Patente geschützt, die sich im Besitz von Illumina, Inc. befinden und für Illumina, Inc. lizenziert wurden. Mit der Zahlung für dieses Produkt wird das begrenzte, nicht übertragbare Recht erworben, dieses Produkt wie vorgesehen und im Einklang mit seiner Dokumentation und allen anderen zugehörigen Geschäftsbedingungen zu verwenden. Eine repräsentative, nicht vollständige Liste solcher Patente ist unter [www.illumina.com/patents](http://www.illumina.com/patents) zu finden. Kein Recht wird im Rahmen eines anderen Patents oder für eine anderweitige Nutzung weder ausdrücklich noch implizit bzw. durch Rechtsverwirkung abgetreten.

Dieses Dokument und dessen Inhalt sind Eigentum von Illumina, Inc. sowie deren Partner-/Tochterunternehmen ("Illumina") und ausschließlich für den bestimmungsgemäßen Gebrauch durch den Kunden in Verbindung mit der Verwendung des hier beschriebenen Produkts/der hier beschriebenen Produkte und für keinen anderen Bestimmungszweck ausgelegt. Dieses Dokument und dessen Inhalt dürfen ohne schriftliches Einverständnis von Illumina zu keinem anderen Zweck verwendet oder verteilt bzw. anderweitig übermittelt, offengelegt oder auf irgendeine Weise reproduziert werden. Illumina überträgt mit diesem Dokument keine Lizenzen unter seinem Patent, Markenzeichen, Urheberrecht oder bürgerlichem Recht bzw. ähnlichen Rechten an Drittparteien.

Die Anweisungen in diesem Dokument müssen von qualifiziertem und entsprechend ausgebildetem Personal genau befolgt werden, damit die in diesem Dokument beschriebene Verwendung des Produkts/der Produkte sicher und ordnungsgemäß erfolgt. Vor der Verwendung dieses Produkts/dieser Produkte muss der Inhalt dieses Dokuments vollständig gelesen und verstanden worden sein.

FALLS NICHT ALLE HIERIN AUFGEFÜHRTEN ANWEISUNGEN VOLLSTÄNDIG GELESEN UND BEFOLGT WERDEN, KÖNNEN PRODUKTSCHÄDEN, VERLETZUNGEN DER BENUTZER UND ANDERER PERSONEN SOWIE ANDERWEITIGER SACHSCHADEN EINTRETEN UND JEGLICHE FÜR DAS PRODUKT/DIE PRODUKTE GELTENDE GEWÄHRLEISTUNG ERLISCHT.

ILLUMINA ÜBERNIMMT KEINERLEI HAFTUNG FÜR SCHÄDEN, DIE AUS DER UNSACHGEMÄSSEN VERWENDUNG DER HIERIN BESCHRIEBENEN PRODUKTE (EINSCHLIESSLICH TEILEN HIERVON ODER DER SOFTWARE) ENTSTEHEN.

© 2023 Illumina, Inc. Alle Rechte vorbehalten.

Alle Marken sind Eigentum von Illumina, Inc. bzw. der jeweiligen Inhaber. Spezifische Informationen zu Marken finden Sie unter [www.illumina.com/company/legal.html](http://www.illumina.com/company/legal.html).

### <span id="page-2-0"></span>Versionsverlauf

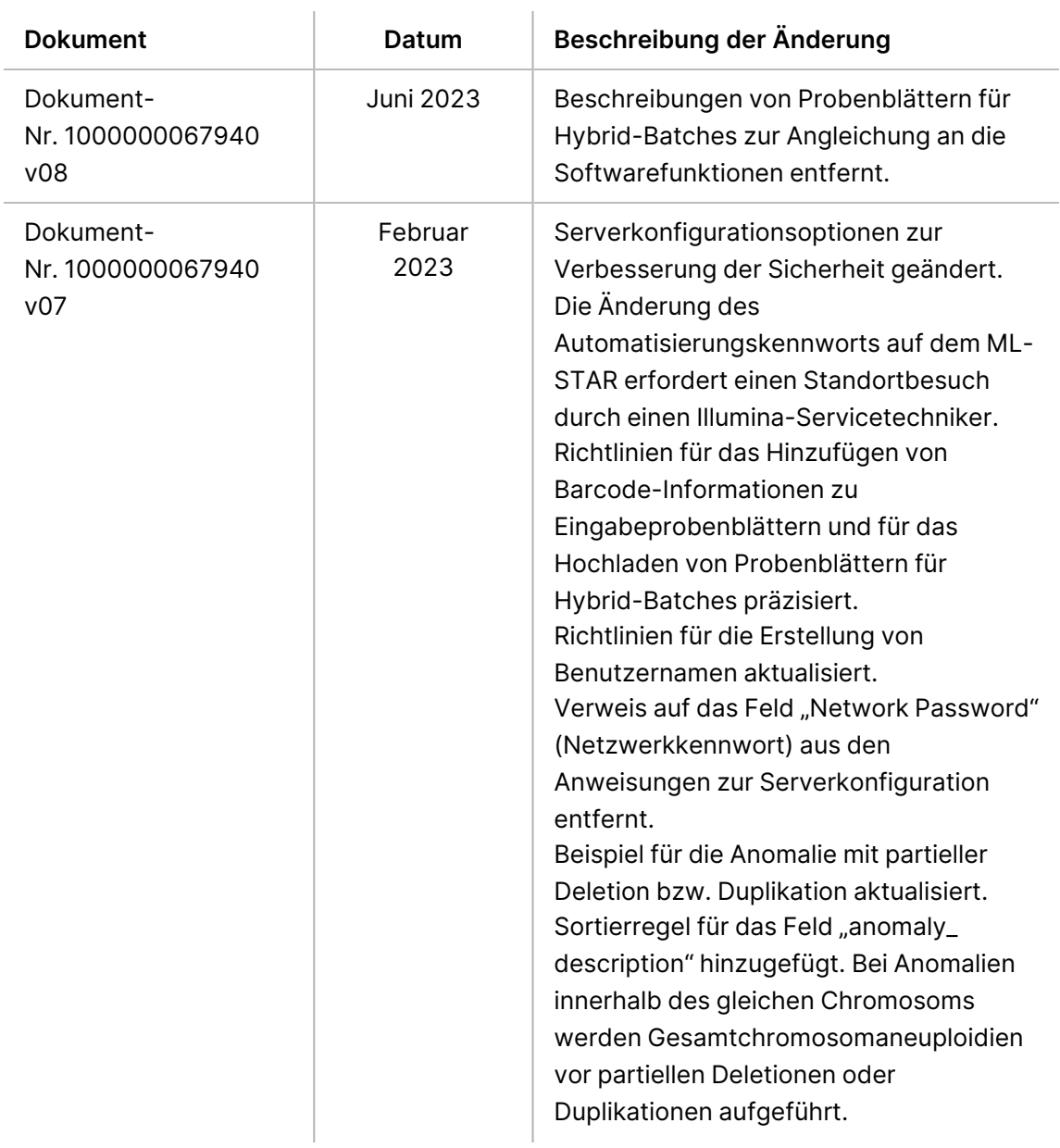

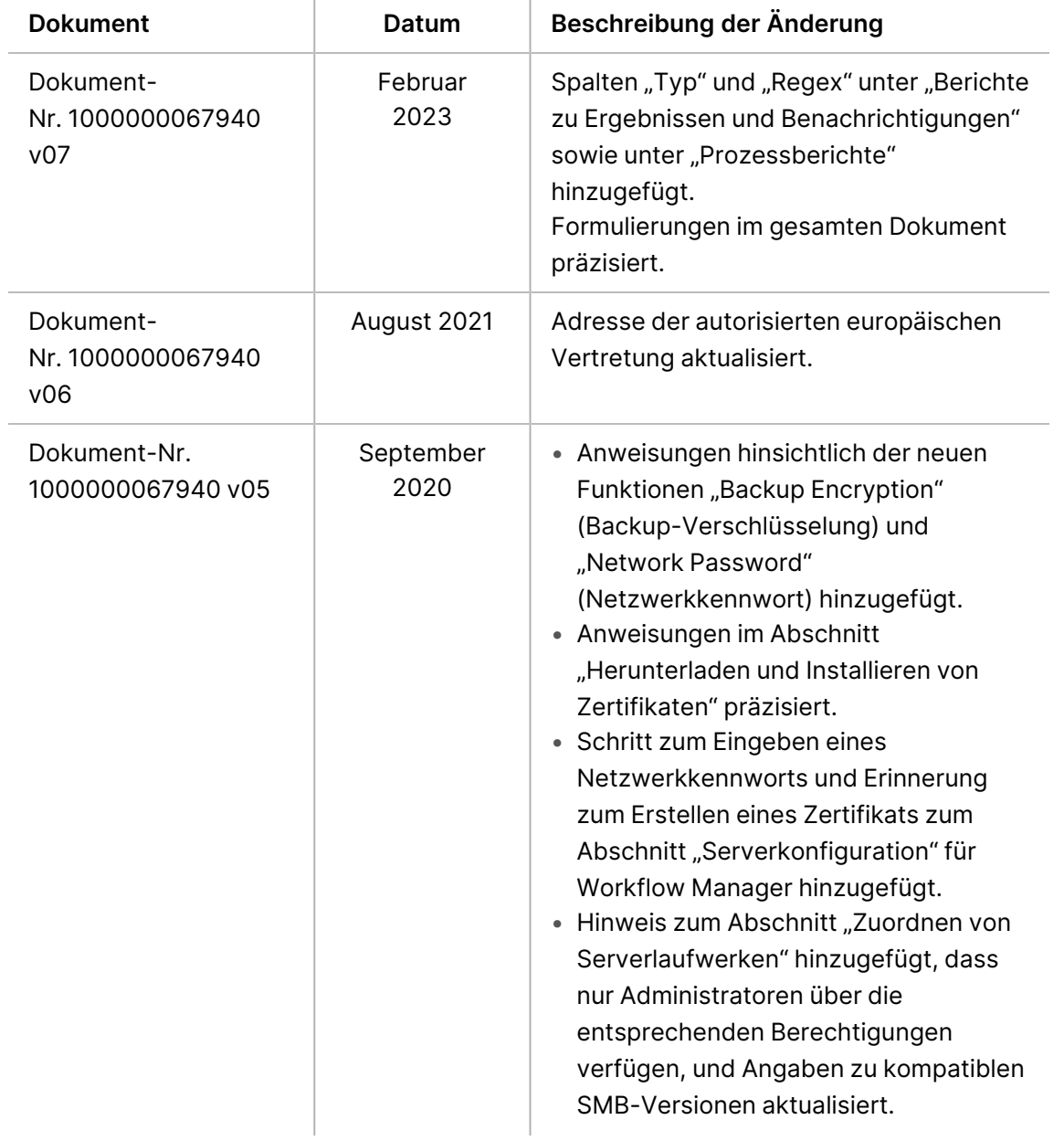

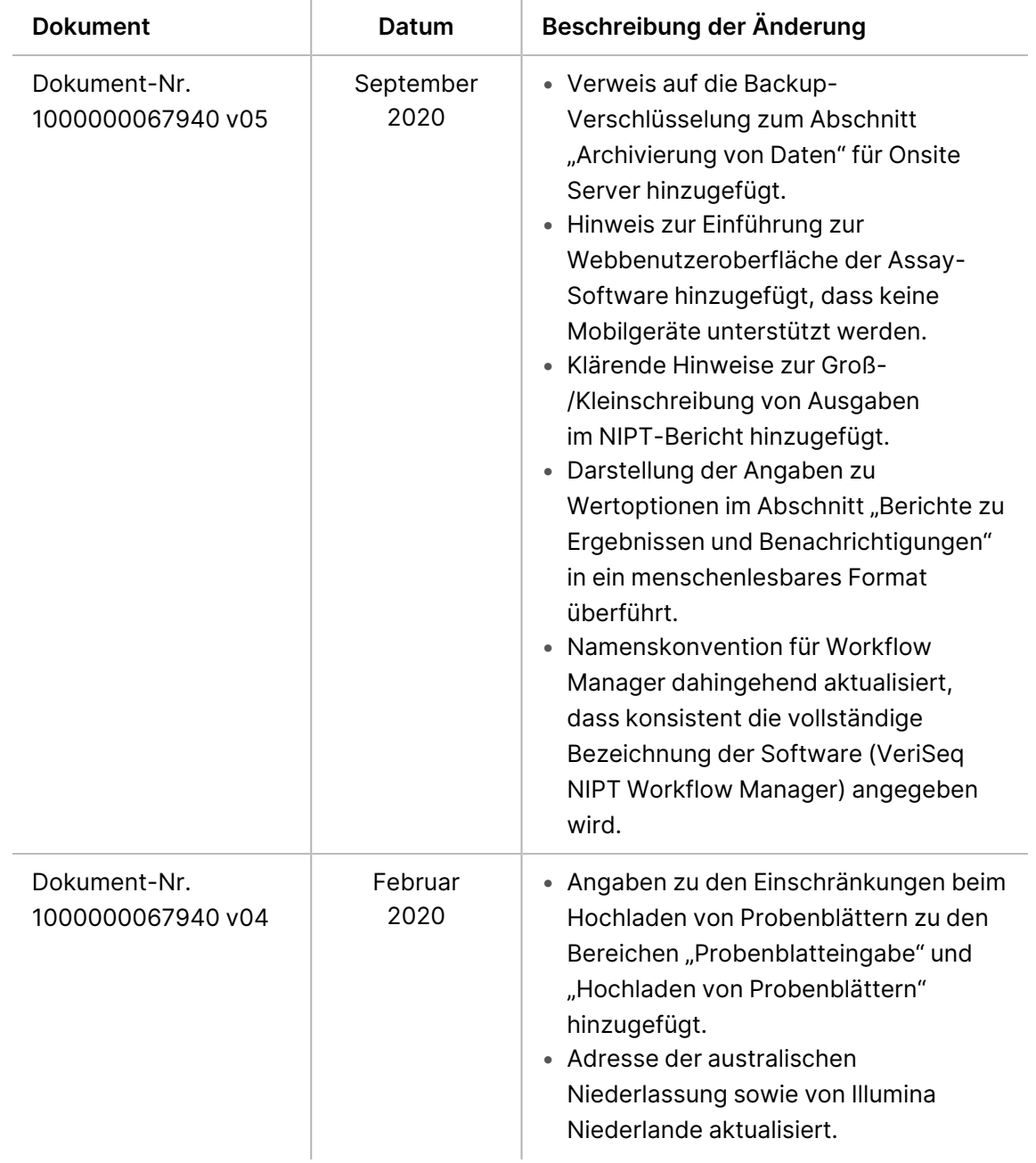

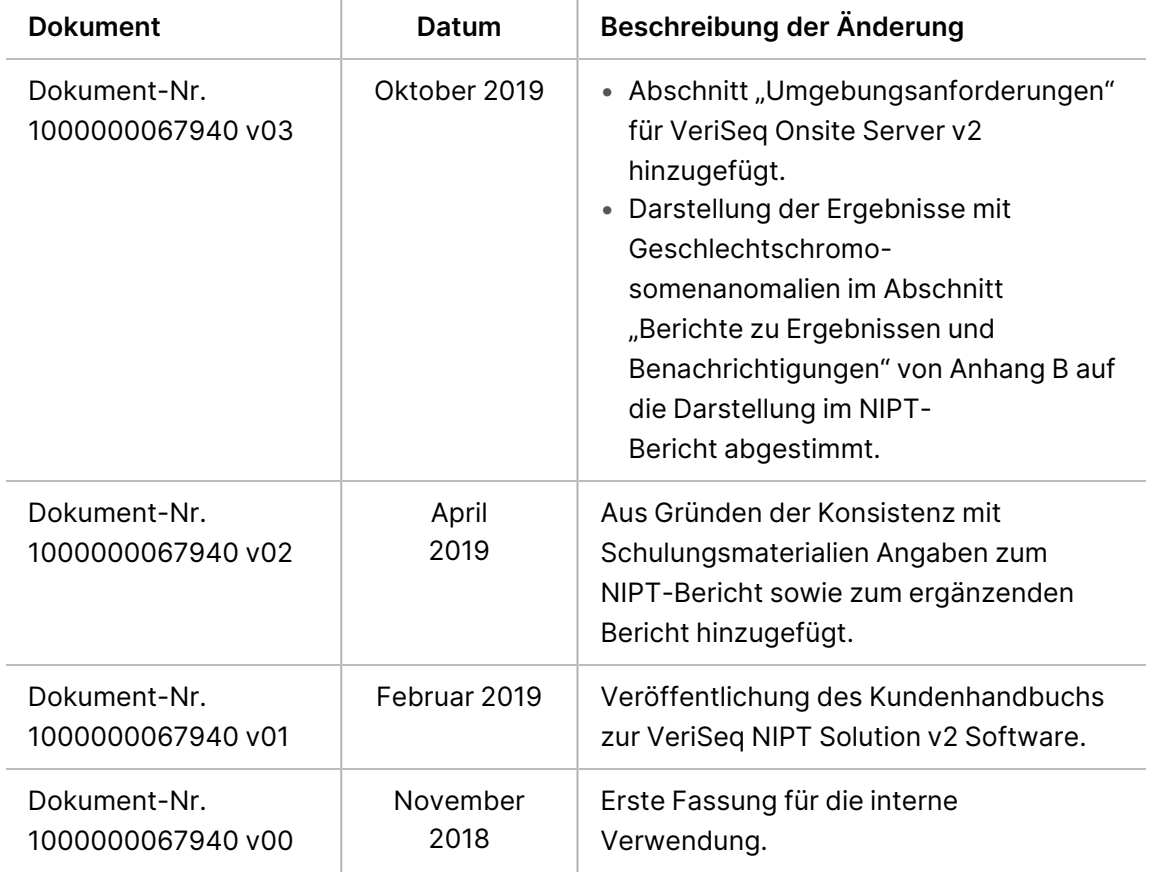

### Inhaltsverzeichnis

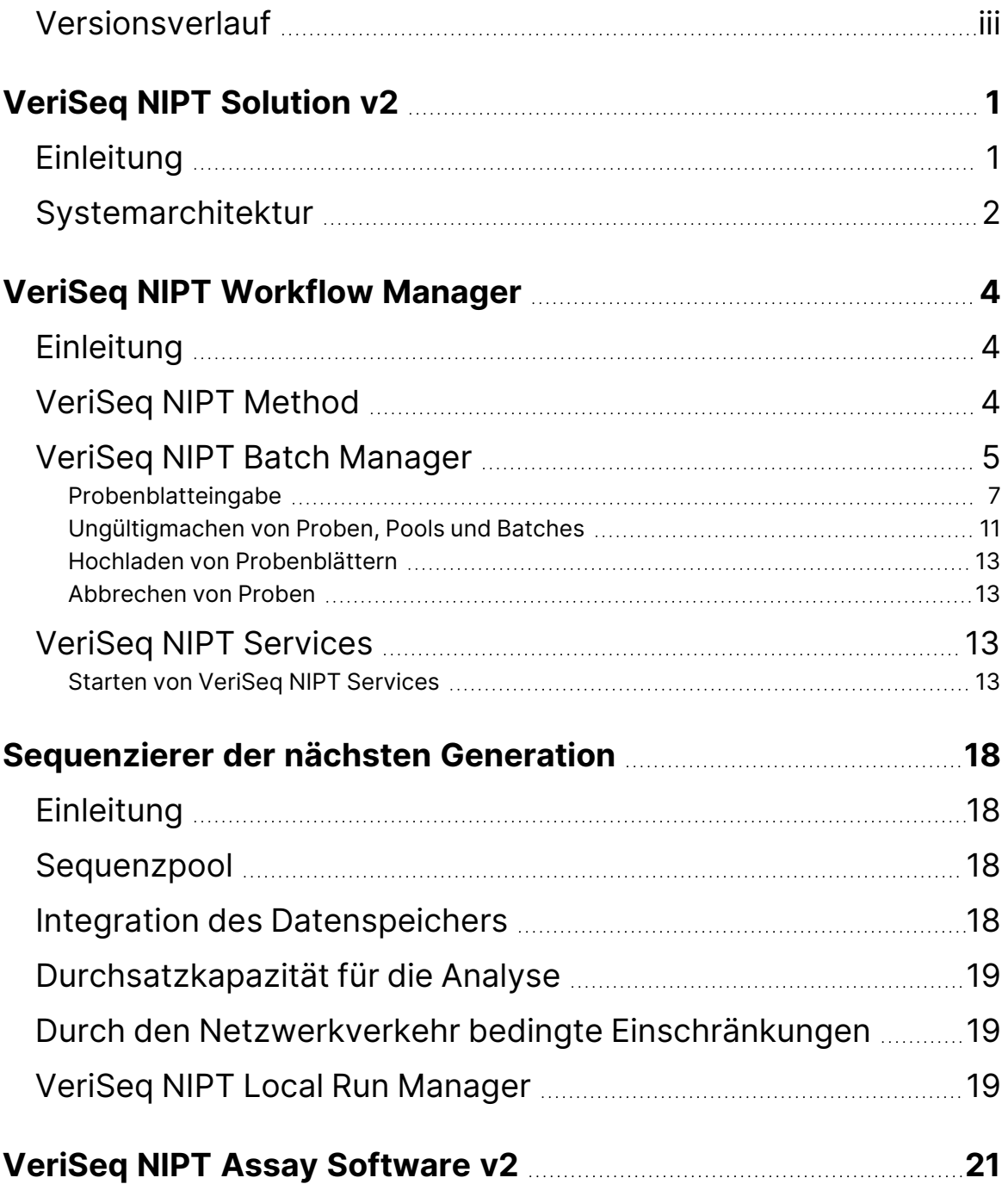

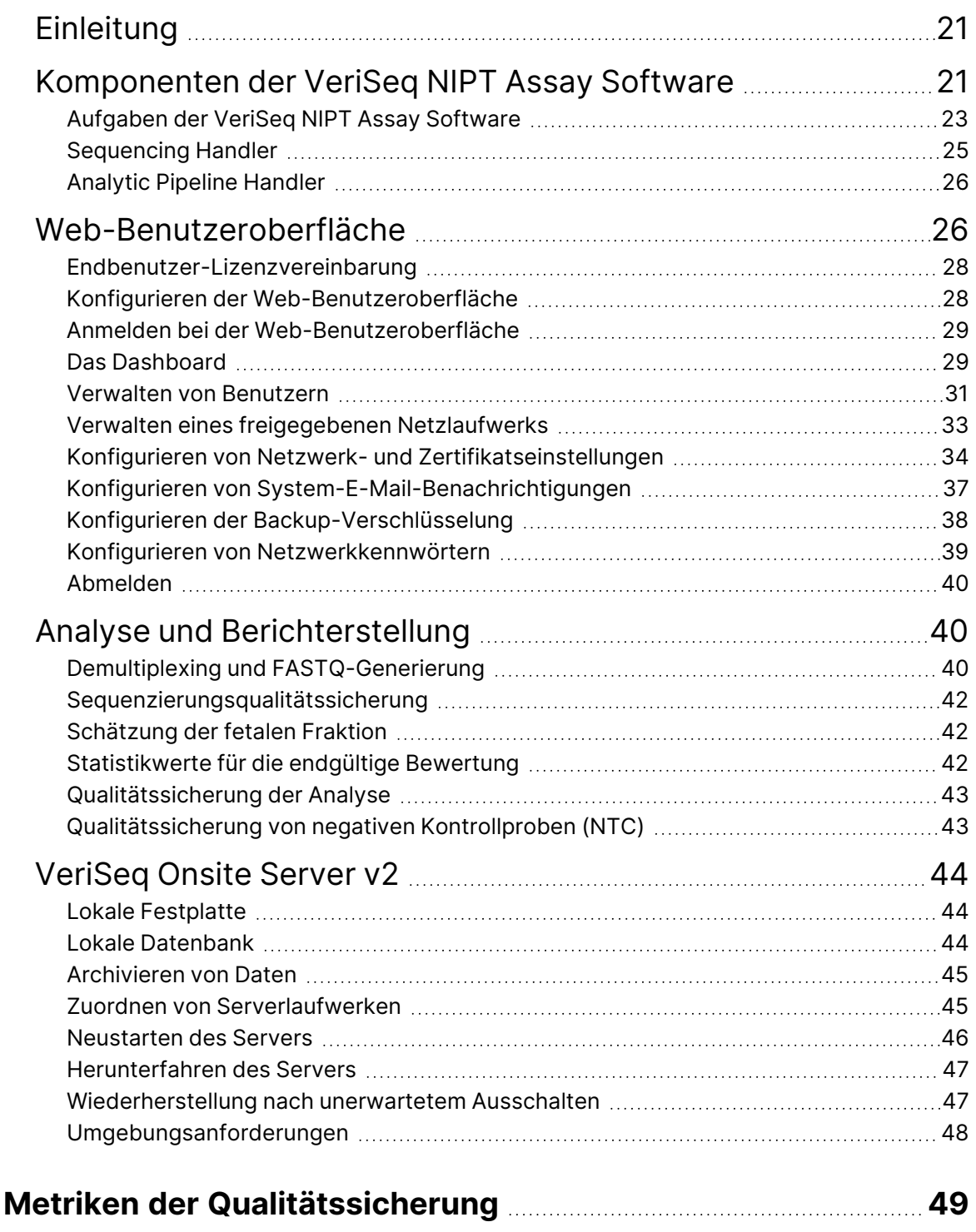

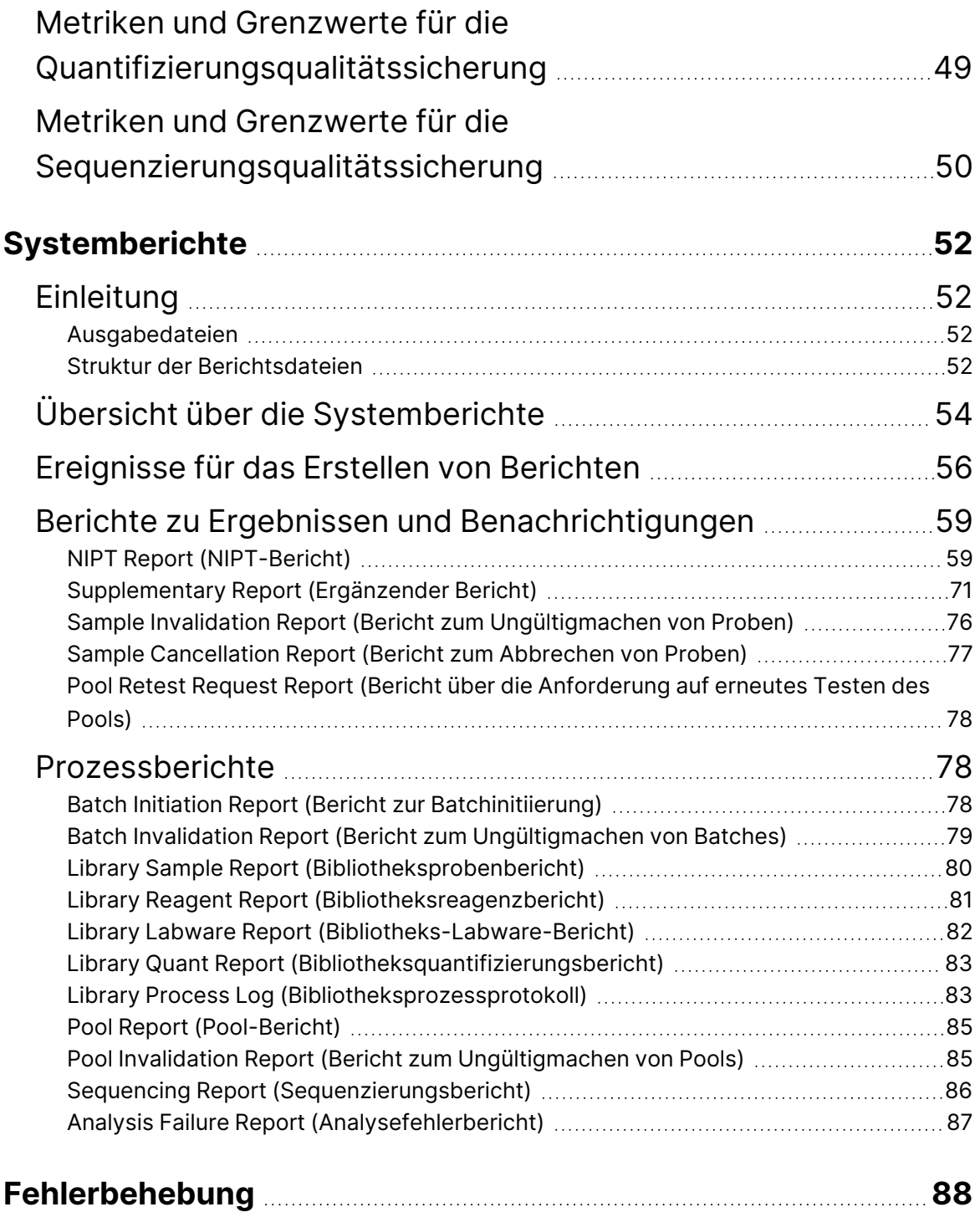

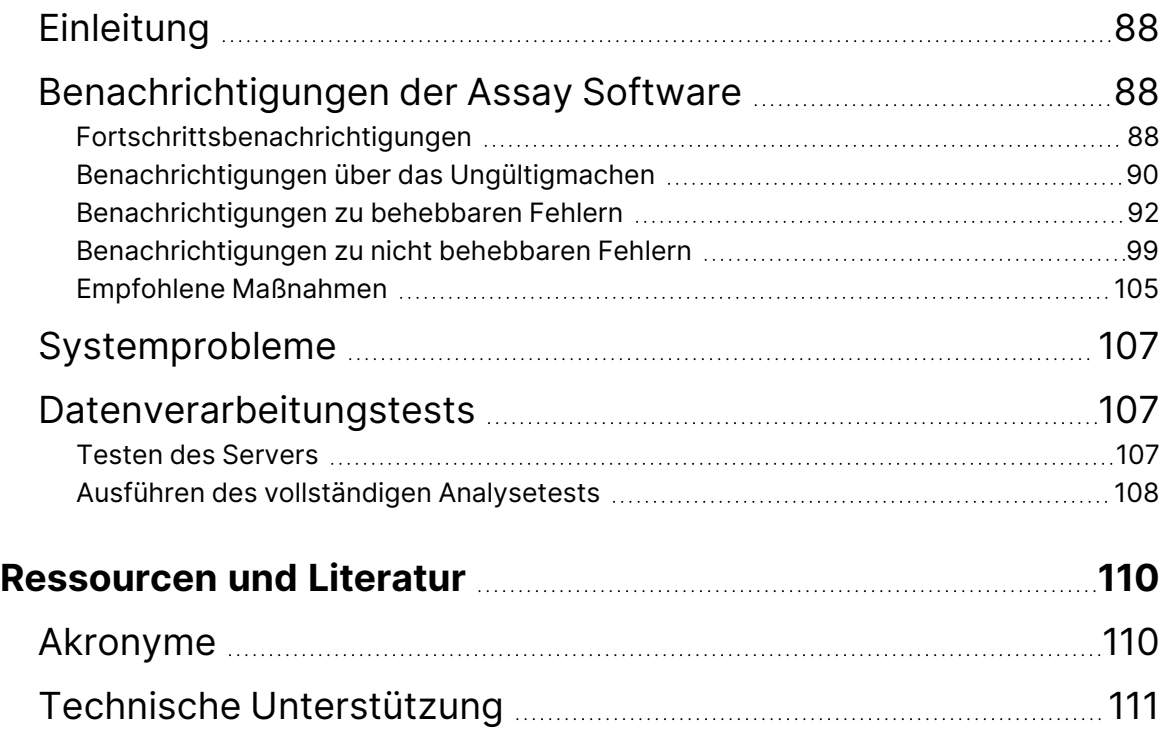

# <span id="page-10-1"></span><span id="page-10-0"></span>VeriSeq NIPT Solution v2

## Einleitung

VeriSeq NIPT Solution v2 ist ein *In-vitro*-Diagnosetest, der für das sequenzierungsbasierte Screening zum Nachweis fetaler Aneuploidien aus mütterlichen peripheren Vollblutproben von Schwangeren, die sich mindestens in der 10. Schwangerschaftswoche befinden, bestimmt ist. Der Test ermöglicht zwei unterschiedliche Screening-Verfahren: einfach und genomweit. Das einfache Screening liefert ausschließlich Informationen zum Aneuploidiestatus der Chromosomen 21, 18, 13, X und Y. Das genomweite Screening liefert Ergebnisse zu partiellen Deletionen und Duplikationen für alle Autosomen sowie zum Aneuploidiestatus aller Chromosomen. Bei beiden Screening-Verfahren kann wahlweise auch auf eine Aneuploidie der Geschlechtschromosomen (SCA, Sex Chromosome Aneuploidy) getestet werden. Bei beiden Screening-Verfahren darf dieses Produkt nicht als alleinige Grundlage für eine Diagnose oder andere die Schwangerschaft betreffende Entscheidungen verwendet werden.

Die Systemarchitektur von VeriSeq NIPT Solution v2 umfasst folgende Komponenten:

- **VeriSeq NIPT Microlab STAR (ML STAR):** Ein Gerät für das automatisierte Liquid-Handling. Es verwendet den VeriSeq NIPT Workflow Manager und die VeriSeq NIPT Sample Prep Kits, um Bibliotheksproben vorzubereiten und nachzuverfolgen. Das ML STAR bereitet Proben mithilfe der VeriSeq NIPT Assay Software v2 gemäß den Gebrauchsanweisungen in der *Packungsbeilage zu VeriSeq NIPT Solution v2 (Dokument-Nr. 1000000078751)* zur Analyse vor.
- **NGS-Gerät (Next Generation Sequencing, Sequenzierung der nächsten Generation):** Ein Gerät für die genomweite Sequenzierung. Es führt die Clusterbildung im Gerät und die Sequenzierung durch. Die Steuerungssoftware steuert die Schritte für die Konfiguration eines Sequenzierungslaufs und erzeugt Sequenzierungs-Reads für alle Proben in dem quantifizierten Bibliothekspool.
- **VeriSeq Onsite Server v2:** Ein Server, der mithilfe von VeriSeq NIPT Assay Software v2 Paired-End-Sequenzierungsdaten speichert und analysiert. Die VeriSeq NIPT Assay Software überwacht und analysiert fortlaufend Daten und generiert Probenergebnisse, Prozessberichte und Benachrichtigungen.

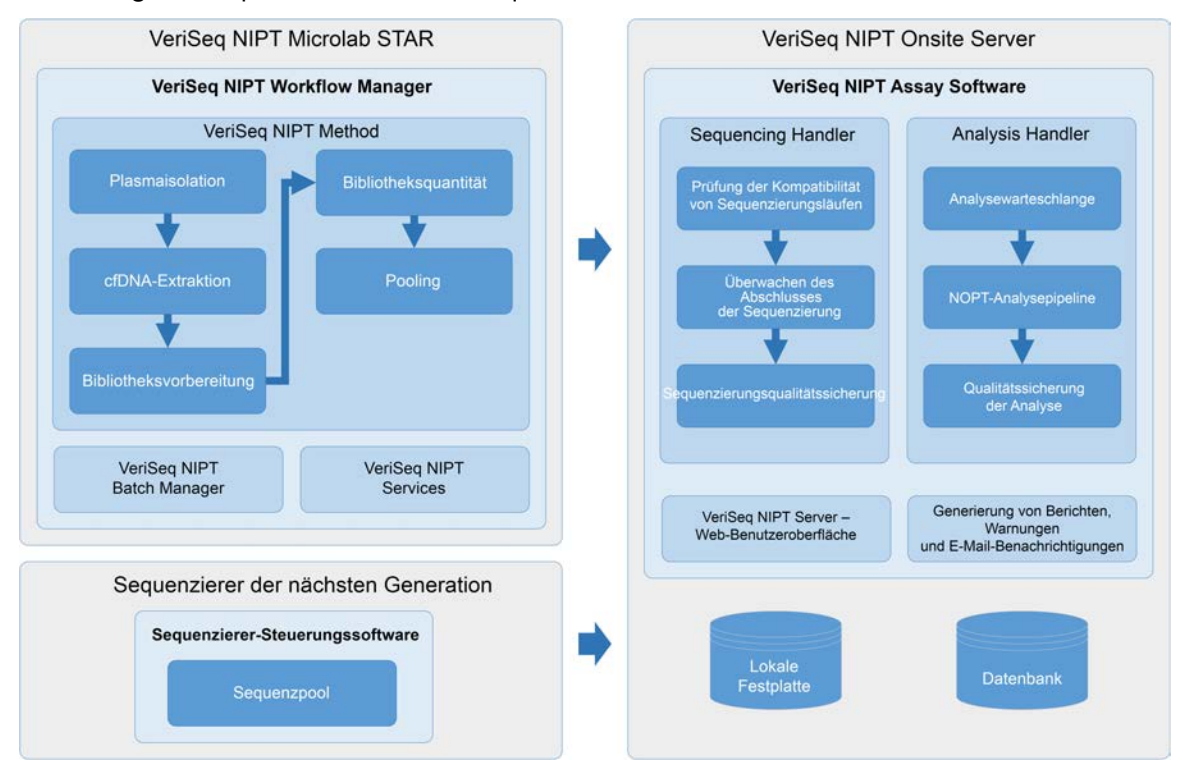

#### Abbildung 1 Komponenten von VeriSeq NIPT Solution v2

### <span id="page-11-0"></span>Systemarchitektur

VeriSeq NIPT Solution v2 verwendet das LAN (Local Area Network) des Labors, um alle Geräte des Systems über dasselbe Subnetz miteinander zu verbinden. Die Nutzung des LAN ermöglicht es, die Geräte flexibel zu platzieren und den Datendurchsatz durch den Anschluss zusätzlicher Geräte und/oder ML STAR-Workstations zu erhöhen. Die folgende Abbildung bietet eine Übersicht über die Systemarchitektur.

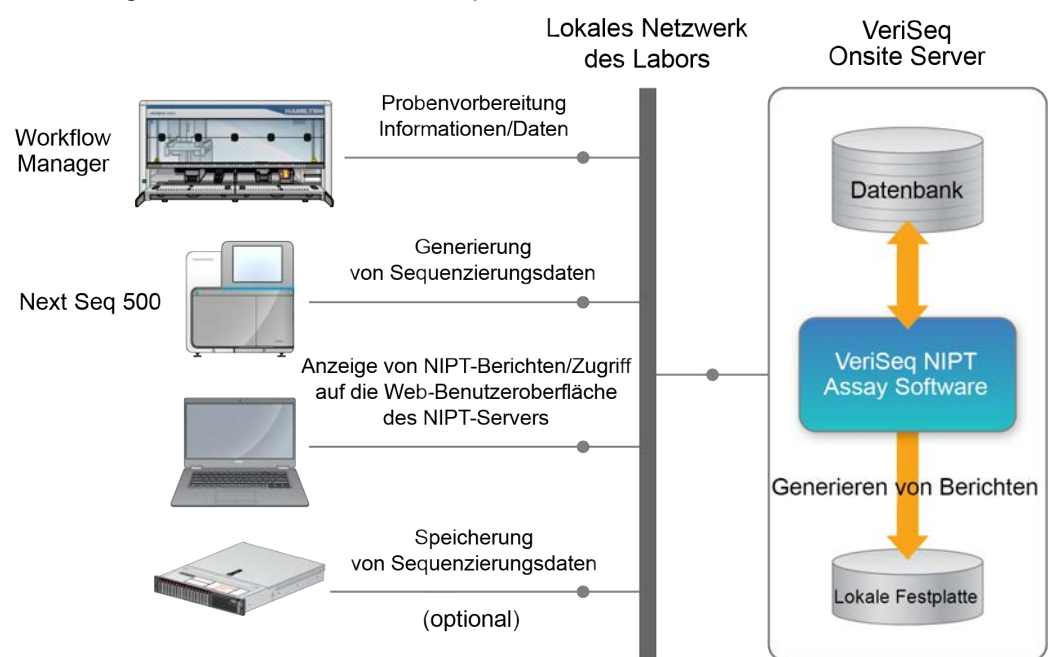

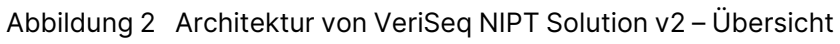

## <span id="page-13-1"></span><span id="page-13-0"></span>VeriSeq NIPT Workflow Manager

## **Einleitung**

VeriSeq NIPT Workflow Manager ist auf dem ML STAR-Gerät installiert. Die Lösung bietet eine einfache und intuitive grafische Benutzeroberfläche und automatisiert die Vorbereitung von Blutproben gemäß VeriSeq NIPT Solution v2. VeriSeq NIPT Workflow Manager hält eine Datenverbindung zu VeriSeq Onsite Server v2 für die Datenverarbeitung und -speicherung sowie die Probenverfolgung und die Umsetzung der Workflow-Logik aufrecht.

VeriSeq NIPT Workflow Manager bietet Zugriff auf folgende Software-Module, die auch als Methoden bezeichnet werden:

- VeriSeq NIPT Method
- VeriSeq NIPT Batch Manager
- <span id="page-13-2"></span>• VeriSeq NIPT Services

## VeriSeq NIPT Method

VeriSeq NIPT Method (Method) steuert die automatische Verarbeitung von Proben auf dem ML STAR-Gerät. Es werden die folgenden Verarbeitungsschritte durchgeführt:

- **Plasmaisolation:** Übertragung von 1 ml isoliertem Plasma aus einem Blutentnahmeröhrchen. Die Prozesslogik erstellt einen Batch mit der VeriSeq NIPT Assay Software. Jeder Batch enthält Probendaten, z. B. den Barcode der Probe, den Probentyp, den Screening-Typ, die Well-Position und das Geschlechtsberichts-Flag.
- **Extraktion zellfreier DNA (cfDNA):** Reinigt cfDNA aus 900 μl Plasma.
- **Bibliotheksvorbereitung:** Erzeugt Bibliotheken aus gereinigter cfDNA, die für die Sequenzierung bereit sind. Die Bibliotheken weisen für jede Probe im Batch einen eindeutigen Index auf.
- **Bibliotheksquantifizierung:** Ermittelt die cfDNA-Konzentration mit einem interkalierenden Fluoreszenzfarbstoff in einem 384-Well-Mikroplattenformat. Die Platte enthält eine beschriftete DNA-Standardkurve und Duplikate von jeder Probe im Batch. Das System berechnet anhand der Rohfluoreszenzdaten des Mikroplatten-Readers die Probenkonzentrationen basierend auf der Standardkurve.
- **Pooling und Normalisierung:** Kombiniert Bibliotheken in einzelnen Pools für die Sequenzierung. Das System berechnet anhand der zuvor ermittelten Konzentrationen die entsprechenden Übertragungsvolumina für jede Probe im sequenzierergeeigneten Pool.

## <span id="page-14-0"></span>VeriSeq NIPT Batch Manager

Der VeriSeq NIPT Batch Manager verwaltet den Status der Proben, Batches und Pools über die Benutzeroberfläche. Das System ermöglicht die Probenverfolgung durch die Analysepipeline über mehrere Liquid-Handling-Systeme und Sequenzierungsgeräte hinweg. Weitere Informationen zu den Probenverarbeitungsverfahren finden Sie in der *Packungsbeilage zu VeriSeq NIPT Solution v2 (Dokument-Nr. 1000000078751)*.

Innerhalb des Workflows können Sie Proben mithilfe von drei verschiedenen Kategorien, genannt Objekte, verwalten. Diese Objekte werden in der folgenden Tabelle erläutert.

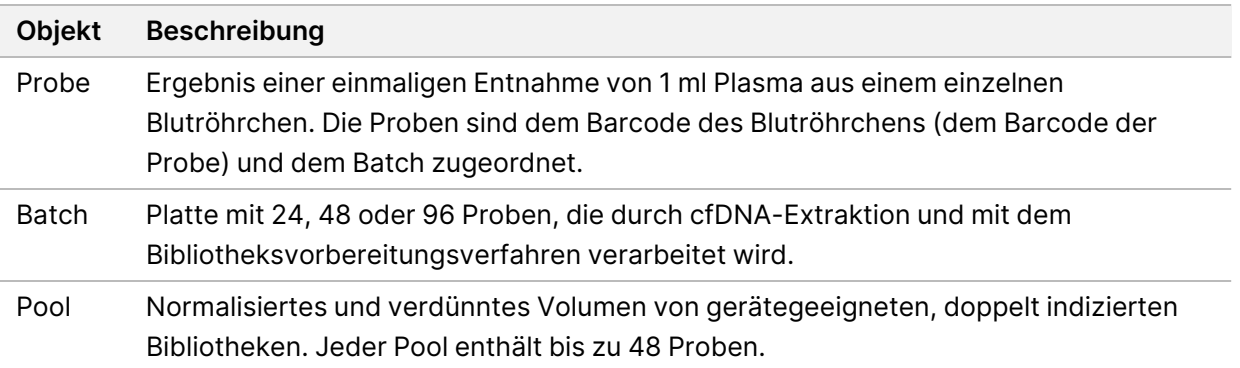

Folgende Tabelle erläutert die Aktionen, die bei der Verarbeitung für die Objekte durchgeführt werden können:

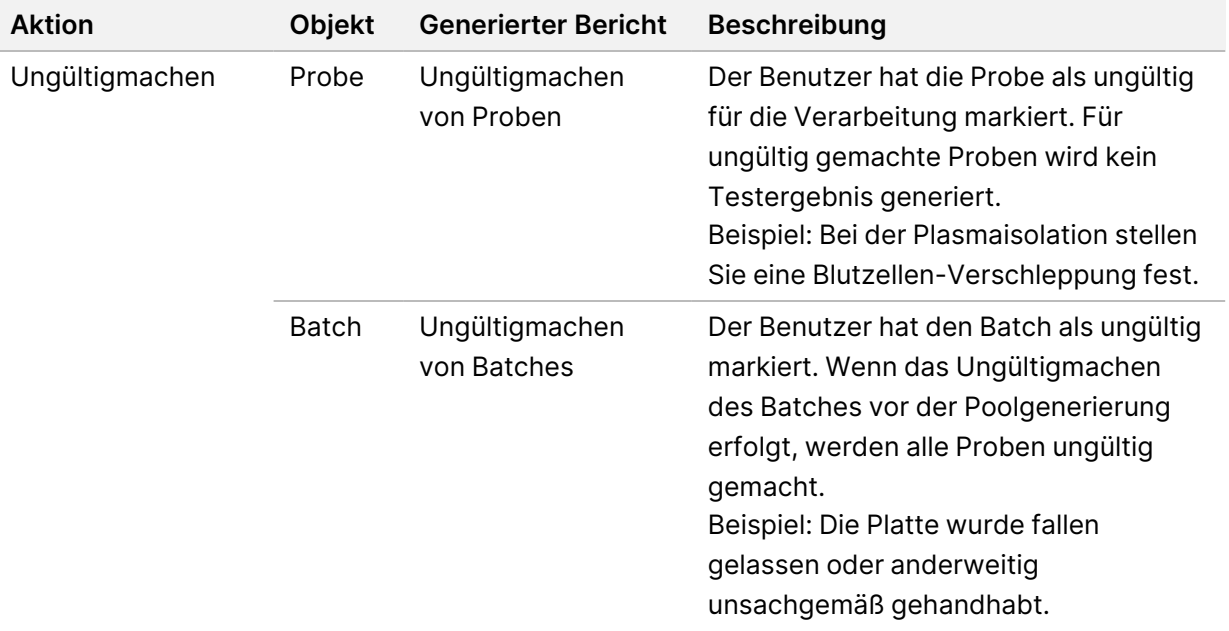

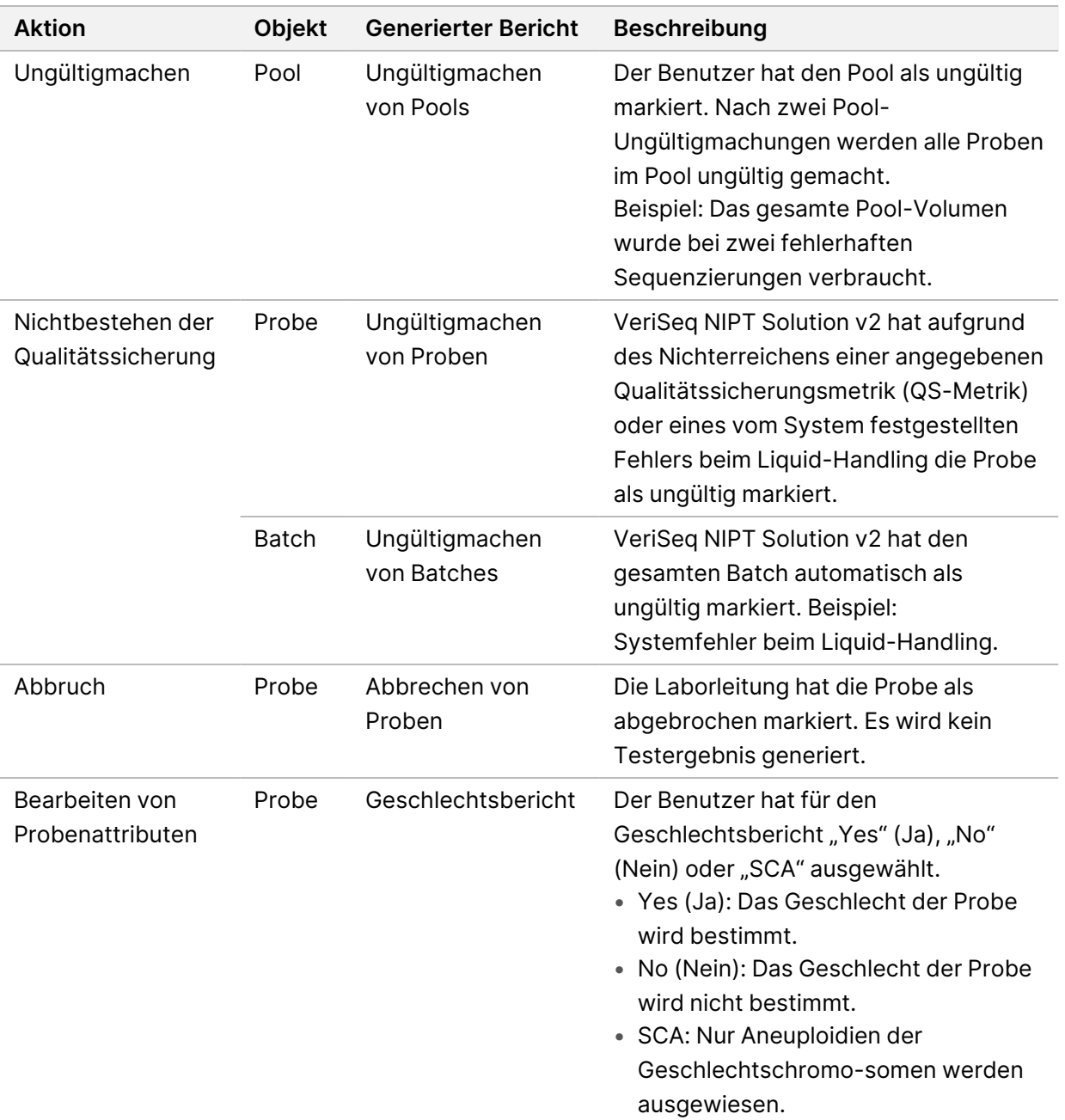

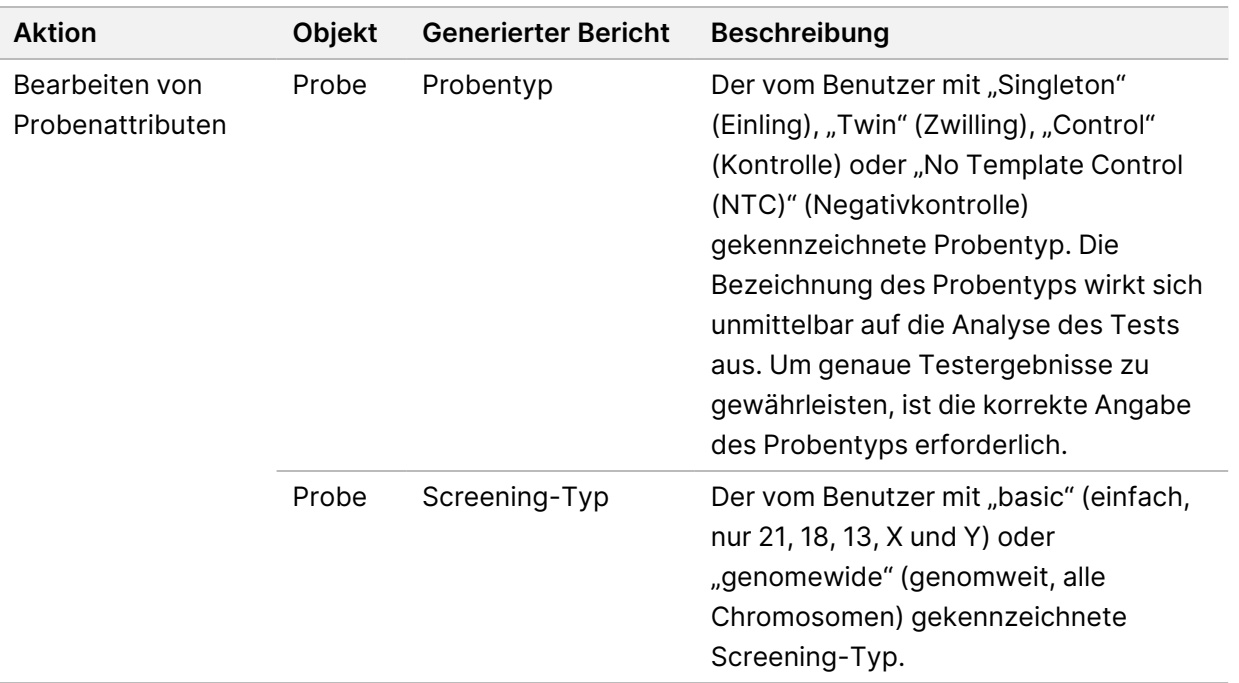

Nach dem Ungültigmachen, Nichtbestehen der Qualitätssicherung oder dem Abbrechen wird das betreffende Objekt nicht weiterverarbeitet. Laborinformations- und Managementsysteme (LIMS) können mithilfe von Berichten zu ungültig gemachten Proben die erneute Probenverarbeitung aus dem Blutentnahmeröhrchen angeben.

### <span id="page-16-0"></span>**Probenblatteingabe**

Das Eingabe-Probenblatt enthält patientenbezogene Probendaten, z. B. den Probentyp und den Status der Geschlechtschromo-somenberichterstellung. Das System benötigt zur Generierung von Sequenzierungspools vollständige Probendaten.

Bei dem Eingabe-Probenblatt muss es sich um eine tabulatorgetrennte Textdatei (\*.txt) handeln. Die Spaltenüberschriften in der Datei müssen exakt den in der folgenden Tabelle aufgeführten Spaltenüberschriften entsprechen.

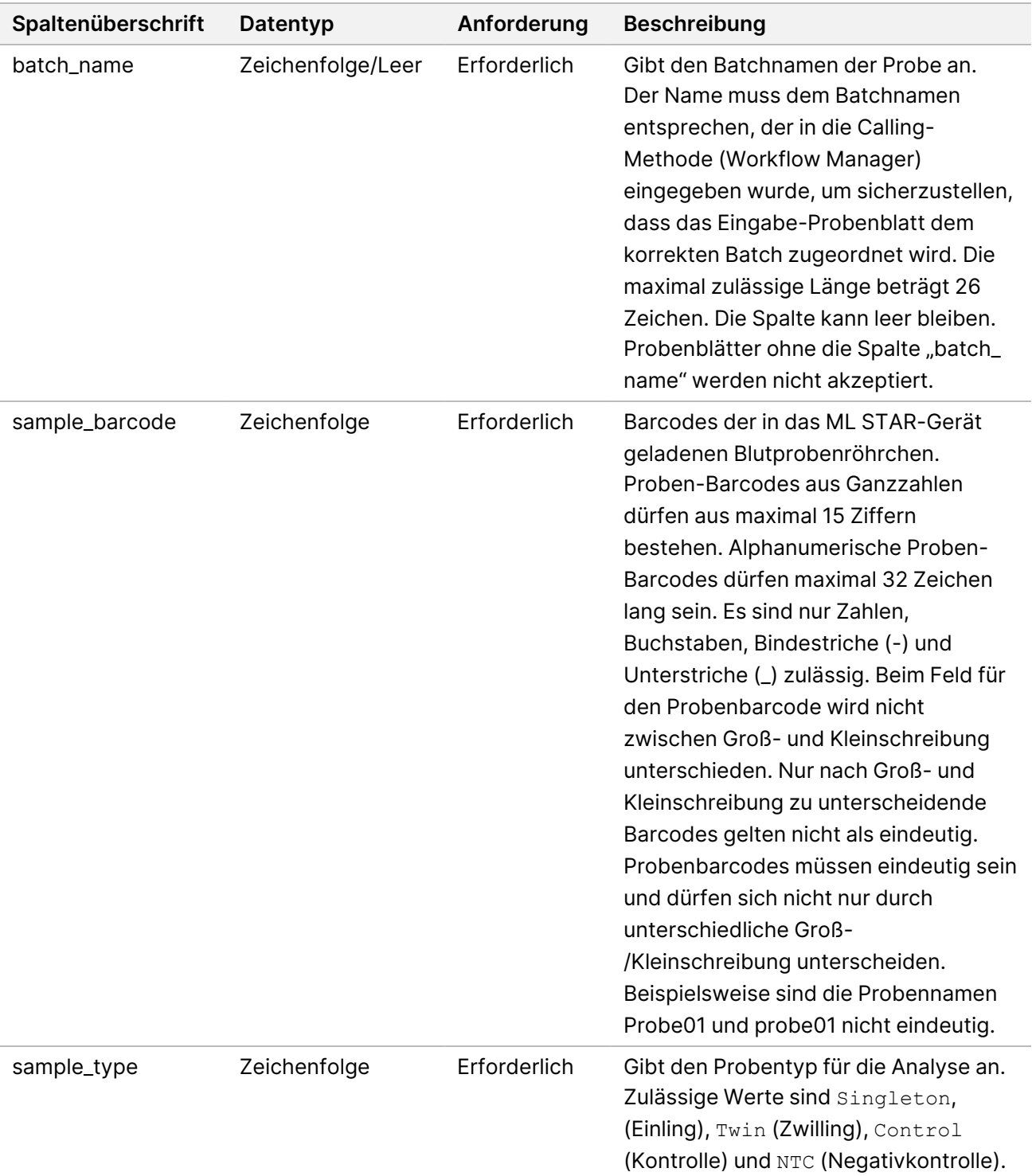

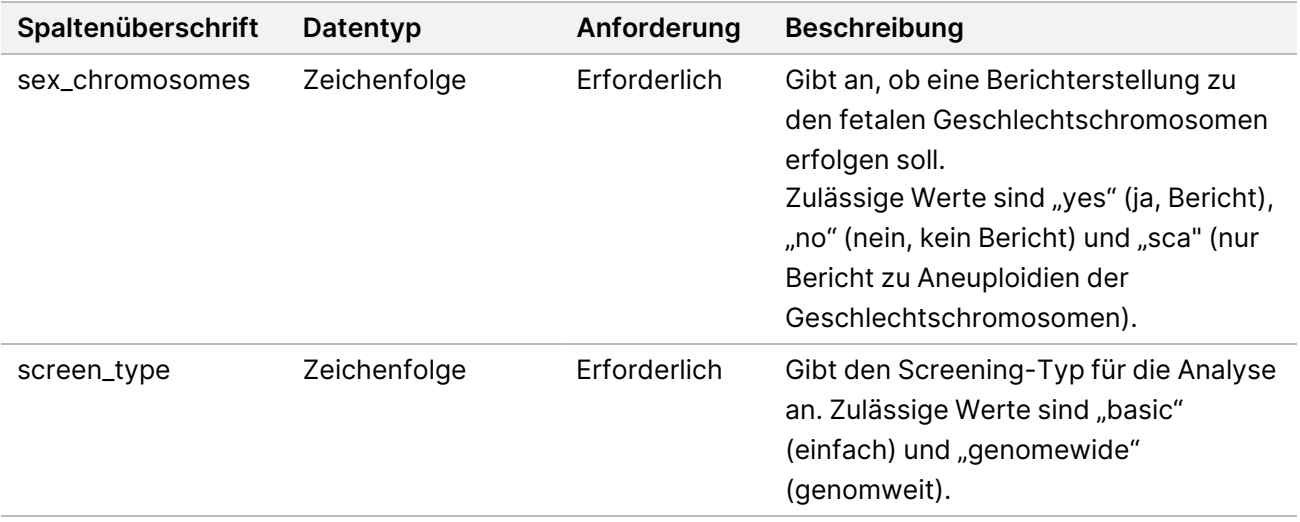

Das Eingabe-Probenblatt wird während der Plasmaisolation oder des Poolings hochgeladen. Zum Hochladen kann der Batch Manager verwendet werden. Das System füllt für NTCs automatisch die Felder für Barcodes, Screening-Typ, Probentyp und Geschlechtsbericht aus. Je nachdem, ob das Probenblatt bei der Plasmaisolierung oder beim Pooling hochgeladen wird, sind unterschiedliche Informationen erforderlich. Die Probendaten werden beim Hochladen der Proben geprüft. Bei den während der Plasmaisolierung hochgeladenen Proben kann es sich um eine vollständige Probenliste oder eine Teilmenge von Proben handeln. Während des Poolings fordert das System sämtliche fehlenden Probeninformationen an, die während der Plasmaisolierung nicht hochgeladen wurden, auch für NTCs (z. B. Geschlechtschromosom und Screening-Typ).

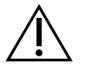

#### VORSICHT

Um Fehler zu vermeiden, fügen Sie während der Plasmaisolierung keine Probeninformationen bzw. Zeilen für NTCs in das Probenblatt ein.

Sie können die Probenladung für alle Proben in einem vom LIMS generierten Batch oder für bestimmte Proben steuern, die erneut getestet werden müssen. Füllen Sie die verbleibenden offenen Positionen mit verfügbaren Proben aus, wenn Sie Proben für Nachtestungen laden.

Nutzen Sie eine der folgenden Strategien für die Verwendung von Probenblättern:

- Vordefinierte Batches (vom LIMS erstellte Batches)
- Ad-hoc-Batches (von VeriSeq NIPT Workflow Manager erstellte Batches)

### **Vordefinierte Batches**

Sie können mit dem LIMS vor Beginn der Probenverarbeitung Batches erstellen. Bei vordefinierten Batches sind alle Proben bereits einem Batch zugeordnet, bevor sie in das ML STAR-Gerät geladen werden. Das während der Plasmaisolation hochgeladene Probenblatt enthält alle Proben des Batches und sämtliche Probendaten. Probenblätter für Batches, die in einem LIMS erstellt wurden, müssen Werte in der Spalte "Batch ID" (Batch-ID) enthalten. Das Aufführen der Batch-ID stellt sicher, dass zu Beginn der Verarbeitung die korrekte Batch-ID manuell in den Workflow Manager eingegeben wurde.

Dieser Ansatz mit vordefinierten Batches hat den Vorteil einer genauen Kontrolle über die geladenen Proben, da das System erfordert, dass alle im Probenblatt aufgeführten Proben im Batch enthalten sind. Weitere Angaben sind nicht erforderlich. Das Labor kann ohne die Eingabe zusätzlicher Daten bis zum endgültigen Bericht fortfahren.

Für die Erstellung vordefinierter Batches stehen folgende Funktionen zur Verfügung und es gelten die genannten Anforderungen.

- Bietet die vollständige Kontrolle über den Batchinhalt.
- Verhindert das Laden unerwünschter Proben.
- Erfordert ein System für das Erstellen von Batches aus dem Bestand (modernes LIMS).
- Erfordert ggf. Laborpersonal, das die korrekten Proben aus dem Lagerungsbereich holt. Wahlweise erfüllt ein fortschrittliches Probenlagerungssystem denselben Zweck.

### **Ad-hoc-Batches**

Batches können im Labor erstellt werden, d. h., die Probenröhrchen werden gesammelt und bei der Plasmaisolation auf das ML STAR-Gerät geladen. Eine vorherige Proben-zu-Batch-Zuordnung ist nicht erforderlich. Sie legen fest, welche Proben zum Batch hinzugefügt werden.

Wählen Sie bei entsprechender Aufforderung durch den Workflow Manager während der Plasmaisolation **No Sample Sheet** (Kein Probenblatt) aus. Der Workflow Manager ordnet die geladenen Proben der manuell eingegebenen Batch-ID zu und erstellt einen Bericht zur Batchinitiierung.

Für die Ad-hoc-Batcherstellung stehen folgende Funktionen zur Verfügung und es gelten die genannten Anforderungen.

- Ein LIMS oder ein Probenblatt wird nicht benötigt.
- Sie können den Bericht zur Batchinitiierung mit Informationen zum Probentyp, zum Screening-Typ und zum Geschlechtsbericht für das Hochladen während des Poolings ändern. Sie können jederzeit Proben hinzufügen.
- Es gibt keine automatisierte Kontrolle über die Proben, die in den Batch aufgenommen werden. Sie können unerwünschte Proben laden.
- Die Probendaten müssen beim Pooling hochgeladen werden.

### **Bearbeiten von Probenattributen**

Mit dem VeriSeq NIPT Batch Manager können Sie vor dem Starten eines Sequenzierungslaufs die Attribute für die Geschlechtschromo-somen-Berichterstellung, den Screening-Typ und den Probentyp für einzelne Proben ändern.

- 1. Starten Sie den Batch Manager. Ausführliche Informationen finden Sie unter *[Zugriff auf den Batch](#page-20-1) Manager* [auf Seite 11](#page-20-1).
- 2. Geben Sie die Batch-ID und den Benutzernamen oder die Initialen des Bedieners ein und wählen Sie anschließend **OK**.
- 3. Wählen Sie im Batch-Platten-Diagramm die Well-Position einer Probe.
- 4. Vergewissern Sie sich, dass die korrekte Probe angezeigt wird, und wählen Sie aus der Drop-down-Liste "Sample Type" (Probentyp) das gewünschte Probentypattribut aus.
- 5. Wählen Sie aus der Drop-down-Liste "Sex Reporting" (Geschlechtsbericht) das gewünschte Attribut aus.
- 6. Wählen Sie aus der Drop-down-Liste "Screen Type" (Screening-Typ) das gewünschte Attribut aus.
- <span id="page-20-0"></span>7. Wählen Sie **Edit** (Bearbeiten).

### **Ungültigmachen von Proben, Pools und Batches**

Je nach Probenverarbeitungsschritt können Sie eine einzelne Probe, einen Batch oder einen Proben-Pool ungültig machen. Nach dem Ungültigmachen wird die Verarbeitung der betreffenden Probe bzw. des Batches oder Pools abgebrochen.

Verwenden Sie zu jedem Zeitpunkt vor dem Erstellen eines Testberichts VeriSeq NIPT Method oder den Batch Manager, um eine oder mehrere Proben ungültig zu machen.

### **Ungültigmachen mit VeriSeq NIPT Method**

Führen Sie während der Probenverarbeitung die folgenden Schritte durch, wenn Proben ungültig gemacht werden sollen.

- 1. Wählen Sie die ungültig zu machenden Wells im Fenster "Well Comments" (Well-Anmerkungen) am Ende jedes Workflow Manager-Prozesses aus und wählen Sie anschließend **OK**.
- 2. Wählen Sie mindestens eine Annotation aus den Drop-down-Menüs aus oder aktivieren Sie das Kontrollkästchen **Other** (Andere) und geben Sie eine Anmerkung ein.
- 3. Aktivieren Sie das Kontrollkästchen **Fail Sample** (Probe ungültig machen) und wählen Sie **OK**.
- 4. Bestätigen Sie, dass das System die Probe ungültig machen soll.

### **Ungültigmachen mit dem Batch Manager**

Mit dem Batch Manager können Sie Folgendes ungültig machen:

- eine Probe.
- einen Batch, bevor der Pool-Schritt abgeschlossen ist.
- einen Proben-Pool nach dem Ende des Pool-Schritts und vor der Generierung eines Testberichts.

<span id="page-20-1"></span>HINWEIS Beenden Sie alle aktiven Methoden, bevor Sie den Batch Manager starten.

#### **Zugriff auf den Batch Manager**

Führen Sie die folgenden Schritte aus, um auf den Batch Manager zuzugreifen:

- Wählen Sie im App Launcher die Option **VeriSeq NIPT Batch Manager**.
- Navigieren Sie auf einem Computer mit Netzwerkverbindung zu C:\Programme (x86)\HAMILTON\Methods\VeriSeqNIPT\ und öffnen Sie die Batch Manager-Methodendatei (VeriSeqNIPT\_Batch\_Manager.med) mit dem Hamilton Run Controller.

#### **Ungültigmachen von Proben**

- 1. Starten Sie den Batch Manager.
- 2. Geben Sie die Batch-ID und den Benutzernamen oder die Initialen des Bedieners ein und wählen Sie **OK**.
- 3. Wählen Sie im Batch-Platten-Diagramm die Well-Position der Probe, die ungültig gemacht werden soll.
- 4. Vergewissern Sie sich, dass die korrekte Probe angezeigt wird, und wählen Sie **Invalidate Sample** (Probe ungültig machen).
- 5. Geben Sie den Grund für das Ungültigmachen ein und wählen Sie **Invalidate** (Ungültig machen). Im Batch-Platten-Diagramm wird die Farbe der ungültig gemachten Probe von Grün in Rot geändert und in der Statusanzeige ändert sich der Status von "valid" (gültig) in "failed" (fehlgeschlagen).

#### **Ungültigmachen von Batches**

- 1. Starten Sie den Batch Manager.
- 2. Geben Sie die Batch-ID und den Benutzernamen oder die Initialen des Bedieners ein und wählen Sie **OK**.
- 3. Wählen Sie im Batch-Platten-Diagramm **Invalidate Batch** (Batch ungültig machen).
- 4. Geben Sie den Grund für das Ungültigmachen ein und wählen Sie **Invalidate** (Ungültig machen). Wenn keine gültigen Pools für den Batch vorhanden sind, ändert sich auf dem Batch-Platten-Diagramm die Farbe der Proben von Grün in Rot. Gültige Pools im Batch bleiben gültig.

#### **Ungültigmachen von Pools**

- 1. Starten Sie den Batch Manager.
- 2. Geben Sie die Batch-ID und den Benutzernamen oder die Initialen des Bedieners ein und wählen Sie **Pool Manager** (Pool-Manager).
- 3. Scannen Sie den Barcode des Pools.
- 4. Geben Sie den Benutzernamen oder die Initialen des Bedieners ein und wählen Sie **OK**.
- 5. Geben Sie den Grund für das Ungültigmachen ein und wählen Sie **Invalidate** (Ungültig machen).

### <span id="page-22-0"></span>**Hochladen von Probenblättern**

Laden Sie über den Batch Manager ein Probenblatt mit Probendaten hoch. Verwenden Sie diese Funktion, um Probeninformationen in großen Sätzen hochzuladen bzw. zu ändern.

- 1. Starten Sie den Batch Manager.
- 2. Geben Sie die Batch-ID und den Benutzernamen oder die Initialen des Bedieners ein und wählen Sie **OK**.
- 3. Wählen Sie **Upload New Sample Sheet** (Neues Probenblatt hochladen).
- 4. Navigieren Sie zum gewünschten Probenblatt und wählen Sie es aus. Wählen Sie anschließend **OK**.

<span id="page-22-1"></span>Ausführliche Informationen zu den im Probenblatt aufzuführenden Informationen finden Sie unter *[Probenblatteingabe](#page-16-0)* auf Seite 7.

### **Abbrechen von Proben**

- 1. Starten Sie den Batch Manager.
- 2. Geben Sie die Batch-ID und den Benutzernamen oder die Initialen des Bedieners ein und wählen Sie **OK**.
- 3. Wählen Sie im Batch-Platten-Diagramm die Well-Position der abgebrochenen Probe.
- 4. Vergewissern Sie sich, dass die korrekte Probe angezeigt wird, und wählen Sie **Cancel Sample** (Probe abbrechen).
- <span id="page-22-2"></span>5. Geben Sie den Grund für das Abbrechen der Probe ein und wählen Sie **Cancel** (Abbrechen). Im Batch-Platten-Diagramm wird die Farbe der abgebrochenen Probe von Grün in Rot geändert.

## VeriSeq NIPT Services

Die VeriSeq NIPT Services (Services) umfassen mehrere Tools für die Konfiguration und Verifizierung des ML STAR-Geräts und des Workflow Manager. Diese Tools sind nicht für den normalen Betrieb des Systems erforderlich. Sie werden aber ggf. vom technischen Support von Illumina oder Hamilton für die Fehlersuche bei Systemproblemen benötigt. Die Tools werden auch zum Anpassen der Systemparameter aufgrund von Abweichungen in der Clusterdichte verwendet.

### <span id="page-22-3"></span>**Starten von VeriSeq NIPT Services**

Schließen Sie alle aktiven Methoden, bevor Sie die Services ausführen.

Greifen Sie mit einer der folgenden Möglichkeiten auf VeriSeq NIPT Services zu:

• Wählen Sie im App Launcher die Option **VeriSeq NIPT Services**.

• Navigieren Sie auf einem Computer mit Netzwerkverbindung zu C: \Programme (x86)\HAMILTON\Methods\VeriSeqNIPT\ und öffnen Sie die VeriSeq NIPT Services-Methodendatei (VeriSeqNIPT Service.med) mit dem Hamilton Run Controller.

Die Services-Tools ermöglichen Folgendes:

- **Einzeltests:** Komponententests für die Fehlersuche bei ML STAR-Hardwarefehlern.
- **Service Tools:** Tools für die Konfiguration des Workflow Manager.

#### **Einzeltests**

Zur Behebung von Hardware-Problemen, die im Workflow Manager festgestellt wurden, ist ggf. die Durchführung der folgenden Systemtests erforderlich.

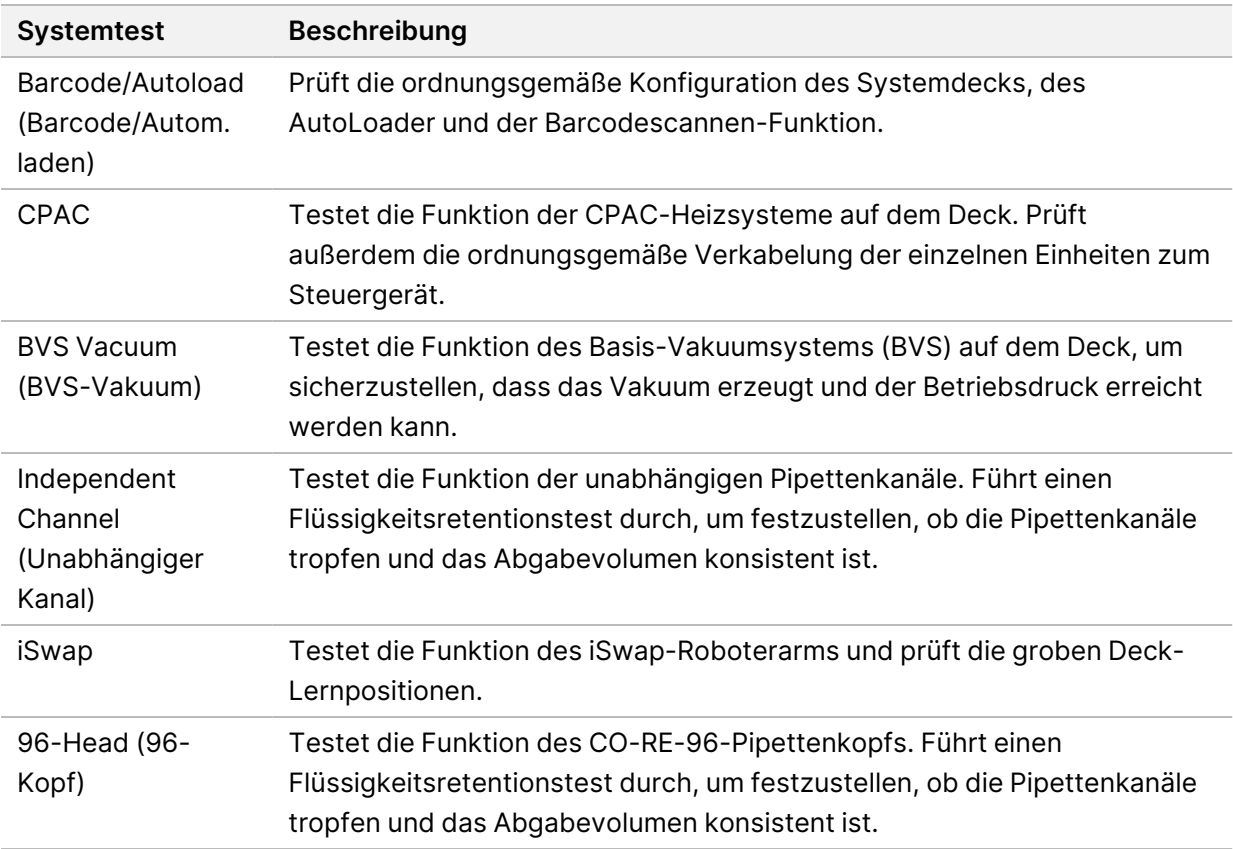

Führen Sie die einzelnen Test wie folgt durch.

- 1. Wählen Sie den gewünschten Test aus.
	- HINWEIS Bei der Durchführung einer vollständigen IOQ (Installations-Funktionalitätsqualifizierung) werden alle sechs Tests der Reihe nach durchgeführt.
- 2. Befolgen Sie die Anweisungen auf dem Bildschirm und notieren Sie Beobachtungen in Bezug auf die Gerätefunktion und aufgetretene Systemfehler.
- 3. Wählen Sie nach Abschluss **Abort** (Abbrechen), um den Vorgang zu beenden.
- 4. Die vom System generierten Nachverfolgungsprotokolle finden Sie ggf. unter C:\Programme (x86)\HAMILTON\LogFiles. Die Dateinamen beginnen mit VeriSeqNIPT\_Services.

### **Service Tools**

Mit den Service Tools können Sie den Workflow Manager konfigurieren und einige Assay-Parameter festlegen.

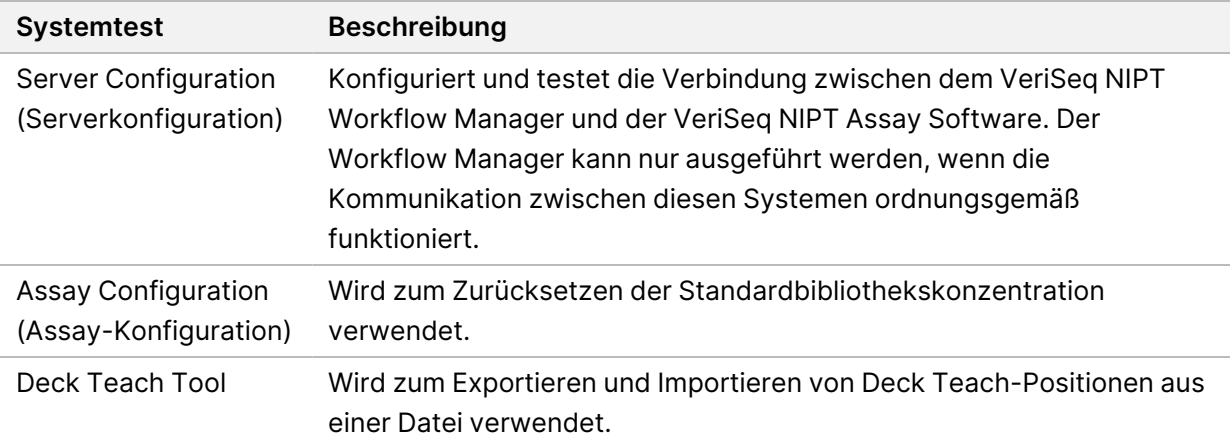

#### **Server Configuration (Serverkonfiguration)**

Wenn sich die Netzwerkadresse von VeriSeq Onsite Server v2 ändert, leiten Sie den Workflow Manager wie folgt zur neuen Adresse um:

- 1. Wählen Sie im Menü "Services Tools" (Service-Tools) die Option Server Configuration (Serverkonfiguration) aus.
- 2. Ändern Sie die URL in die neue Adresse des Onsite Server.
- 3. Wählen Sie **Test Connection** (Verbindung testen), um eine Testnachricht zu senden. Wenn Sie diese Nachricht nicht erhalten, wenden Sie sich an den technischen Support von Illumina.
- 4. Wählen Sie im Bildschirm "System Configuration" (Systemkonfiguration) **OK** und wählen Sie anschließend **Apply** (Anwenden), um die neue Adresse zu speichern.

Beim Aktualisieren der Netzwerkadresse muss auch das Secure Sockets Layer(SSL)-Zertifikat für den PC aktualisiert werden, auf dem Workflow Manager ausgeführt wird. Rufen Sie VeriSeq NIPT Assay Software v2 über diesen PC auf und befolgen Sie die Anweisungen unter *[Herunterladen und Installieren](#page-45-0) [eines Zertifikats](#page-45-0)* auf Seite 36.

Nur Illumina-Servicetechniker können das Automatisierungskennwort für das ML STAR aktualisieren. Bevor Sie das auf dem Server gespeicherte Kennwort über die Weboberfläche ändern, vergewissern Sie sich, dass ein Mitglied des Illumina-Serviceteams das ML STAR-Kennwort vor Ort bei Ihnen im Unternehmen aktualisiert hat. Wenn Sie das Kennwort in der Web-Benutzeroberfläche des Servers aktualisieren, ohne es auf dem ML STAR zu aktualisieren, wird das System unbrauchbar.

### **Assay Configuration (Assay-Konfiguration)**

Sie können das Tool "Assay Configuration" (Assay-Konfiguration) verwenden, um die Werte folgender Parameter zu ändern:

- **Target Library Concentration** (Zielbibliothekskonzentration): Legt den Standardkonzentrationswert der Bibliotheken in den Sequenzierer-Pools im Workflow Manager fest. Die Konzentrationswerte werden während des Pooling-Prozesses laufweise angewendet.Weitere Informationen finden Sie in der *Packungsbeilage zu VeriSeq NIPT Solution v2 (Dokument-Nr. 1000000078751)*.
- **Default Sex Chromosome Reporting** (Standard-Geschlechtschromosomen-Berichterstellung): Legt das Attribut fest, das den Proben zugewiesen wird, wenn bei der Probenvorbereitung die Schaltfläche "Use Default" (Standard verwenden) ausgewählt wird. Legen Sie diesen Parameter auf "Yes" (Ja) oder "No" (Nein) fest.
- **Screen Type** (Screening-Typ): Legt den Typ des Screenings für eine Probe fest. Legen Sie diesen Parameter auf "Basic" (Einfach) oder "Genomewide" (Genomweit) fest.

Konfigurieren Sie die Assay-Parameter wie folgt.

- 1. Wählen Sie **Assay Configuration** (Assay-Konfiguration) und konfigurieren Sie die Parameter wie erforderlich.
	- Geben Sie im Feld "Target Library Concentration (pg/µl)" (Zielbibliothekskonzentration (pg/µl)) den erforderlichen Wert ein.
	- Wählen Sie für "Default Sex Chromosome Reporting" (Standard-Geschlechtschromosomen-Berichterstellung) den erforderlichen Wert aus.
	- Aktualisieren Sie "Screen Type" (Screening-Typ) auf den gewünschten Wert.
- 2. Wählen Sie **Apply** (Anwenden).

#### **Deck Teach Tool**

Zu Fehlerbehebungszwecken ist ggf. das Exportieren der gelernten Positionswerte erforderlich. Verwenden Sie das Deck Teach Tool, um eine Liste mit den Positionen und deren Werten zu erstellen.

- 1. Wählen Sie **Deck Teach Tool**.
- 2. Wählen Sie **Export** (Exportieren).
- 3. Der Standardspeicherort für die Ausgabe ist der aufgeführte Speicherort. Bestätigen Sie den Standardspeicherort oder wählen Sie einen Ausgabespeicherort für die Textdatei mit den gelernten Deckpositionen aus.

4. Wählen Sie **OK**.

Das Deck Teach Tool speichert eine Textdatei mit den Werten aller gelernten Labware-Positionen für die Workflow Manager-Installation.

5. Wählen Sie Cancel (Abbrechen), um zum Bildschirm "Method Selection" (Methodenauswahl) zurückzukehren.

### <span id="page-27-1"></span><span id="page-27-0"></span>Sequenzierer der nächsten Generation

## **Einleitung**

Ein Next-Generation Sequencing-System erzeugt Sequenzierungs-Reads für alle Proben in dem quantifizierten Bibliothekspool und wird über den Onsite Server in VeriSeq NIPT Solution v2 integriert. Die Sequenzierungsdaten werden vom Analysis Handler der VeriSeq NIPT Assay Software ausgewertet.

Berücksichtigen Sie bei der Integration eines Next-Generation Sequencing-Systems in VeriSeq NIPT Solution v2 folgende Punkte:

- Integration des Datenspeichers
- Durchsatzkapazität für die Analyse
- <span id="page-27-2"></span>• Durch den Netzwerkverkehr bedingte Einschränkungen

## Sequenzpool

Die VeriSeq NIPT Assay Software benötigt einen Sequenzierer der nächsten Generation, der dafür ausgelegt ist, gemäß den folgenden Spezifikationen Sequenzierungsdaten aus dem vorbereiteten Bibliotheks-Pool zu generieren:

- Produktion von 2 x 36 Paired-End-Reads
- Mit Index-Adaptern im VeriSeq NIPT Sample Prep Kit kompatibel
- Zweikanalchemie
- <span id="page-27-3"></span>• Automatische Generierung von BCL-Dateien (Base-Call)

### Integration des Datenspeichers

Ein typischer Sequenzierungslauf für VeriSeq NIPT Solution v2 benötigt 25–30 GB Speicherplatz für die Daten des Next-Generation Sequencing-Systems. Die tatsächliche Datengröße kann je nach endgültiger Clusterdichte variieren. Der Onsite Server bietet mehr als 7,5 TB Speicherplatz, was für ca. 300 Sequenzierungsläufe (7.500 / 25 = 300) ausreicht.

Ordnen Sie zu Datenspeicherungszwecken das Next-Generation Sequencing-System dem Onsite Server für eine der folgenden Methoden zu:

• Verwendung des Onsite Server als temporäres Daten-Repository. In dieser Konfiguration wird das Gerät direkt dem Server zugeordnet und es speichert Daten auf dem lokalen Laufwerk.

• Verwenden Sie in Laboren mit hohem Durchsatz ein NAS-System (Network-Attached Storage, netzgebundener Speicher). Konfigurieren Sie das Next-Generation Sequencing-System so, dass die Sequenzierungsdaten direkt an einem bestimmten Speicherort im NAS-System gespeichert werden.

Konfigurieren Sie in diesem Fall den Onsite Server zur Überwachung des spezifischen NAS-Speicherorts, was dem Server ermöglicht, anstehende Sequenzierungsläufe zu überwachen. Es können mehrere Next-Generation Sequencing-Systeme hinzugefügt werden, um den Probendurchsatz zu erhöhen. Weitere Informationen darüber, wie Sie den Server dem NAS-System zuordnen, finden Sie unter *[Verwalten eines freigegebenen Netzlaufwerks](#page-42-0)* auf Seite 33.

<span id="page-28-0"></span>Weitere Informationen darüber, wie die Next-Generation Sequencing-Systeme dem Server oder dem NAS-System zugeordnet werden, finden Sie im Benutzerhandbuch des Systems.

### Durchsatzkapazität für die Analyse

Die Verarbeitung der Daten eines einzelnen Sequenzierungslaufs mit dem VeriSeq NIPT-Analyseverfahren dauert in der Regel etwa 5 Stunden. Bedenken Sie bei der Vorbereitung auf einen höheren Probendurchsatz im Labor, dass ein einzelner Server maximal vier Läufe pro Tag durchführen kann, also insgesamt 48 Proben x 4 = 192 Proben pro Tag. Wenden Sie sich an den technischen Support von Illumina, wenn Sie Lösungen für einen höheren Durchsatz benötigen.

## <span id="page-28-1"></span>Durch den Netzwerkverkehr bedingte Einschränkungen

VeriSeq NIPT Solution v2 verwendet das LAN (Local Area Network) des Labors für den Datendurchsatz zwischen dem Next-Generation Sequencing-System, dem Onsite Server und dem NAS-System (sofern konfiguriert). Wenn Sie den Probendurchsatz erweitern möchten, beachten Sie die folgenden IT-Infrastrukturbeschränkungen für den Datenverkehr:

- Der durchschnittliche Datenverkehr von ca. 25 GB, der über einen Zeitraum von ca. 10 Stunden generiert wird, beträgt pro Sequenzierer etwa 0,7 MB/Sekunde.
- <span id="page-28-2"></span>• Die Laborinfrastruktur unterstützt möglicherweise auch andere Datenverkehrsquellen, die einkalkuliert werden müssen.

## VeriSeq NIPT Local Run Manager

Wenn Sie ein Next-Generation Sequencing-System mit dem VeriSeq NIPT Local Run Manager-Modul verwenden, bereiten Sie die Sequenzierung wie folgt vor:

- 1. Wählen Sie in VeriSeq NIPT Local Run Manager **Create Run** (Lauf erstellen).
- 2. Wählen Sie im Drop-down-Menü **VeriSeq NIPT**.

Dokument-Nr. 1000000067940 v08 DEU FÜR DIE IN-VITRO-DIAGNOSTIK.

- 3. Füllen Sie die folgenden Felder aus:
	- Run Name (Laufname)
	- Run Description (optional) (Laufbeschreibung (optional))
	- Pool Barcode (Pool-Barcode)

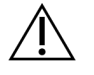

#### VORSICHT

Der in das Local Run Manager-Modul eingegebene Pool-Barcode muss dem im Workflow Manager eingegebenen Pool-Barcode entsprechen. Fehlerhafte Laufkonfigurationen werden von der VeriSeq NIPT Assay Software abgelehnt und können eine erneute Sequenzierung erforderlich machen. Pool-Barcodes müssen neu und eindeutig sein. Die Analyse schlägt fehl, wenn der Barcode einem bereits analysierten Batch zugeordnet ist.

4. Wählen Sie **Save Run** (Lauf speichern).

Nach der Einrichtung des Laufs kann dieser mit der Gerätesoftware gestartet werden.

## <span id="page-30-1"></span><span id="page-30-0"></span>VeriSeq NIPT Assay Software v2

## **Einleitung**

VeriSeq NIPT Assay Software v2 generiert Statistiken, um die Chromosomen-Kopienzahl der getesteten Proben zu bewerten, und bestimmt, ob Aneuploidien bei den zur Analyse ausgewählten Chromosomen vorliegen. Welche Chromosomen analysiert werden, hängt vom gewählten Screening-Typ ab: einfach (Chromosomen 21, 18, 13, X und Y) oder genomweit (alle Chromosomen). Beim genomweiten Screening prüft die Software auch auf subchromosomaler Ebene auf Regionen mit abweichender Kopienzahl innerhalb des Autosoms. Ein Next-Generation Sequencing-Gerät generiert Eingangsdaten für die Analyse in Form von Paired-End-Reads mit 36 Basen.

VeriSeq NIPT Assay Software v2 wird auf dem VeriSeq Onsite Server v2 ausgeführt. Der Onsite Server ist eine zentrale Komponente von VeriSeq NIPT Solution v2 und der Verbindungspunkt zwischen VeriSeq NIPT Workflow Manager, dem Next-Generation Sequencing-System und dem Benutzer.

Die VeriSeq NIPT Assay Software führt ein Alignment der Reads am Referenzhumangenom aus und analysiert die Reads, die einer eindeutigen Position im Genom aligniert wird. Die VeriSeq NIPT Assay Software schließt doppelte Reads und Positionen aus, die mit hohen Coverage-Variationen über euploide Proben hinweg assoziiert sind. Die Sequenzierungsdaten werden nach Nukleotidgehalt sowie zur Korrektur von Batch-Effekten und anderen Quellen unerwünschter Variabilität normalisiert. Die Informationen zur cfDNA-Fragmentlänge werden von den Paired-End-Sequenzierungs-Reads abgeleitet. Darüber hinaus untersucht die VeriSeq NIPT Assay Software Statistiken zur Sequenzierungs-Coverage für Regionen, die für eine Anreicherung von fetaler oder mütterlicher cfDNA bekannt sind. Die aus der Analyse von Fragmentlänge und Coverage generierten Daten werden verwendet, um die fetale Fraktion (FF) für jede Probe zu schätzen.

Für alle für eine Probe aus dem Testmenü ausgewählten Screening-Optionen gibt die VeriSeq NIPT Assay Software an, ob eine Anomalie gefunden wurde. Beim einfachen Screening sind alle Anomalien Aneuploidien. Beim genomweiten Screening kann es sich bei einer Anomalie um eine Aneuploidie oder eine partielle Deletion bzw. Duplikation handeln.

# <span id="page-30-2"></span>Komponenten der VeriSeq NIPT Assay Software

Die VeriSeq NIPT Assay Software verarbeitet und überwacht kontinuierlich neue Sequenzierungsdaten, die zum Ordner "Input" (Eingabe) auf dem Onsite Server hinzugefügt werden. Wenn ein neuer Sequenzierungslauf erkannt wird, wird der Datenfluss wie folgt ausgelöst.

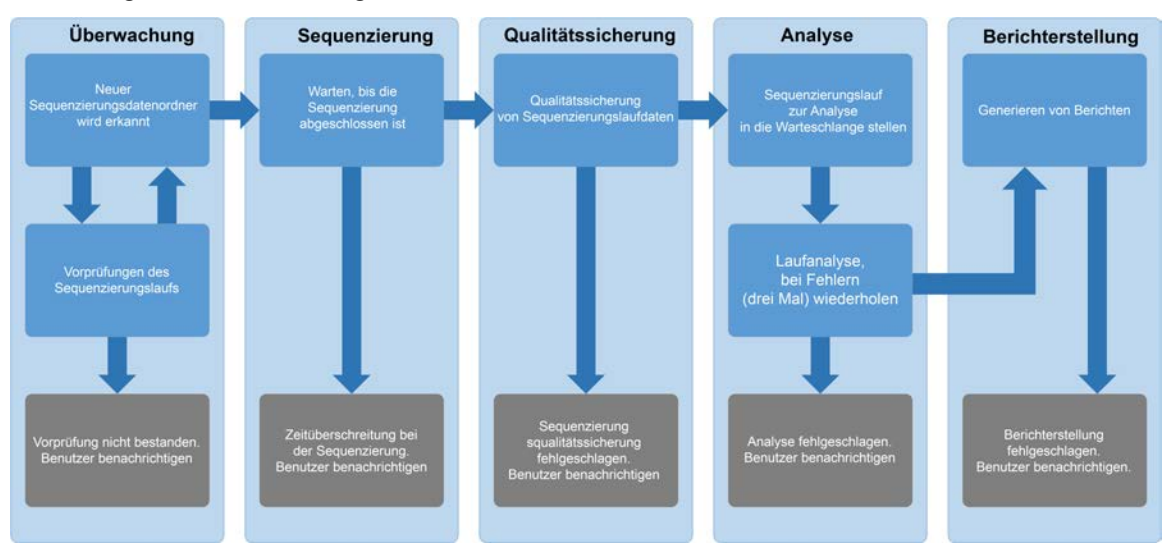

#### Abbildung 3 Datenflussdiagramm

- 1. **Überwachung:** Vorprüfung der Validität des neuen Sequenzierungslaufs. Wenn die Software einen neuen Sequenzierungslauf erkennt, werden die folgenden Validitätsprüfungen durchgeführt:
	- a. Prüfung, ob die Laufparameter den erwarteten Werten entsprechen.
	- b. Zuordnung der Fließzelle zu einem bestehenden bekannten Poolröhrchen.
	- c. Überprüfung, ob der Pool bereits zuvor verarbeitet wurde. Das System verhindert das erneute Ausführen von Läufen.

Wenn eine dieser Prüfungen fehlschlägt, wird der Benutzer über das E-Mail-Benachrichtigungssystem und das Warnmeldungsprotokoll auf der Web-Benutzeroberfläche benachrichtigt.

- 2. **Sequenzierung:** Überwacht kontinuierlich die Durchführung des Sequenzierungslaufs. Es wird ein Zeitpunkt festgelegt, bis zu dem der Lauf abgeschlossen sein muss. Wird dieses Zeitüberschreitungslimit erreicht, wird der Benutzer über das E-Mail-Benachrichtigungssystem und das Warnmeldungsprotokoll auf der Web-Benutzeroberfläche benachrichtigt.
- 3. **Qualitätssicherung:** Prüft die vom Sequenzierer generierten InterOp-QS-Dateien. Die VeriSeq NIPT Assay Software prüft die Gesamtzahl der Cluster, die Clusterdichte und die Qualitäts-Scores der Reads. Wenn die QS-Kriterien nicht erfüllt werden, wird der Benutzer über das E-Mail-Benachrichtigungssystem und das Warnmeldungsprotokoll auf der Web-Benutzeroberfläche benachrichtigt.
- 4. **Analyse:** Verwaltet die Warteschlange der Analyse für mehrere Sequenzierungsläufe, die von verschiedenen, für den Server konfigurierten Geräten generiert wurden. Der Server verarbeitet die einzelnen Analyseläufe nacheinander nach dem FIFO-Prinzip (First In, First Out). Nach dem erfolgreichen Abschluss eines Analyselaufs wird die nächste anstehende Analyse in der Warteschlange gestartet. Wenn ein Analyselauf fehlschlägt oder das Zeitüberschreitungslimit erreicht ist, startet die VeriSeq NIPT Assay Software die Analyse automatisch bis zu drei Mal neu. Nach jedem Fehlschlagen eines Laufs wird der Benutzer über das E-Mail-Benachrichtigungssystem und das Warnmeldungsprotokoll auf der Web-Benutzeroberfläche benachrichtigt.

5. **Berichterstellung:** Generiert nach Abschluss der Analyse den Bericht mit den endgültigen Ergebnissen. Wenn ein Fehler auftritt und keine Berichte erstellt werden, wird der Benutzer über das E-Mail-Benachrichtigungssystem und das Warnmeldungsprotokoll auf der Web-Benutzeroberfläche benachrichtigt.

### <span id="page-32-0"></span>**Aufgaben der VeriSeq NIPT Assay Software**

Die VeriSeq NIPT Assay Software führt automatisierte und vom Benutzer initiierte Aufgaben durch.

#### **Automatisierte Aufgaben**

Die VeriSeq NIPT Assay Software führt die folgenden automatisierten Aufgaben durch:

- **Sammlung und Speicherung von Probenvorbereitungsprotokollen:** Am Ende jedes Schritts generiert die Software mehrere Ausgabedateien und speichert diese im Ordner "ProcessLogs" im Ordner "Output" (Ausgabe). Eine Übersicht finden Sie unter *[Struktur der Berichtsdateien](#page-61-3)* auf [Seite 52](#page-61-3) und ausführliche Informationen unter *[Prozessberichte](#page-87-1)* auf Seite 78.
- **Generierung von Warnungen, E-Mail-Benachrichtigungen und Berichten:** Überwachung des Validitätsstatus des Batches, des Pools und der Probe während der Probenvorbereitungsschritte und der Qualitätssicherung der Sequenzierungsdaten und Analyseergebnisse pro Probe. Basierend auf diesen Validitätsprüfungen legt die VeriSeq NIPT Assay Software fest, ob die Verarbeitung fortgesetzt wird und die Ergebnisse protokolliert werden. Wenn ein Batch oder ein Pool gemäß den Ergebnissen der Qualitätssicherung ungültig ist, beendet die VeriSeq NIPT Assay Software die Verarbeitung. Sie sendet eine E-Mail-Benachrichtigung an den Benutzer, erstellt einen Bericht und zeigt eine Warnung auf der Web-Benutzeroberfläche an.
- **Sequenzdatenanalyse:** Analysiert die Sequenzrohdaten jeder multiplexierten Probe im Pool unter Verwendung der integrierten NIPT Analysis Software. Die VeriSeq NIPT Assay Software ermittelt die Aneuploidieergebnisse für jede Probe. Das System liefert keine Ergebnisse zu Proben, die der Benutzer ungültig gemacht oder abgebrochen hat. Bei Proben, die die Qualitätssicherungskriterien nicht erfüllen, gibt das System den genauen Grund für die Nichterfüllung an, die Ergebnisse der fehlgeschlagenen Probe werden jedoch nicht angezeigt. Weitere Informationen finden Sie unter *[NIPT Report \(NIPT-Bericht\)](#page-68-1)* auf Seite 59.
- **Ergebnisdateierstellung:** Ausgabe der Probenergebnisse in eine Datei mit durch Tabulatorzeichen getrennten Werten, die im Ordner "Output" (Ausgabe) gespeichert wird. Weitere Informationen finden Sie unter *[NIPT Report \(NIPT-Bericht\)](#page-68-1)* auf Seite 59.
- **Berichtsgenerierung:** Die VeriSeq NIPT Assay Software generiert ergänzende Ergebnisinformationen, Hinweise und Prozessberichte. Weitere Informationen finden Sie unter *[Systemberichte](#page-61-0)* auf Seite 52.

#### • **Ungültigmachen von Proben, Pools und Batches**

- **Ungültigmachen von Proben:** Die VeriSeq NIPT Assay Software kennzeichnet einzelne Proben als ungültig, wenn der Benutzer:
	- die entsprechende Probe explizit ungültig macht.
	- die gesamte Platte bei der Bibliotheksvorbereitung und vor dem Erstellen der Pools ungültig macht.

Wird eine Probe als ungültig markiert, wird automatisch ein "Sample Invalidation Report" (Bericht zum Ungültigmachen von Proben) erstellt (siehe *[Sample Invalidation Report \(Bericht zum](#page-85-0) [Ungültigmachen von Proben\)](#page-85-0)* auf Seite 76).

- **Erstellung eines Berichts zu ungültig gemachten Pools und Batches:** Pools und Batches können nur vom Benutzer ungültig gemacht werden. Ungültig gemachte Pools werden vom System nicht verarbeitet. Aus einem ungültigen Batch bereits erstellte Pools gelten nicht automatisch als ungültig und können vom System weiterverarbeitet werden. Es können jedoch keine neuen Pools aus dem ungültig gemachten Batch erstellt werden. Wenn ein Pool ungültig gemacht wird, erstellt das System einen "Pool Retest Request Report" (Bericht über die Anforderung auf erneutes Testen des Pools), wenn Folgendes zutrifft:
	- Der Batch ist gültig.
	- Es gibt keine weiteren Pools für diesen Batch.
	- Die Anzahl der zulässigen Pools aus dem Batch ist nicht erreicht.

Weitere Informationen finden Sie unter *[Pool Retest Request Report \(Bericht über die](#page-87-0) [Anforderung auf erneutes Testen des Pools\)](#page-87-0)* auf Seite 78.

#### • **Durchführen erneuter Tests**

- **Fehlgeschlagene Pools:** In der Regel handelt es sich bei fehlgeschlagenen Pools um solche, die die Metriken für die Sequenzierungsqualitätssicherung nicht erreicht haben. Die VeriSeq NIPT Assay Software fährt nicht mit der Verarbeitung fehlgeschlagener Pools fort, wenn der Lauf beendet wird. Führen Sie eine erneute Sequenzierung mit einem zweiten Aliquot des Pools durch.
- **Fehlgeschlagene Proben:** Die Software ermöglicht das erneute Testen der Proben, sofern erforderlich. Fehlgeschlagene Proben müssen in einen neuen Batch integriert werden und gemäß den Assay-Schritten erneut verarbeitet werden.
- **Erneutes Ausführen von Läufen:** Das System führt keine erneute Analyse von Pools mit Proben durch, die bereits erfolgreich verarbeitet wurden und für die ein entsprechender Bericht erstellt wurde. Sie können den Lauf für eine Probe erneut ausführen, indem Sie sie in einen neuen Batch aufnehmen.

### **Vom Benutzer initiierte Aufgaben**

VeriSeq NIPT Solution v2 ermöglicht Benutzern die Durchführung von Aufgaben wie folgt.

Mit dem Workflow Manager:

- Folgendes als ungültig kennzeichnen:
	- Eine einzelne Probe
	- Alle Proben in einem Batch
	- Alle Proben, die einem Pool zugeordnet sind
- Eine bestimmte Probe als abgebrochen kennzeichnen. Die VeriSeq NIPT Assay Software kennzeichnet anschließend das Ergebnis im Bericht mit den endgültigen Ergebnissen als abgebrochen.

Mit der VeriSeq NIPT Assay Software:

- Software konfigurieren, die installiert und in die Netzwerkinfrastruktur des Labors integriert werden soll.
- Konfigurationseinstellungen ändern, z. B. Netzwerkeinstellungen, Speicherorte freigegebener Ordner und Benutzerkontenverwaltung.
- System- und Batch-Status, Ergebnis- und Batch-Verarbeitungsberichte, Aktivitäts- und Prüfprotokolle und Assay-Ergebnisse anzeigen.
- <span id="page-34-0"></span>HINWEIS Ob Aufgaben durchgeführt werden können, hängt von den Benutzerberechtigungen ab. Weitere Informationen finden Sie unter *[Zuweisen von Benutzerrollen](#page-40-1)* auf Seite 31.

### **Sequencing Handler**

Die VeriSeq NIPT Assay Software verwaltet die von den Sequenzierungsgeräten generierten Sequenzierungsläufe über den Sequencing Handler. Der Sequencing Handler identifiziert neue Sequenzierungsläufe, validiert Laufparameter und ordnet den Pool-Barcode einem bekannten, während des Bibliotheksvorbereitungsprozesses erstellten Pool zu. Wenn eine Assoziation nicht durchgeführt werden kann, wird eine Benachrichtigung an den Benutzer generiert und die Verarbeitung des Sequenzierungslaufs wird gestoppt.

Nach erfolgreichem Abschluss der Validierung setzt die VeriSeq NIPT Assay Software die Überwachung der Sequenzierungslaufdurchführung fort. Abgeschlossene Sequenzierungsläufe werden in die Warteschlange eingereiht und vom Analytic Pipeline Handler weiterverarbeitet (weitere Informationen unter *[Analytic Pipeline Handler](#page-35-0)* auf Seite 26).

### **Kompatibilität von Sequenzierungsläufen**

Die VeriSeq NIPT Assay Software analysiert nur Sequenzierungsläufe, die mit dem analytischen cfDNA-Workflow kompatibel sind.

Verwenden Sie nur kompatible Sequenzierungsmethoden und Softwareversionen, um Base-Calls zu generieren.

HINWEIS Überwachen Sie regelmäßig die Leistungsmetriken der Sequenzierungsdaten, um sicherzugehen, dass die Datenqualität den Spezifikationen entspricht.

Das VeriSeq NIPT Local Run Manager-Modul konfiguriert die Sequenzierung anhand der folgenden Read-Parameter:

- Paired-End-Lauf mit Reads mit 2 x 36 Zyklen.
- <span id="page-35-0"></span>• Doppelte Indizierung mit zwei Index-Reads mit acht Zyklen.

### **Analytic Pipeline Handler**

Der Analytic Pipeline Handler startet das Analyseverfahren für den Nachweis von Aneuploidien. Das Verfahren verarbeitet die Sequenzierungsläufe einzeln mit einer durchschnittlichen Dauer von weniger als 5 Stunden pro Pool. Wenn die Verarbeitung des Pools fehlschlägt oder wegen eines Stromausfalls oder einer Zeitüberschreitung nicht abgeschlossen wird, stellt der Analytic Pipeline Handler den Lauf automatisch erneut in die Verarbeitungswarteschlange. Wenn die Verarbeitung des Pools dreimal hintereinander fehlschlägt, kennzeichnet der Analytic Pipeline Handler den Lauf als fehlgeschlagen und generiert eine Fehlermeldung.

Nach erfolgreicher Durchführung der Analyse wird die Erstellung des NIPT-Berichts gestartet. Weitere Informationen finden Sie unter *[NIPT Report \(NIPT-Bericht\)](#page-68-1)* auf Seite 59.

### **Zeitüberschreitungs- und Speicherungsanforderungen für den Workflow**

Der analytische cfDNA-Workflow unterliegt den folgenden Zeitüberschreitungs- und Speicherungseinschränkungen.

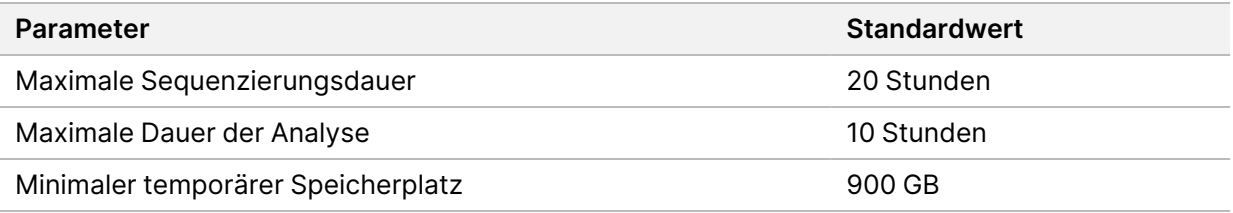

### <span id="page-35-1"></span>Web-Benutzeroberfläche

Die VeriSeq NIPT Assay Software verfügt über eine lokale Web-Benutzeroberfläche, die von jedem Standort im Netzwerk aus einen einfachen Zugang zum Onsite Server ermöglicht. Die Web-Benutzeroberfläche bietet die folgenden Funktionen:

HINWEIS Die Web-Benutzeroberfläche der VeriSeq NIPT Assay Software unterstützt keine Mobilgeräte.
- **View recent activities** (Zuletzt durchgeführte Aktivitäten anzeigen): Gibt die Schritte der Assay-Ausführung an, die abgeschlossen wurden. Der Benutzer wird über das E-Mail-Benachrichtigungssystem über viele dieser Aktivitäten informiert. Weitere Informationen finden Sie unter *[Benachrichtigungen der Assay Software](#page-97-0)* auf Seite 88.
- **View errors and alerts** (Fehler und Alarme anzeigen): Identifiziert Probleme, die die weitere Assay-Verarbeitung ggf. verhindern. Fehlermeldungen und Alarme werden über das E-Mail-Benachrichtigungssystem an den Benutzer gesendet. Weitere Informationen finden Sie unter *[Benachrichtigungen der Assay Software](#page-97-0)* auf Seite 88.
- **Configure the server network settings** (Netzwerkeinstellungen konfigurieren): Die Konfiguration des Netzwerks wird in der Regel von Mitarbeitern von Illumina bei der Installation des Systems durchgeführt. Ggf. sind Anpassungen erforderlich, wenn IT-Änderungen am lokalen Netzwerk vorgenommen werden. Weitere Informationen finden Sie unter *[Konfigurieren von Netzwerk- und](#page-44-0) [Servereinstellungen](#page-44-0)* auf Seite 35.
- **Manage server access** (Serverzugriff verwalten): Der Zugang zum Onsite Server ist mit Administrator- und mit Bedienerzugriffsberechtigung möglich. Diese Bedienerberechtigungen steuern das Anzeigen der Aktivitäts-, Alarm- und Fehlerprotokolle sowie das Ändern der Einstellungen für das Netzwerk und die Datenzuordnung. Weitere Informationen finden Sie unter *[Verwalten von Benutzern](#page-40-0)* auf Seite 31.
- **Configure sequencing data folder** (Sequenzierungsdatenordner konfigurieren): Standardmäßig werden die Sequenzierungsdaten auf dem Server gespeichert. Zur Erhöhung der Speicherkapazität können Sie jedoch ein zentrales NAS-System hinzufügen. Weitere Informationen finden Sie unter *[Zuordnen von Serverlaufwerken](#page-54-0)* auf Seite 45.
- **Configure email notification subscribers list** (Empfängerlisten für E-Mail-Benachrichtigungen konfigurieren): Verwaltet eine Liste mit Empfängern, die per E-Mail über Fehlermeldungen und bei der Assay-Verarbeitung aufgetretene Alarme benachrichtigt werden. Weitere Informationen finden Sie unter *[Konfigurieren von System-E-Mail-Benachrichtigungen](#page-46-0)* auf Seite 37.
- **Reboot or shutdown the server** (Server neu starten oder herunterfahren): Führt bei Bedarf einen Neustart des Servers durch oder fährt diesen herunter. Das Neustarten oder Herunterfahren kann z. B. nach einem Serverausfall oder zur Aktivierung von Konfigurationseinstellungen erforderlich sein. Weitere Informationen finden Sie unter *[Neustarten des Servers](#page-55-0)* auf Seite 46 und *[Herunterfahren des Servers](#page-56-0)* auf Seite 47.
- **Configure database backup encryption** (Verschlüsselung des Datenbank-Backups konfigurieren): Ermöglicht die Verschlüsselung und das Festlegen eines Verschlüsselungskennworts für Datenbank-Backups auf dem Server. Diese Funktion ermöglicht das Erstellen eines temporären, nicht verschlüsselten Backups. Weitere Informationen finden Sie unter *[Konfigurieren der Backup-](#page-47-0)[Verschlüsselung](#page-47-0)* auf Seite 38.

• **Configure network passwords** (Netzwerkkennwörter konfigurieren): Hier können Sie Netzwerkkennwörter für die Kommunikation zwischen dem Server und Sequenzierern sowie VeriSeq NIPT Microlab STAR-Geräten festlegen. Weitere Informationen finden Sie unter *[Konfigurieren von Netzwerkkennwörtern](#page-48-0)* auf Seite 39.

## **Endbenutzer-Lizenzvereinbarung**

Bei der ersten Anmeldung bei der Web-Benutzeroberfläche werden Sie aufgefordert, die Endbenutzer-Lizenzvereinbarung (EULA, End User License Agreement) zu akzeptieren. Wählen Sie **Download EULA** (EULA herunterladen), um die Lizenzvereinbarung auf Ihren Computer herunterzuladen. Sie müssen die Lizenzvereinbarung akzeptieren, um mit der Web-Benutzeroberfläche weiterarbeiten zu können.

Nachdem Sie der Lizenzvereinbarung zugestimmt haben, können Sie zur Lizenzvereinbarungsseite zurückkehren und das Dokument bei Bedarf herunterladen.

## **Konfigurieren der Web-Benutzeroberfläche**

Wählen Sie das Symbol "Settings" (Einstellungen), um eine Drop-down-Liste mit Konfigurationseinstellungen zu öffnen. Die angezeigten Einstellungen hängen von der Benutzerrolle und den zugeordneten Berechtigungen ab. Weitere Informationen finden Sie unter *[Zuweisen von](#page-40-1) [Benutzerrollen](#page-40-1)* auf Seite 31.

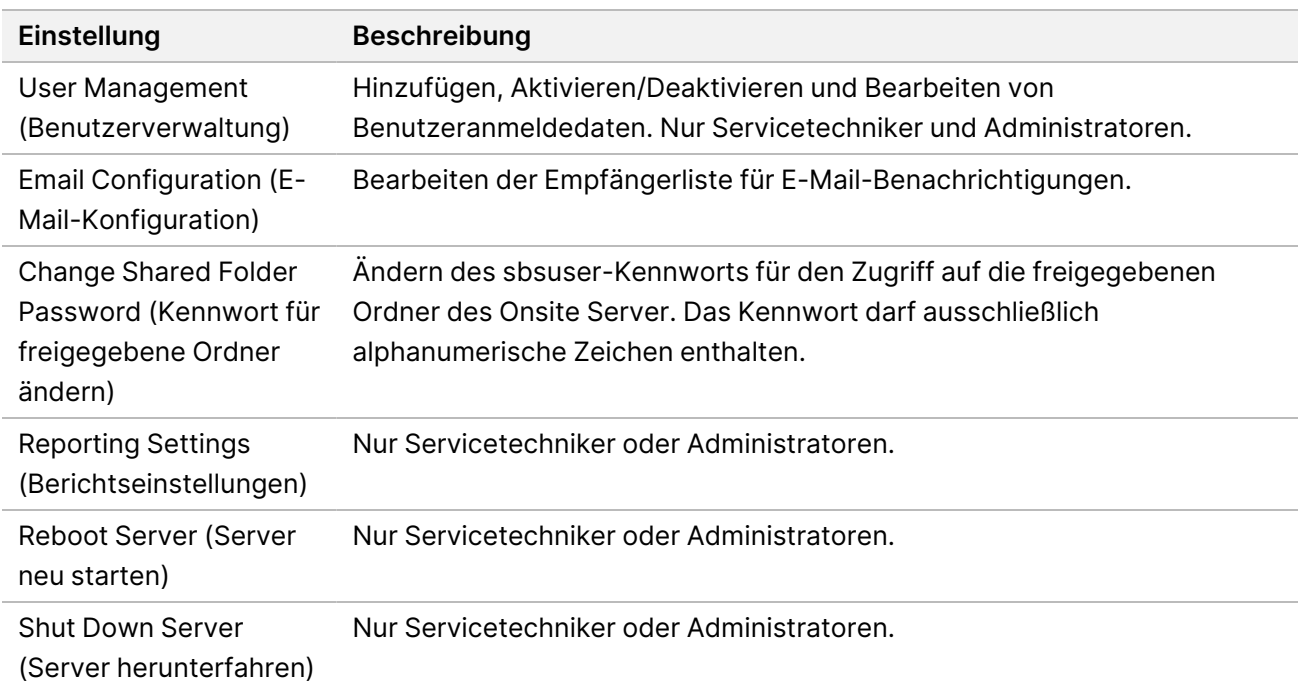

HINWEIS Techniker haben keinen Zugriff auf diese Funktionen.

## **Anmelden bei der Web-Benutzeroberfläche**

Melden Sie sich wie folgt bei der Bentzeroberfläche der VeriSeq NIPT Assay Software an.

- 1. Starten Sie auf einem Computer, der mit demselben Netzwerk wie der Onsite Server verbunden ist, einen der folgenden Webbrowser:
	- Chrome v69 oder höher
	- Firefox v62 oder höher
	- Internet Explorer v11 oder höher
- 2. Geben Sie die IP-Adresse oder den Namen des Servers (von Illumina bei der Installation bereitgestellt) in folgendem Format ein: https://<Onsite Server IP address>/login (z. B. https://10.10.10.10/login).
- 3. Falls eine Browser-Sicherheitswarnung angezeigt wird, fügen Sie eine Sicherheitsausnahme hinzu, um zum Anmeldebildschirm zu gelangen. Die Sicherheitswarnung gibt an, dass auf dem Computer kein SSL-Zertifikat (Secure Sockets Layer) installiert ist. Installieren Sie dieses Zertifikat anhand der Anweisungen unter *[Herunterladen und](#page-45-0) [Installieren eines Zertifikats](#page-45-0)* auf Seite 36.
- 4. Geben Sie im Anmeldebildschirm den Benutzernamen und das von Illumina zur Verfügung gestellte Kennwort ein (achten Sie auf die Groß-/Kleinschreibung) und wählen Sie anschließend **Log In** (Anmelden).
- HINWEIS Nach 10 Minuten Inaktivität wird der aktuelle Benutzer automatisch von der VeriSeq NIPT Assay Software abgemeldet.

## **Das Dashboard**

Nach dem Anmelden wird das Dashboard der VeriSeq NIPT Assay Software v2 angezeigt. Beim Dashboard handelt es sich um das Hauptnavigationsfenster. Sie können jederzeit die Menüoption **Dashboard** wählen, um zum Dashboard zurückzukehren.

Im Dashboard werden die 50 zuletzt protokollierten Aktivitäten angezeigt. (Wenn weniger Aktivitäten protokolliert wurden, sind nur diese aufgeführt.) Um die 50 vorherigen protokollierten Aktivitäten abzurufen und den Aktivitätsverlauf durchzugehen, wählen Sie in der rechten unteren Ecke der Aktivitätentabelle **Previous** (Vorherige).

#### **Anzeigen der zuletzt durchgeführten Aktivitäten**

Die Registerkarte "Recent Activities" (Letzte Aktivitäten) enthält eine Liste mit einer kurzen Beschreibung der zuletzt durchgeführten Aktivitäten der VeriSeq NIPT Assay Software und des Onsite Server.

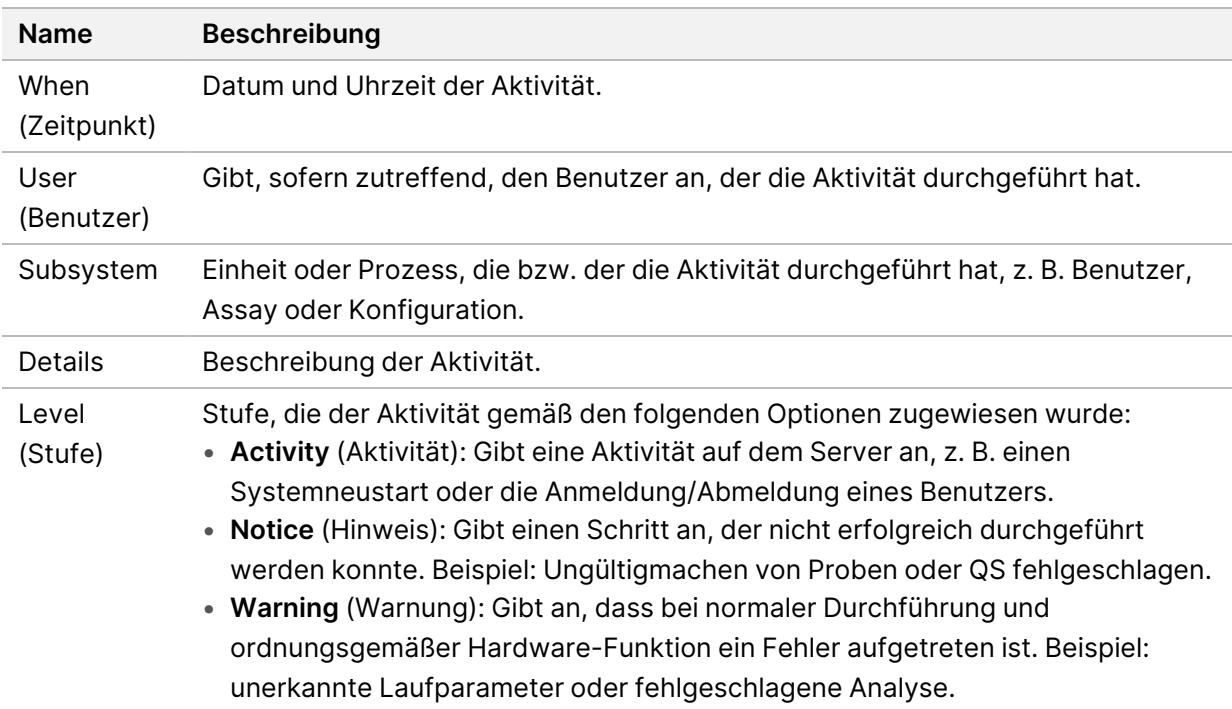

#### **Anzeigen der zuletzt aufgetretenen Fehler**

Die Registerkarte "Recent Errors" (Zuletzt aufgetretene Fehler) enthält eine Liste mit einer kurzen Beschreibung der zuletzt aufgetretenen Software- und Serverfehler.

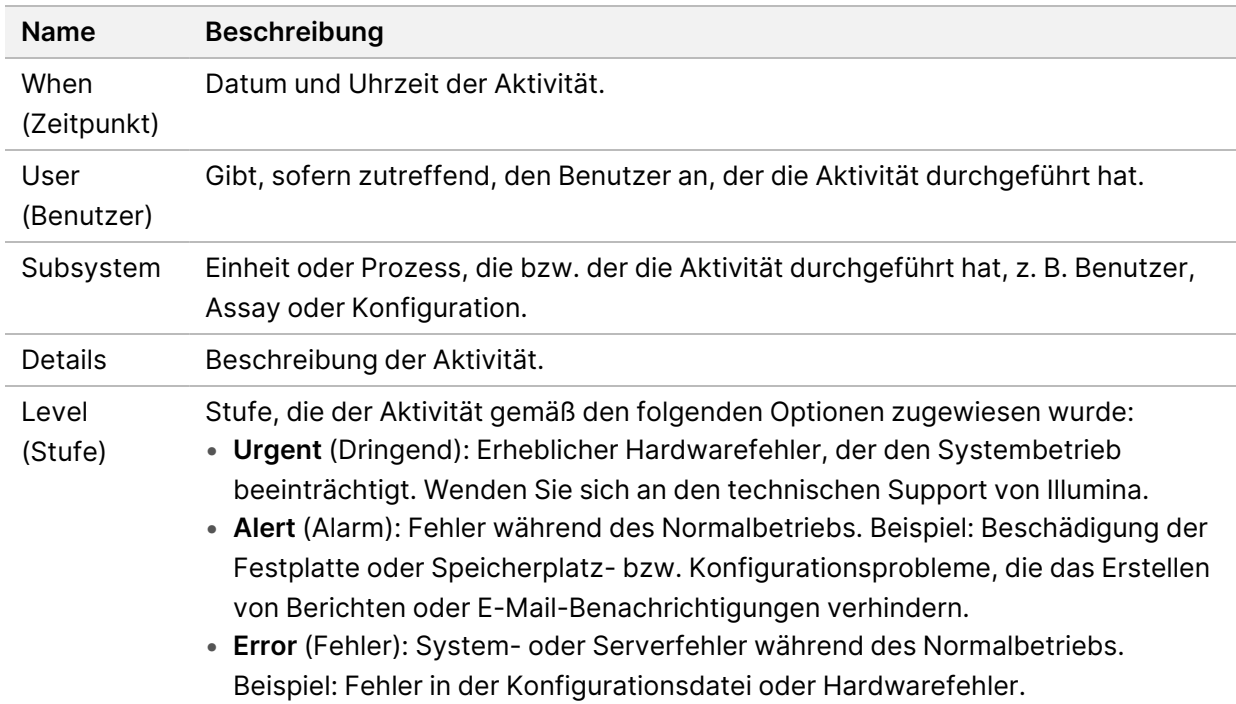

#### **Anzeigen von Systemstatus und -alarmen**

Die Registerkarte **Server Status** (Serverstatus) enthält die folgenden Informationen:

- **Date** (Datum): Das aktuelle Datum und die aktuelle Uhrzeit.
- **Time zone** (Zeitzone): Die für den Server konfigurierte Zeitzone. Die Zeitzone wird für die Angabe von Datum und Uhrzeit in E-Mails, Warnungen und Berichten verwendet.
- **Hostname**: Der Name des Systems besteht aus dem Netzwerk-Hostnamen und dem DNS-Namen (Domain Name System).
- **Disk space usage** (Speicherplatznutzung): Der Prozentsatz an Speicherplatz, der derzeit mit gespeicherten Daten belegt ist.
- **Software**: Regulatorische Software-Konfiguration (z. B. CE-IVD).
- **Version**: Version der VeriSeq NIPT Assay Software v2.

Gegebenenfalls enthält die Zusammenfassung auch die Schaltfläche **Server alarm** (Serveralarm), mit der sich der Alarm des RAID-Controllers stummschalten lässt. Diese Schaltfläche wird nur Administratoren angezeigt. Wenden Sie sich an den technischen Support von Illumina, wenn Sie die Schaltfläche betätigen und weitere Informationen benötigen.

## <span id="page-40-0"></span>**Verwalten von Benutzern**

HINWEIS Nur Servicetechniker und Administratoren verfügen über die Berechtigung zum Hinzufügen, Bearbeiten oder Löschen von Berechtigungen für Techniker und andere Benutzer auf ihrer Ebene.

#### <span id="page-40-1"></span>**Zuweisen von Benutzerrollen**

Benutzerrollen legen die Zugriffsrechte des Benutzers fest sowie dessen Rechte für die Ausführung bestimmter Aufgaben.

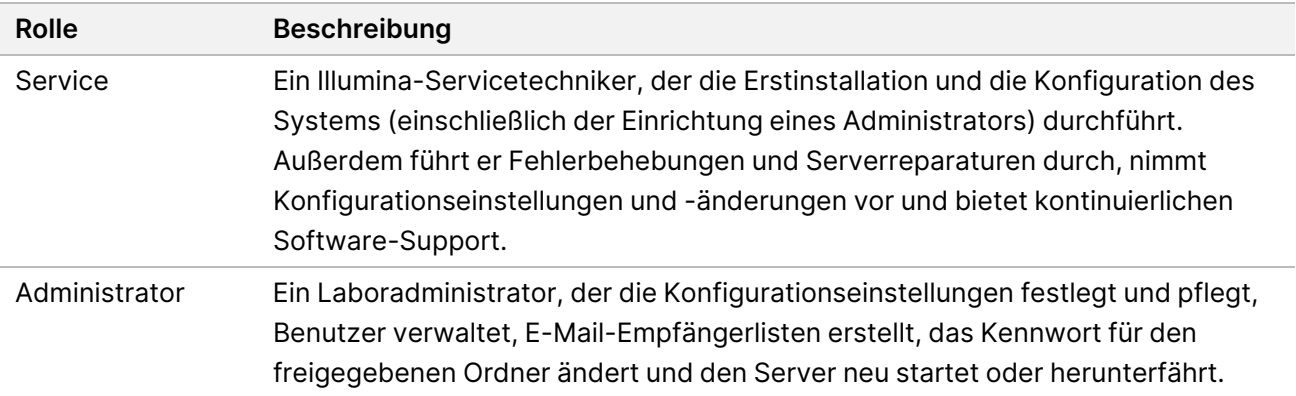

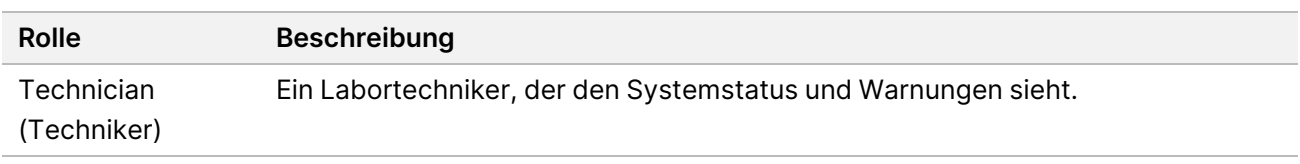

#### **Hinzufügen von Benutzern**

Bei der Erstinstallation fügt der Servicetechniker von Illumina den Benutzer "Administrator" hinzu. Fügen Sie Benutzer wie folgt hinzu.

1. Wählen Sie im Bildschirm "User Management" (Benutzerverwaltung) die Option **Add New User** (Neuen Benutzer hinzufügen).

HINWEIS Alle Felder müssen ausgefüllt werden.

- 2. Geben Sie den Namen des Benutzers ein. Folgende Anforderungen müssen erfüllt sein.
	- Nur alphanumerische Zeichen (Kleinbuchstaben, a–z und 0–9).
	- Muss 4–20 Zeichen lang sein und mindestens eine Ziffer enthalten.
	- Das erste Zeichen darf keine Ziffer sein.

```
HINWEIS Beim Benutzernamen wird nicht zwischen Groß- und Kleinschreibung
  unterschieden.
```
Die VeriSeq NIPT Assay Software verwendet Benutzernamen zur Identifizierung der Personen, die an den verschiedenen Aspekten der Assay-Verarbeitung mitwirken und mit der VeriSeq NIPT Assay Software interagieren.

- 3. Geben Sie den vollständigen Namen des Benutzers ein. Der vollständige Name wird nur im Benutzerprofil angezeigt.
- 4. Geben Sie das Kennwort ein und bestätigen Sie es. Kennwörter müssen 8–20 Zeichen lang sein und mindestens einen Großbuchstaben, einen Kleinbuchstaben und ein numerisches Zeichen enthalten.
- 5. Geben Sie die E-Mail-Adresse des Benutzers ein. Für jeden Benutzer ist die Eingabe einer eindeutigen E-Mail-Adresse erforderlich.
- 6. Wählen Sie die gewünschte Benutzerrolle aus der Drop-down-Liste aus.
- 7. Wählen Sie das Feld **Active** (Aktiv), um den Benutzer sofort zu aktivieren, oder heben Sie die Auswahl auf, um die Aktivierung zu einem späteren Zeitpunkt vorzunehmen (z. B. nachdem der Benutzer entsprechend geschult wurde).
- 8. Wählen Sie zweimal **Save** (Speichern), um die Änderungen zu speichern und zu bestätigen. Der neue Benutzer wird jetzt im Bildschirm "User Management" (Benutzerverwaltung) angezeigt.

#### **Bearbeiten von Benutzern**

Bearbeiten Sie Benutzerinformationen wie folgt.

- 1. Wählen Sie im Bildschirm "User Management" (Benutzerverwaltung) den Benutzernamen aus.
- 2. Bearbeiten Sie die Informationen des Benutzers und wählen Sie anschießend **Save** (Speichern).
- 3. Wählen Sie erneut **Save** (Speichern), um die Änderungen zu bestätigen. Im Bildschirm "User Management" (Benutzerverwaltung) werden die geänderten Benutzerdaten angezeigt.

#### **Deaktivieren von Benutzern**

Deaktivieren Sie Benutzer wie folgt.

- 1. Wählen Sie im Bildschirm "User Management" (Benutzerverwaltung) den Benutzernamen aus.
- 2. Heben Sie die Aktivierung des Kontrollkästchens **Activate** (Aktivieren) auf und wählen Sie anschließend **Save** (Speichern).
- 3. Wählen Sie in der Bestätigungsmeldung **Save** (Speichern). Im Bildschirm "User Management" (Benutzerverwaltung) ändert sich der Benutzerstatus in "Disabled" (Deaktiviert).

## **Verwalten eines freigegebenen Netzlaufwerks**

HINWEIS Nur Servicetechniker und Administratoren verfügen über die Berechtigung zum Hinzufügen, Bearbeiten oder Löschen von freigegebenen Ordnerspeicherorten.

#### **Hinzufügen eines freigegebenen Netzlaufwerks**

Konfigurieren Sie das System so, dass die Sequenzierungsdaten auf einem dedizierten NAS-System und nicht auf dem mit dem Sequenziersystem verbundenen Server gespeichert werden. Ein NAS-System ermöglicht größere Speicherkapazitäten und fortlaufende Datensicherungen.

- 1. Wählen Sie im Dashboard **Folders** (Ordner).
- 2. Wählen Sie **Add folder** (Ordner hinzufügen).
- 3. Geben Sie die folgenden Informationen ein, die Sie vom IT-Administrator erhalten haben:
	- **Location** (Speicherort): Vollständiger Pfad zum NAS-Speicherort und Ordner, in dem die Daten gespeichert werden.
	- **Username** (Benutzername): Festgelegter Benutzername für den Onsite Server für den Zugang zum NAS-System.
	- **Password** (Kennwort): Festgelegtes Kennwort für den Onsite Server für den Zugang zum NAS-System.
- 4. Wählen Sie **Save** (Speichern).

Dokument-Nr. 1000000067940 v08 DEU FÜR DIE IN-VITRO-DIAGNOSTIK.

- 5. Wählen Sie **Test** (Testen), um die NAS-Verbindung zu testen. Wenn die Verbindung fehlschlägt, erkundigen Sie sich beim IT-Administrator nach dem Server-, Speicherort- und Benutzernamen sowie dem Kennwort.
- 6. Starten Sie den Server neu, damit die Änderungen wirksam werden.
- HINWEIS Ein freigegebenes Netzlaufwerk kann nur für einen Sequenzierungsdatenordner konfiguriert werden.

#### **Bearbeiten eines freigegebenen Netzlaufwerks**

- 1. Wählen Sie im Dashboard **Folders** (Ordner).
- 2. Ändern Sie den Pfad des Speicherorts und wählen Sie **Save** (Speichern).
- 3. Wählen Sie **Test** (Testen), um die NAS-Verbindung zu testen. Wenn die Verbindung fehlschlägt, erkundigen Sie sich beim IT-Administrator nach dem Server-, Speicherort- und Benutzernamen sowie dem Kennwort.

#### **Löschen eines freigegebenen Netzlaufwerks**

- 1. Wählen Sie im Dashboard **Folders** (Ordner).
- 2. Wählen Sie den zu ändernden Pfad.
- 3. Wählen Sie **Delete** (Löschen), um den externen Sequenzierungsordner zu entfernen.

## **Konfigurieren von Netzwerk- und Zertifikatseinstellungen**

Servicetechniker von Illumina verwenden den Bildschirm "Network Configuration" (Netzwerkkonfiguration), um während der anfänglichen Installation Netzwerk- und Zertifikatseinstellungen zu konfigurieren.

HINWEIS Nur Servicetechniker und Administratoren verfügen über die Berechtigung zum Ändern der Netzwerk- und Zertifikatseinstellungen.

- 1. Wählen Sie im Dashboard **Configuration** (Konfiguration).
- 2. Wählen Sie die Registerkarte **Network Configuration** (Netzwerkkonfiguration) und konfigurieren Sie die Netzwerkeinstellungen entsprechend.
- 3. Wählen Sie die Registerkarte **Certification Configuration** (Zertifizierungskonfiguration), um das Secure Sockets Layer(SSL)-Zertifikat zu generieren.

#### **Konfigurieren von Zertifikateinstellungen**

Ein SSL-Zertifikat (Secure Sockets Layer) ist eine Datendatei, die eine sichere Verbindung vom Onsite Server zu einem Browser zulässt.

- 1. Richten Sie die folgenden Einstellungen für SSL-Zertifikate auf der Registerkarte "Certificate Configuration" (Zertifikatkonfiguration) ein:
	- **Laboratory Email** (E-Mail-Adresse des Labors): E-Mail-Adresse des Testlabors (es ist ein gültiges E-Mail-Adressformat erforderlich)
	- **Organization Unit** (Organisationseinheit): Abteilung
	- **Organization** (Organisation): Name des Testlabors
	- **Location** (Standort): Anschrift des Testlabors
	- **State** (Bundesstaat): Bundesstaat des Testlabors.
	- **Country** (Land): Land des Testlabors.
	- **Certificate Thumbprint (SHA1)** (Fingerabdruck des Zertifikats (SHA1)): ID des Zertifikats SHA1 stellt sicher, dass Benutzer keine Zertifikatswarnungen erhalten, wenn sie auf die VeriSeq NIPT Assay Software v2 zugreifen. SHA1 wird angezeigt, sobald ein Zertifikat generiert bzw. neu generiert wurde. Weitere Informationen finden Sie unter *[Neugenerieren eines Zertifikats](#page-46-1)* auf [Seite 37](#page-46-1).
- <span id="page-44-0"></span>2. Wählen Sie **Save** (Speichern), um die vorgenommenen Änderungen zu übernehmen.

#### **Konfigurieren von Netzwerk- und Servereinstellungen**

- HINWEIS Stimmen Sie alle Änderungen der Netzwerk- und Servereinstellungen mit dem IT-Administrator ab, um Serververbindungsfehler zu vermeiden.
- 1. Verwenden Sie die Registerkarte "Network Configuration" (Netzwerkkonfiguration), um die Einstellungen für das Netzwerk und den Onsite Server zu konfigurieren:
	- **Static IP Address** (Statische IP-Adresse): Festgelegte IP-Adresse des Onsite Server.
	- **Subnet Mask** (Subnetzmaske): Subnetzmaske des lokalen Netzwerks.
	- **Default Gateway Address** (Standard-Gateway-Adresse): Standard-IP-Adresse des Routers.
	- Hostname: Zugewiesener Name des Onsite Server im Netzwerk (standardmäßig als "localhost" definiert).
	- **DNS Suffix** (DNS-Erweiterung): Zugewiesene DNS-Erweiterung.
	- **Nameserver 1 and 2** (Nameserver 1 und 2): IP-Adressen oder Namen der DNS-Server.
	- **NTP Time Server 1 and 2** (NTP-Zeitserver 1 und 2): Server für die Network Time Protocol(NTP)- Uhrzeitsynchronisierung.
	- **MAC Address** (MAC-Adresse): MAC-Adresse des Netzwerkservers (nur Lesezugriff).
- **Timezone** (Zeitzone): Lokale Zeitzone des Servers.
- 2. Stellen Sie sicher, dass die Einträge korrekt sind, und wählen Sie anschließend **Save** (Speichern), um den Server neu zu starten und die vorgenommenen Änderungen zu übernehmen.

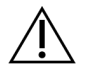

#### VORSICHT

Falsche Einstellungen können die Verbindung mit dem Server unterbrechen.

#### <span id="page-45-0"></span>**Herunterladen und Installieren eines Zertifikats**

So laden Sie ein SSL-Zertifikat für die VeriSeq NIPT Assay Software v2 herunter und instalieren dieses:

- 1. Wählen Sie im Dashboard **Configuration** (Konfiguration).
- 2. Wählen Sie die Registerkarte **Certification Configuration** (Zertifizierungskonfiguration).
- 3. Wählen Sie im Bildschirm "Network Configuration" (Netzwerkkonfiguration) die Option **Download Certificate** (Zertifikat herunterladen).

Die root\_cert.der-Zertifikatdatei wird heruntergeladen.

- HINWEIS Wählen Sie einen leicht zu merkenden Speicherort, wenn Sie aufgefordert werden, die Datei zu speichern. Ermitteln Sie andernfalls den Standardspeicherort. Bestimmte Browser speichern die Datei automatisch in einem Downloadordner.
- 4. Navigieren Sie auf dem Computer, auf dem die Datei gespeichert wurde, zum entsprechenden Ordner.
- 5. Führen Sie einen Rechtsklick auf die Datei **root\_cert.der** durch und wählen Sie **Install Certificate** (Zertifikat installieren).
- 6. Wählen Sie **Open** (Öffnen), um die Datei zu öffnen, wenn ein Fenster mit einer Sicherheitswarnung angezeigt wird.

Der Certificate Import Wizard wird geöffnet.

- 7. Wählen Sie im Fenster "Welcome" (Willkommen) des Certificate Import Wizard für "Store Location" (Speicherort) die Option **Local Machine** (Lokaler Computer) aus und wählen Sie dann **Next** (Weiter).
- 8. Wählen Sie die Option **Place all certificates in the following store** (Alle Zertifikate am folgenden Ort speichern) und wählen Sie dann die Schaltfläche **Browse...** (Durchsuchen ...).
- 9. Wählen Sie im Fenster "Select Certificate Store" (Zertifikatspeicherort auswählen) die Option **Trusted Root Certification Authorities** (Vertrauenswürdige Stammzertifizierungsstellen) und anschließend **OK**.
- 10. Stellen Sie sicher, dass im Feld "Certificate Store" (Zertifikatspeicherort) die Option "Trusted Root Certification Authorities" (Vertrauenswürdige Stammzertifizierungsstellen) angezeigt wird, und wählen Sie dann **Next** (Weiter).
- 11. Wählen Sie im Fenster "Completing the Certificate Import Wizard" (Abschließen des Certificate Import Wizard) die Option **Finish** (Fertigstellen) aus.
- 12. Wählen Sie **Yes** (Ja) aus, wenn ein Fenster mit einer Sicherheitswarnung angezeigt wird, um das Zertifikat zu installieren.
- <span id="page-46-1"></span>13. Wählen Sie im Dialogfeld zum erfolgreichen Import **OK** aus und beenden Sie den Assistenten.

#### **Neugenerieren eines Zertifikats**

HINWEIS Nur Servicetechniker und Administratoren verfügen über die Berechtigung, Zertifikate neu zu generieren und das System neu zu starten.

So generieren Sie ein Zertifikat, nachdem sich Netzwerk- oder Zertifikatseinstellungen geändert haben:

- 1. Wählen Sie im Bildschirm "Network Configuration" (Netzwerkkonfiguration) die Option Regenerate **Certificate** (Zertifikat neu generieren).
- <span id="page-46-0"></span>2. Wählen Sie **Regenerate Certificate and Reboot** (Zertifikat neu generieren und Neustart durchführen), um fortzufahren, oder wählen Sie **Cancel** (Abbrechen), um den Vorgang abzubrechen.

## **Konfigurieren von System-E-Mail-Benachrichtigungen**

Die VeriSeq NIPT Assay Software v2 sendet Benutzern E-Mail-Benachrichtigungen, in denen der Assay-Fortschritt angegeben ist und Alarme zu Fehlern oder erforderlichen Benutzeraktionen enthalten sind. Informationen zum vom System versendeten E-Mail-Benachrichtigungen finden Sie unter *[Benachrichtigungen der Assay Software](#page-97-0)* auf Seite 88.

Stellen Sie sicher, dass die Spam-Einstellungen für E-Mails E-Mail-Benachrichtigungen vom Server zulassen. E-Mail-Benachrichtigungen werden von einem Konto mit der Bezeichnung VeriSeq@<customer email domain> gesendet, wobei die <customer email domain> vom lokalen IT-Team bei der Installation des Servers angegeben wird.

#### **Erstellen einer Empfängerliste für E-Mail-Benachrichtigungen**

E-Mail-Benachrichtigungen werden an eine Liste angegebener Empfänger gesendet.

Geben Sie die Empfängerliste wie folgt an.

- 1. Wählen Sie im Dashboard das Symbol "Settings" (Einstellungen).
- 2. Wählen Sie **Email Configuration** (E-Mail-Konfiguration).
- 3. Geben Sie im Feld "Subscribers" (Empfänger) die E-Mail-Adressen ein. Trennen Sie die einzelnen Adressen durch Kommas.

Vergewissern Sie sich, dass Sie die E-Mail-Adressen korrekt eingegeben haben. Die Software validiert nicht das Format der E-Mail-Adressen.

- 4. Wählen Sie **Save** (Speichern).
- 5. Wählen Sie **Send test message** (Testnachricht senden), um eine Test-E-Mail an die Empfängerliste zu senden.

Prüfen Sie Ihren E-Mail-Posteingang, um sicherzustellen, dass die E-Mail versendet wurde.

HINWEIS Stellen Sie sicher, dass Sie die Schaltfläche **Save** (Speichern) wählen, bevor Sie eine Testmitteilung senden. Beim Senden einer Testbenachrichtigung vor dem Speichern gehen sämtliche Änderungen verloren.

## <span id="page-47-0"></span>**Konfigurieren der Backup-Verschlüsselung**

Administratoren können in VeriSeq NIPT Assay Software v2 die Backup-Verschlüsselung aktivieren bzw. deaktivieren. Außerdem können Administratoren das Kennwort für die Verschlüsselung der Datenbank-Backups festlegen bzw. ändern. Das Kennwort ist für die Wiederherstellung eines Datenbank-Backups erforderlich. Bewahren Sie das Kennwort an einem sicheren Ort auf.

HINWEIS Nur Administratoren können die Verschlüsselung des Datenbank-Backups einrichten.

Richten Sie die Backup-Verschlüsselung wie folgt ein.

- 1. Wählen Sie im Dashboard das Symbol "Settings" (Einstellungen).
- 2. Wählen Sie **Backup Encryption** (Backup-Verschlüsselung).
- 3. Aktivieren Sie das Kontrollkästchen **Encrypt Backups** (Backups verschlüsseln).
- 4. Geben Sie im Feld **Encryption Password** (Verschlüsselungskennwort) das gewünschte Kennwort für die Verschlüsselung ein.
- 5. Geben Sie im Feld **Confirm Password** (Kennwort bestätigen) dasselbe Kennwort ein.
- 6. Wählen Sie **Save** (Speichern).

#### **Erstellen eines nicht verschlüsselten Backups**

In der VeriSeq NIPT Assay Software können Administratoren eine Datei mit einem nicht verschlüsselten Backup für den technischen Support von Illumina erstellen. Die Datei mit dem nicht verschlüsselten Backup wird nach 24 Stunden automatisch gelöscht.

HINWEIS Nur Administratoren können ein nicht verschlüsseltes Backup erstellen.

Erstellen Sie ein nicht verschlüsseltes Backup wie folgt.

- 1. Wählen Sie im Dashboard das Symbol "Settings" (Einstellungen).
- 2. Wählen Sie **Backup Encryption** (Backup-Verschlüsselung).
- 3. Wählen Sie **Generate Unencrypted Backup** (Nicht verschlüsseltes Backup erstellen).
- 4. Wählen Sie im Bestätigungsfenster **Yes** (Ja). Sie werden aufgefordert, das Erstellen eines nicht verschlüsselten Backups zu bestätigen.
- 5. Wählen Sie **OK**.

Indem Sie zum VeriSeq NIPT Assay Software-Dashboard zurückkehren und die Tabelle "Recent Activities" (Letzte Aktivitäten) aufrufen, können Sie überprüfen, ob ein nicht verschlüsseltes Backup erstellt wurde. Eine aktuelle Aktivität sollte bestätigen, dass ein nicht verschlüsseltes Backup erfolgreich erstellt wurde.

## <span id="page-48-0"></span>**Konfigurieren von Netzwerkkennwörtern**

Ein Administrator oder Illumina-Servicetechniker kann auf der Seite "Network Passwords" (Netzwerkkennwörter) Kennwörter für die Kommunikation zwischen dem Onsite Server und VeriSeq NIPT Solution v2-Komponenten festlegen.

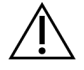

#### VORSICHT

Nur Servicetechniker und Administratoren verfügen über die Berechtigung zum Ändern der Netzwerkkennwörter.

Konfigurieren Sie Netzwerkkennwörter wie folgt.

- 1. Wählen Sie im Dashboard das Symbol "Settings" (Einstellungen).
- 2. Wählen Sie **Network Passwords** (Netzwerkkennwörter).
- 3. Geben Sie im Feld **Sequencer Password** (Sequenziererkennwort) das Kennwort für die Sequenzierungsgeräte ein.
- 4. Geben Sie im Feld **Confirm Password** (Kennwort bestätigen) das Kennwort erneut ein.

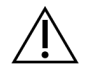

#### VORSICHT

Die Aktualisierung des Sequenziererkennworts während eines Sequenzierungslaufs kann den Verlaust von Daten zur Folge haben.

- 5. Wählen Sie **Save Sequencer Password** (Sequenziererkennwort speichern). Der Server speichert das Kennwort für das Sequenzierungsgerät. Aktualisieren Sie alle mit dem Server verbundenen Geräte, um sicherzustellen, dass diese das neue Kennwort verwenden.
- 6. Geben Sie im Feld **Automation Password** (Automatisierungskennwort) ein Kennwort für das VeriSeq NIPT Microlab STAR ein.

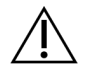

#### VORSICHT

Die Aktualisierung des Automatisierungskennworts während der Probenvorbereitung kann den Verlust von Daten zur Folge haben.

Nur Illumina-Servicetechniker können das Automatisierungskennwort für das ML STAR aktualisieren. Bevor Sie das auf dem Server gespeicherte Kennwort über die Weboberfläche ändern, vergewissern Sie sich, dass ein Mitglied des Illumina-Serviceteams das ML STAR-Kennwort vor Ort bei Ihnen im Unternehmen aktualisiert hat. Wenn Sie das Kennwort in der Web-Benutzeroberfläche des Servers aktualisieren, ohne es auf dem ML STAR zu aktualisieren, wird das System unbrauchbar.

- 7. Geben Sie im Feld **Confirm Password** (Kennwort bestätigen) das ML STAR-Kennwort erneut ein.
- 8. Wählen Sie **Save Automation Password** (Automatisierungskennwort speichern). Der Server speichert das ML STAR-Kennwort. Aktualisieren Sie alle bereits mit dem Server verbundenen ML STAR-Geräte, um sicherzustellen, dass sie dieses Kennwort verwenden.

## **Abmelden**

• Wählen Sie das Benutzerprofilsymbol in der oberen rechten Ecke des Bildschirms und wählen Sie **Log Out** (Abmelden).

## Analyse und Berichterstellung

Nachdem die Sequenzierungsdaten erfasst wurden, werden sie demultiplexiert, in das FASTQ-Format konvertiert, an einem Referenzgenom aligniert und für den Nachweis von Aneuploidien analysiert. In diesem Abschnitt werden die verschiedenen Metriken beschrieben, die für alle Proben bestimmt werden.

## **Demultiplexing und FASTQ-Generierung**

Im BCL-Format gespeicherte Sequenzierungsdaten werden von der Konvertierungssoftware "bcl2fastq" verarbeitet. Die Konvertierungssoftware "bcl2fastq" demultiplexiert Daten und konvertiert BCL-Dateien für die nachgeschaltete Analyse in standardmäßige FASTQ-Dateiformate. Die VeriSeq NIPT Assay Software erstellt für jeden Sequenzierungslauf ein Probenblatt (SampleSheet.csv). Diese Datei enthält Probeninformationen, die während des Probenvorbereitungsprozesses an die Software

übermittelt werden (mithilfe der Software-API). Diese Probenblätter enthalten einen Kopfbereich mit Informationen über den Lauf sowie Deskriptoren für die in einer bestimmten Fließzelle verarbeiteten Proben.

In der folgenden Tabelle sind Details zu den Probenblattdaten aufgeführt.

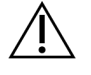

#### VORSICHT

Ändern Sie diese Probenblattdatei nicht. Die Datei wird vom System generiert und Änderungen können zu Fehlern in nachfolgenden Prozessen führen, einschließlich falscher Ergebnisse und fehlgeschlagener Analysen.

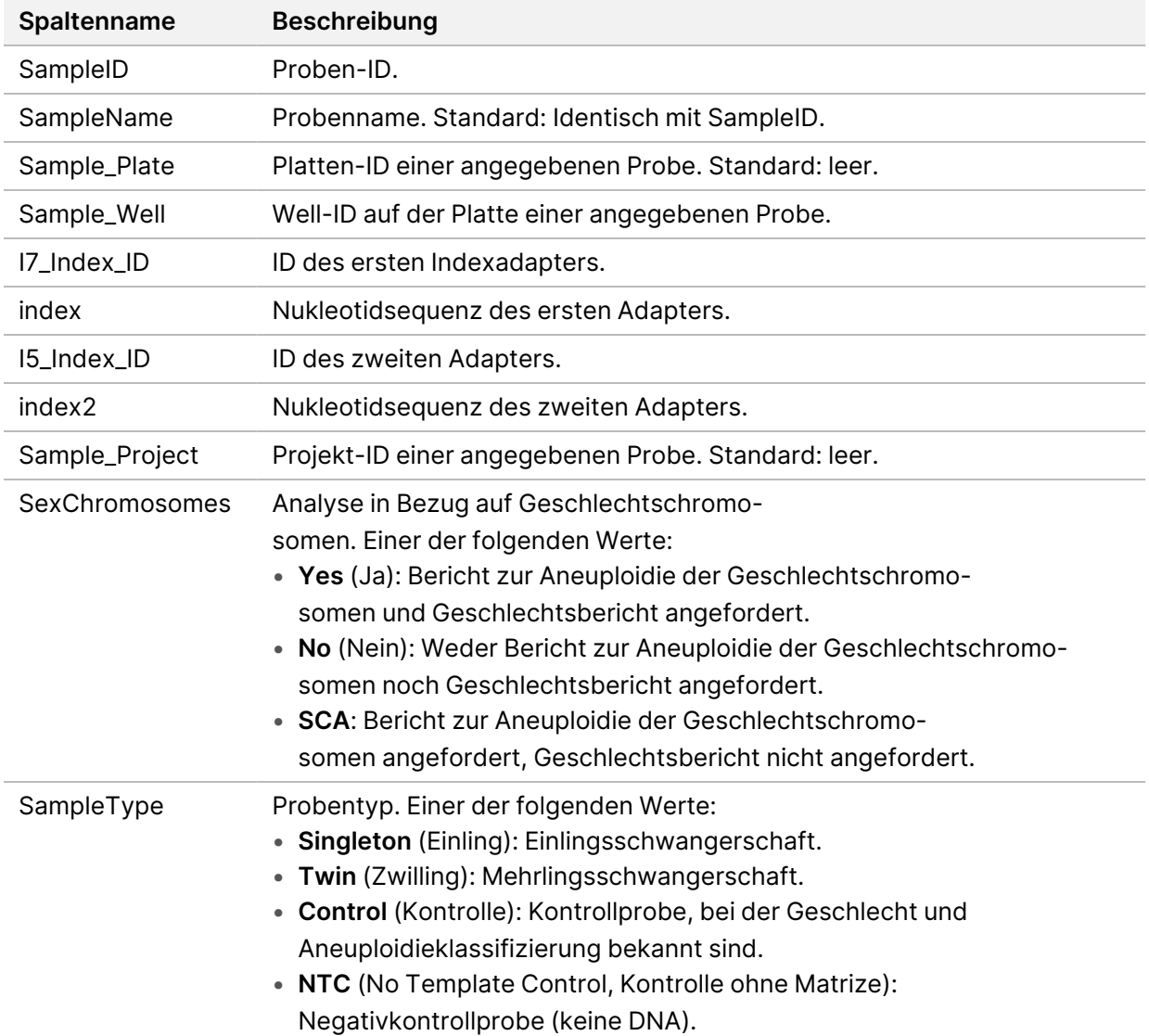

## **Sequenzierungsqualitätssicherung**

Mit den Metriken für die Sequenzierungsqualitätssicherung werden Fließzellen identifiziert, deren Analyse mit hoher Wahrscheinlichkeit fehlschlägt. Die Clusterdichte, der Prozentsatz der Reads nach Filterung, die Vorphasierungs- und Phasierungsmetriken beschreiben die generelle Sequenzierungsdatenqualität und werden in vielen Next-Generation Sequencing-Anwendungen verwendet. Die Metrik der vorhergesagten alignierten Reads schätzt die Sequenzierungstiefenebene der Fließzelle. Falls Daten niedriger Qualität die Metrik der vorhergesagten alignierten Reads nicht erreichen, wird die Verarbeitung des Laufs beendet. Weitere Informationen finden Sie unter *[Metriken](#page-59-0) [und Grenzwerte für die Sequenzierungsqualitätssicherung](#page-59-0)* auf Seite 50.

## **Schätzung der fetalen Fraktion**

Die fetale Fraktion (FF) ist der Prozentsatz der zellfreien, zirkulierenden DNA in einer Probe mütterlichen Bluts, die aus der Plazenta gewonnen wird. Die VeriSeq NIPT Assay Software berechnet die Schätzung der FF anhand von Informationen aus der Größenverteilung der cfDNA-Fragmente und aus den Unterschieden in der genomischen Coverage der cfDNA von Mutter und Fetus.<sup>1</sup>

## **Statistikwerte für die endgültige Bewertung**

Bei allen Chromosomen werden die Paired-End-Sequenzierungsdaten gegen das Referenzgenom (HG19) aligniert. Eindeutige, nicht doppelt vorhandene alignierte Reads werden in 100-kb-Bereichen zusammengefasst. Die entsprechenden Bereichsanzahlen werden nach GC-Verzerrung und gemäß der zuvor festgelegten regionsspezifischen genomischen Coverage bereinigt. Mit diesen normalisierten Bereichsanzahlen werden für jedes Autosom durch Vergleich der Coverage-Regionen, die Aneuploidien aufweisen können, mit den restlichen Autosomen Statistikwerte abgeleitet. Unter Berücksichtigung dieser Coverage-basierten Werte und der geschätzten FF wird für jede Probe ein Log-Likelihood-Quotient (LLR, Log Likelihood Ratio) berechnet. Der LLR ist die Wahrscheinlichkeit, dass eine Probe mit der beobachteten Coverage und FF betroffen ist, gegenüber der Wahrscheinlichkeit, dass eine Probe mit derselben beobachteten Coverage nicht betroffen ist. Bei der Berechnung dieses Quotienten wird auch die geschätzte Unsicherheit der FF berücksichtigt. Für nachfolgende Berechnungen wird der natürliche Logarithmus des Quotienten verwendet. Die Assay Software bewertet den LLR für jedes Zielchromosom und jede Probe, um Aneuploidien zu ermitteln.

Die Statistikwerte für X- und Y-Chromosomen und die Statistikwerte, die für Autosomen verwendet werden, sind unterschiedlich. Bei Föten, die als weiblich identifiziert wurden, erfordern SCA-Calls eine Klassifizierungsübereinstimmung von LLR und normalisiertem Chromosomenwert.<sup>2</sup> Für [45,X] (Turner-Syndrom) und für [47,XXX] werden spezifische LLR-Werte berechnet. Bei Föten, die als männlich

 $1$ Kim, S.K., et al, Determination of fetal DNA fraction from the plasma of pregnant persons using sequence read counts, Prenatal Diagnosis Aug 2015; 35(8):810-5. doi: 10.1002/pd.4615 <sup>2</sup>Bianchi D, Platt L, Goldberg J et al. Genome‐Wide Fetal Aneuploidy Detection by Maternal Plasma DNASequencing. Obstet Gynecol. 2012;119(5):890–901. doi:10.1097/aog.0b013e31824fb482.

Dokument-Nr. 1000000067940 v08 DEU FÜR DIE IN-VITRO-DIAGNOSTIK.

identifiziert wurden, können SCA-Calls für [47,XXY] (Klinefelter-Syndrom) oder für [47,XYY] auf dem Verhältnis zwischen den normalisierten Chromosomenwerten für die X- und Y-Chromosomen (NCV\_X und NCV\_Y) basieren. Proben in Zusammenhang mit männlichen Föten, bei denen NCV\_X in dem Bereich liegt, der bei euploiden weiblichen Proben beobachtet wurde, können einen Call von [47,XXY] generieren. Proben in Zusammenhang mit männlichen Föten, bei denen NCV\_X in dem Bereich liegt, der bei euploiden männlichen Proben beobachtet wurde, und das Y-Chromosom überrepräsentiert ist, können einen Call von [47,XYY] generieren.

Einige Werte von NCV\_Y und NCV\_X liegen außerhalb des Bereichs, in dem das System eine Aneuploidie der Geschlechtschromosomen ermitteln kann. Diese Proben erzeugen für die XY-Klassifizierung das Ergebnis "Not Reportable" (Nicht ausweisbar). Die autosomalen Ergebnisse für diese Proben werden jedoch ausgewiesen, sofern die anderen Qualitätssicherungsmetriken erfüllt wurden.

## **Qualitätssicherung der Analyse**

Bei der Analyse werden Metriken zur analytischen Qualitätssicherung berechnet, um Proben zu ermitteln, die zu weit vom erwarteten Verhalten abweichen. Probendaten, die diesen Metriken nicht entsprechen, werden als unzuverlässig betrachtet und als fehlgeschlagen markiert. Wenn die Proben zu Ergebnissen außerhalb des erwarteten Bereichs für diese Metriken führen, wird im NIP-Bericht als Hinweis bzw. als Ursache für den Fehlschlag ein Qualitätssicherungsgrund angezeigt. Weitere Informationen zu diesen Qualitätssicherungsgründen finden Sie unter *[Meldungen in der Spalte "qc\\_](#page-78-0) reason"* [auf Seite 69.](#page-78-0)

## **Qualitätssicherung von negativen Kontrollproben (NTC)**

VeriSeq NIPT Solution ermöglicht es Ihnen, NTC-Proben zum Lauf hinzuzufügen. Das ML STAR kann pro Lauf bis zu zwei NTC-Proben für Batches mit 24 und 48 Proben und bis zu vier NTC-Proben für Batches mit 96 Proben generieren. Unabhängig von der Anzahl an NTC-Proben, die Sie hinzufügen, prüft die Software auf durchschnittlich mindestens 4.000.000 eindeutig zugeordnete Fragmente pro Probe und pro Pool. Fügen Sie daher nicht mehr als zwei NTC-Proben pro Pool hinzu. Weitere Informationen finden Sie unter *[Metriken und Grenzwerte für die Sequenzierungsqualitätssicherung](#page-59-0)* auf Seite 50.

Die Statuswerte der Qualitätssicherung für NTC-Proben sind folgende:

- **NTC sample processing** (Verarbeitung einer NTC-Probe): Bei der Verarbeitung einer NTC-Probe wird das Ergebnis "PASS QC" (Qualitätssicherung bestanden) angewendet, wenn die Probe, wie für NTC-Proben erwartet, eine niedrige Coverage aufweist.
- **Patient sample as NTC** (Patientenprobe als NTC): Bei der Verarbeitung einer als NTC markierten Patientenprobe wird eine hohe Coverage festgestellt. Da die Probe als NTC markiert ist, wird der Qualitätssicherungsstatus "FAIL" (Nicht bestanden) mit folgendem Grund angegeben: NTC SAMPLE WITH HIGH COVERAGE (NTC-Probe mit hoher Coverage).

# VeriSeq Onsite Server v2

VeriSeq Onsite Server v2 läuft unter einem auf Linux basierenden Betriebssystem und bietet ca. 7,5 TB Speicherkapazität für Daten. Unter Zugrundelegung eines Datenumfangs von 25 GB pro Sequenzierungslauf kann der Server bis zu 300 Läufe speichern. Eine automatisch generierte Benachrichtigung wird gesendet, wenn die Mindestspeicherkapazität nicht zur Verfügung steht. Der Server wird im LAN installiert.

## **Lokale Festplatte**

Die VeriSeq NIPT Assay Software macht dem Benutzer bestimmte Ordner auf dem Onsite Server zugänglich. Diese Ordner können mithilfe des Samba-Freigabeprotokolls jeder Workstation oder jedem Laptop im lokalen Netzwerk zugeordnet werden.

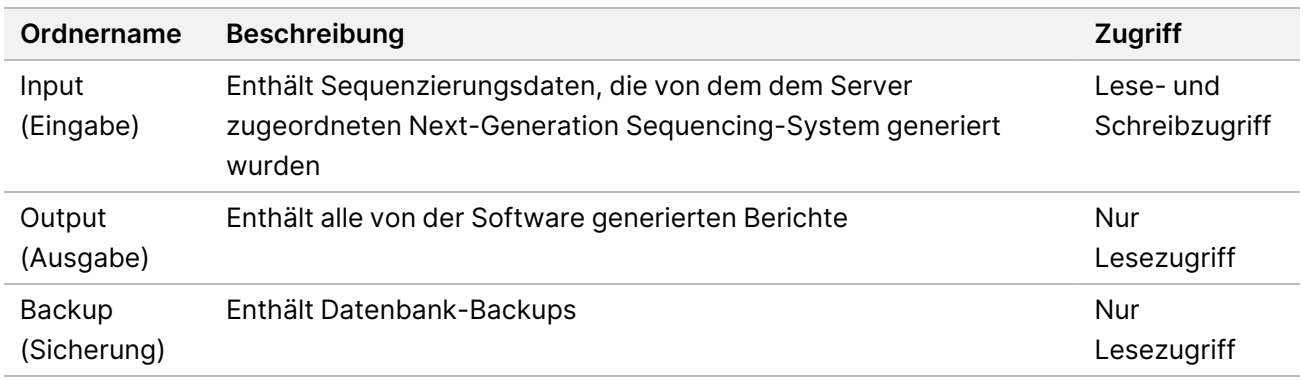

HINWEIS Die Zuordnung der lokalen Festplatte basiert auf dem SMB-Protokoll (Server Message Block). Die Software unterstützt derzeit Versionen ab SMB2. Der Server erfordert SMB-Signierung. Aktivieren Sie diese Versionen auf dem Gerät (Laptop/Workstation), das Sie zuordnen.

## **Lokale Datenbank**

Die VeriSeq NIPT Assay Software verfügt über eine lokale Datenbank, in der die Bibliotheksinformationen, die Informationen zu Sequenzierungsläufen und die Analyseergebnisse gespeichert sind. Die Datenbank ist ein integraler Bestandteil der VeriSeq NIPT Assay Software und für den Benutzer nicht zugänglich. Das System enthält einen automatischen Mechanismus für Datenbank-Backups auf dem Onsite Server. Zusätzlich zu den folgenden Datenbankprozessen wird empfohlen, die Datenbank regelmäßig an einem externen Speicherort zu sichern.

• **Datenbank-Backup:** Eine Momentaufnahme der Datenbank wird automatisch stündlich, täglich, wöchentlich und monatlich gespeichert. Stündliche Backups werden entfernt, sobald ein tägliches Backup erstellt wurde. Ebenso werden die täglichen Backups entfernt, wenn die wöchentliche

Sicherung abgeschlossen ist. Die wöchentlichen Backups werden entfernt, sobald ein monatliches Backup erstellt wurde, und nur ein monatliches Backup wird aufbewahrt. Es wird empfohlen, ein automatisiertes Skript zu erstellen, das den Backup-Ordner im lokalen NAS-System speichert. Einund Ausgabeordner sind in diesen Backups nicht enthalten.

- HINWEIS VeriSeq NIPT Assay Software v2 bietet eine Option für die Verschlüsselung von Datenbank-Backups. Weitere Informationen finden Sie unter *[Konfigurieren der](#page-47-0) [Backup-Verschlüsselung](#page-47-0)* auf Seite 38.
- **Datenbank-Wiederherstellung:** Die Datenbank kann von jeder beliebigen Backup-Momentaufnahme wiederhergestellt werden. Wiederherstellungen werden ausschließlich von Illumina-Servicetechnikern durchgeführt. Zur Wiederherstellung eines verschlüsselten Backups muss das Verschlüsselungskennwort angegeben werden. Bei diesem Kennwort muss es sich um das Kennwort handeln, das zum Zeitpunkt des Backups gültig war.
- **Datensicherung:** Obwohl der Onsite Server als Hauptspeicherort für Sequenzierungsläufe verwendet werden kann, bietet er Speicherplatz für nur ca. 300 Läufe. Sie können eine automatisierte Datensicherung einrichten, die in regelmäßigen Intervallen durchgeführt wird und Daten auf einem anderen permanenten Speichergerät oder im NAS-System speichert.
- **Wartung:** Abgesehen von der Datensicherung muss der Benutzer keine weiteren Wartungsarbeiten am Onsite Server durchführen. Updates für die VeriSeq NIPT Assay Software bzw. den Onsite Server selbst werden vom technischen Support von Illumina bereitgestellt.

## **Archivieren von Daten**

Informationen zur Archivierung der Eingabe- und Ausgabeverzeichnisse entnehmen Sie bitte der Archivierungsrichtlinie der zuständigen IT-Abteilung. Die VeriSeq NIPT Assay Software überwacht den verbleibenden Speicherplatz im Eingabeverzeichnis und benachrichtigt den Benutzer per E-Mail, wenn die Speicherkapazität unter 1 TB sinkt.

Der Onsite Server ist nicht für die Speicherung von Daten vorgesehen. Übertragen Sie die Daten auf den Onsite Server und archivieren Sie sie in regelmäßigen Abständen an einem anderen Speicherort.

Ein typischer, mit dem cfDNA-Analyse-Workflow kompatibler Sequenzierungslauf benötigt 25–30 GB für die Durchführung auf einem Sequenzierer der nächsten Generation. Die tatsächliche Größe des Laufordners hängt von der endgültigen Clusterdichte ab.

<span id="page-54-0"></span>Archivieren Sie Daten nur dann, wenn sich das System im Leerlauf befindet und keine Analyse- oder Sequenzierungsläufe durchgeführt werden.

## **Zuordnen von Serverlaufwerken**

Der Onsite Server verfügt über drei Ordner, die jedem beliebigen Windows-Computer individuell zugeordnet werden können:

- **input** (Eingabe): Wird den Sequenzierungsdatenordnern zugeordnet. Aktivieren Sie das Laufwerk auf dem Computer, der mit dem Sequenziersystem verbunden ist. Konfigurieren Sie das Sequenziersystem so, dass es Daten in den Ordner "input" streamt.
- **output** (Ausgabe): Wird den Serveranalyse- und Assay-Prozessberichten zugeordnet.
- **backup** (Sicherung): Wird den Datenbank-Backupdateien zugeordnet.

HINWEIS Nur aktive Servicetechniker und Administratoren verfügen über die Berechtigung zur Zuordnung von Serverlaufwerken.

Ordnen Sie die einzelnen Ordner wie folgt zu.

- 1. Melden Sie sich beim Computer im Onsite Server-Subnetzwerk an.
- 2. Klicken Sie mit der rechten Maustaste auf **Computer** und wählen Sie **Map network drive** (Netzwerklaufwerk zuordnen).
- 3. Wählen Sie einen Buchstaben aus der Drop-down-Liste "Drive" (Laufwerk) aus.
- 4. Geben Sie im Feld "Folder" (Ordner) \\<VeriSeq Onsite Server v2 IP address>\<folder name> ein. Beispiel: \\10.50.132.92\input.
- 5. Geben Sie den Benutzernamen und das zugehörige Kennwort für VeriSeq NIPT Assay Software v2 ein (aktiver Administrator). Erfolgreich zugeordnete Ordner werden auf dem Computer als gemountet angezeigt. Die aktive Verbindung des zugeordneten Servers wird unterbrochen, wenn sich die Rolle, der Aktivitätsstatus oder das Kennwort des Administrators ändert. Erfolgreich zugeordnete Ordner werden auf dem Computer als gemountet angezeigt.
- HINWEIS Die Zuordnung der lokalen Festplatte basiert auf dem SMB-Protokoll (Server Message Block). Die Software unterstützt derzeit Versionen ab SMB2. Der Server erfordert SMB-Signierung. Aktivieren Sie diese Versionen auf dem Gerät (Laptop/Workstation), das Sie zuordnen.

## <span id="page-55-0"></span>**Neustarten des Servers**

HINWEIS Nur Servicetechniker und Administratoren verfügen über die entsprechende Berechtigung zum Neustarten des Servers.

So starten Sie den Server neu:

- 1. Wählen Sie aus der Drop-down-Liste **Settings** (Einstellungen) die Option **Reboot Server** (Server neu starten) aus.
- 2. Wählen Sie **Reboot** (Neu starten), um das System neu zu starten, bzw. **Cancel** (Abbrechen), um den Vorgang abzubrechen.
- 3. Geben Sie den Grund für das Herunterfahren des Servers ein.

Dokument-Nr. 1000000067940 v08 DEU FÜR DIE IN-VITRO-DIAGNOSTIK.

Der Grund wird zu Fehlerbehebungszwecken protokolliert.

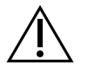

#### VORSICHT

Während des Neustarts dürfen weder ein Sequenzierungslauf noch eine Probenvorbereitung durchgeführt werden. Anderfalls kann es zum Verlust von Daten kommen. Ein Neustart des Systems kann mehrere Minuten dauern. Planen Sie Arbeiten im Labor rund um den Neustart.

## <span id="page-56-0"></span>**Herunterfahren des Servers**

HINWEIS Nur Servicetechniker und Administratoren verfügen über die entsprechende Berechtigung zum Herunterfahren des Servers.

So fahren Sie den Onsite Server herunter:

- 1. Wählen Sie aus der Drop-down-Liste **Settings** (Einstellungen) die Option **Shut Down Server** (Server herunterfahren).
- 2. Wählen Sie **Shut Down** (Herunterfahren), um den Onsite Server herunterzufahren, oder wählen Sie **Cancel** (Abbrechen), um den Vorgang abzubrechen.
- 3. Geben Sie den Grund für das Herunterfahren des Onsite Server an. Der Grund wird zu Fehlerbehebungszwecken protokolliert.

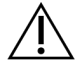

VORSICHT

Beim Herunterfahren des Servers dürfen weder ein Sequenzierungslauf noch eine Probenvorbereitung durchgeführt werden. Andernfalls können Daten verloren gehen.

## **Wiederherstellung nach unerwartetem Ausschalten**

Falls während des Analyselaufs ein Stromausfall auftritt oder der Benutzer das System versehentlich herunterfährt, geschieht Folgendes:

- Die VeriSeq NIPT Assay Software wird automatisch neu gestartet, wenn das System neu gestartet wird.
- Das System erkennt, dass der Analyselauf fehlgeschlagen ist, und stellt den Lauf erneut in die Verarbeitungswarteschlange.
- Das System generiert die entsprechende Ausgabe, wenn die Analyse erfolgreich durchgeführt wurde.
- HINWEIS Falls die Analyse fehlschlägt, kann das System den Lauf zwecks Analyse bis zu drei Mal erneut in die Verarbeitungswarteschlange stellen.

## **Umgebungsanforderungen**

Folgende Tabelle enthält die Umgebungstemperaturbereiche für den Onsite Server.

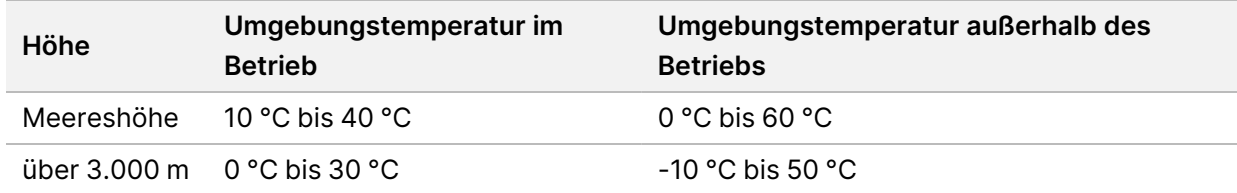

Informationen zur Entsorgung von Elektrogeräten gemäß WEEE-Richtlinie (Waste Electrical and Electronic Equipment, Elektro- und Elektronik-Altgeräte) oder anderer Bestimmungen finden Sie auf der Illumina-Website unter [https://support.illumina.com/weee-recycling.html.](https://support.illumina.com/weee-recycling.html)

# Metriken der Qualitätssicherung

# Metriken und Grenzwerte für die Quantifizierungsqualitätssicherung

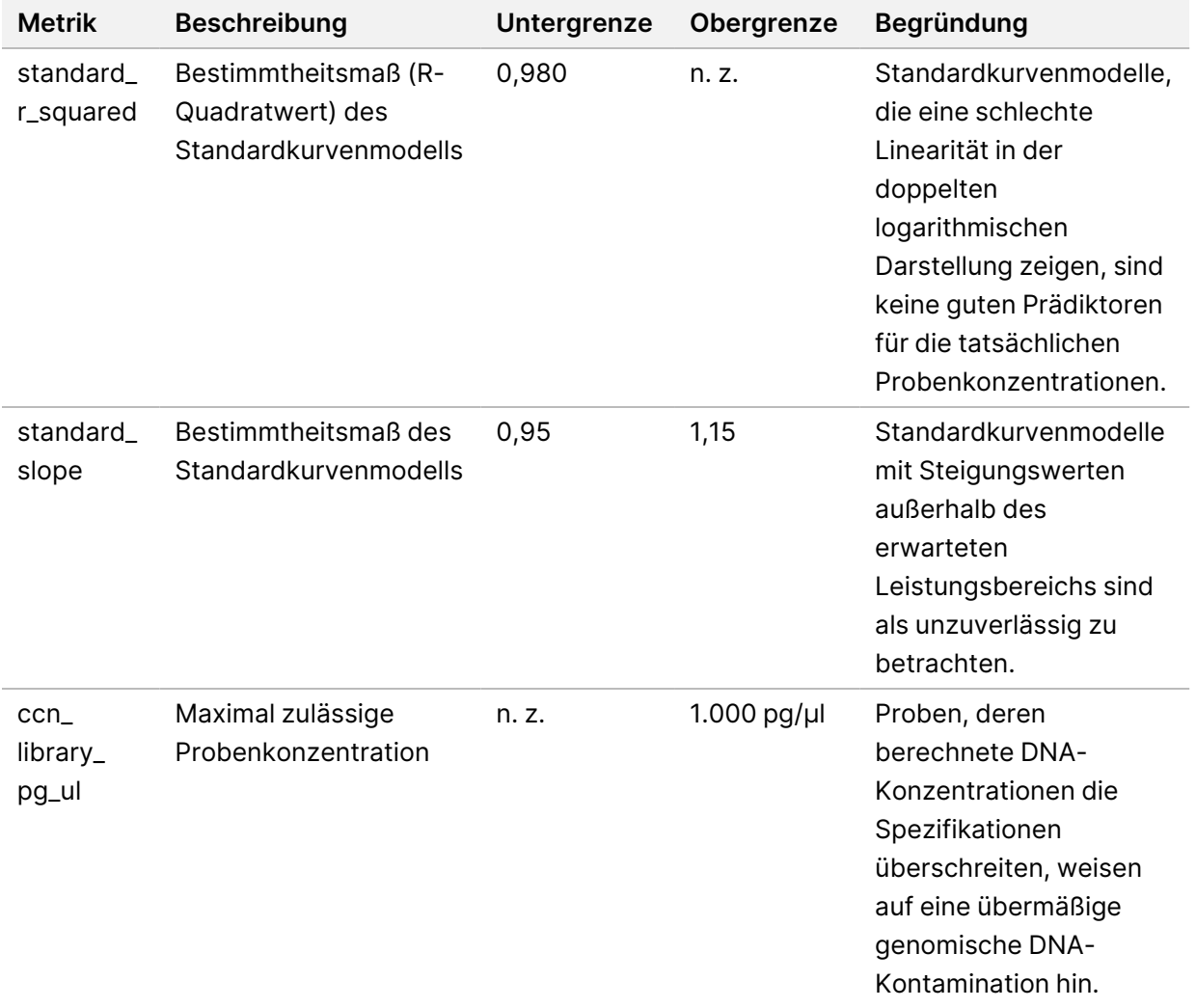

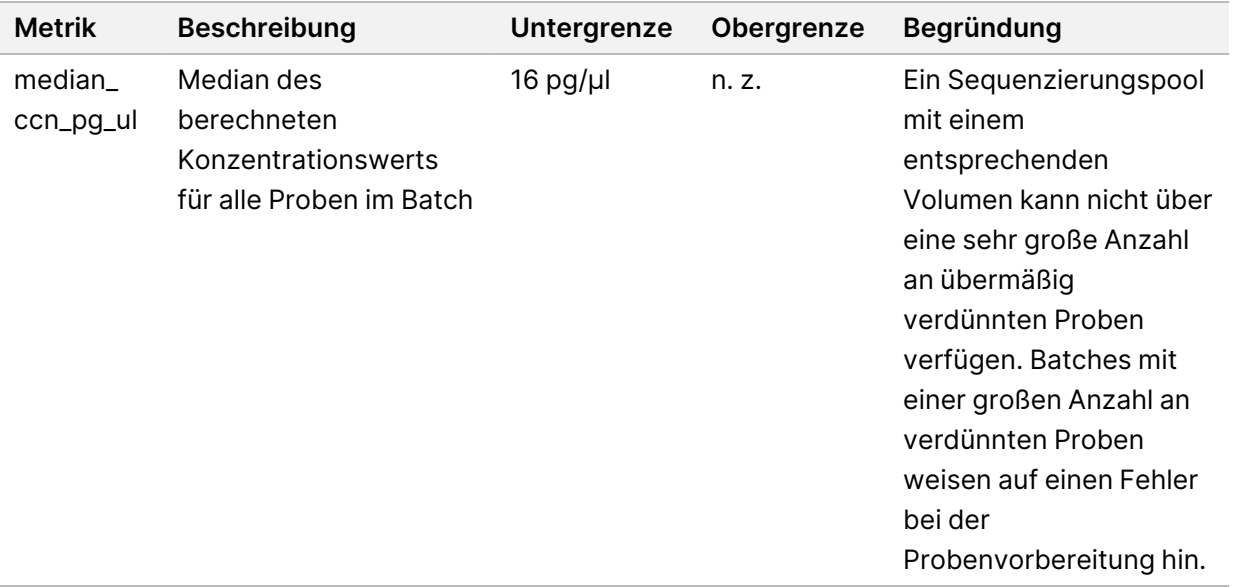

# <span id="page-59-0"></span>Metriken und Grenzwerte für die Sequenzierungsqualitätssicherung

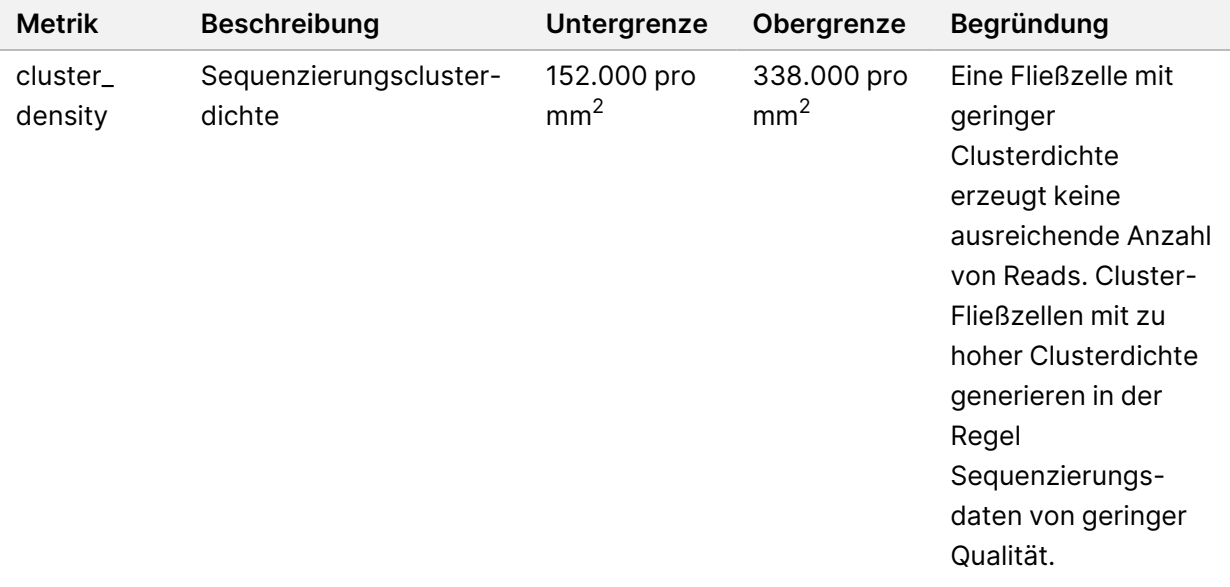

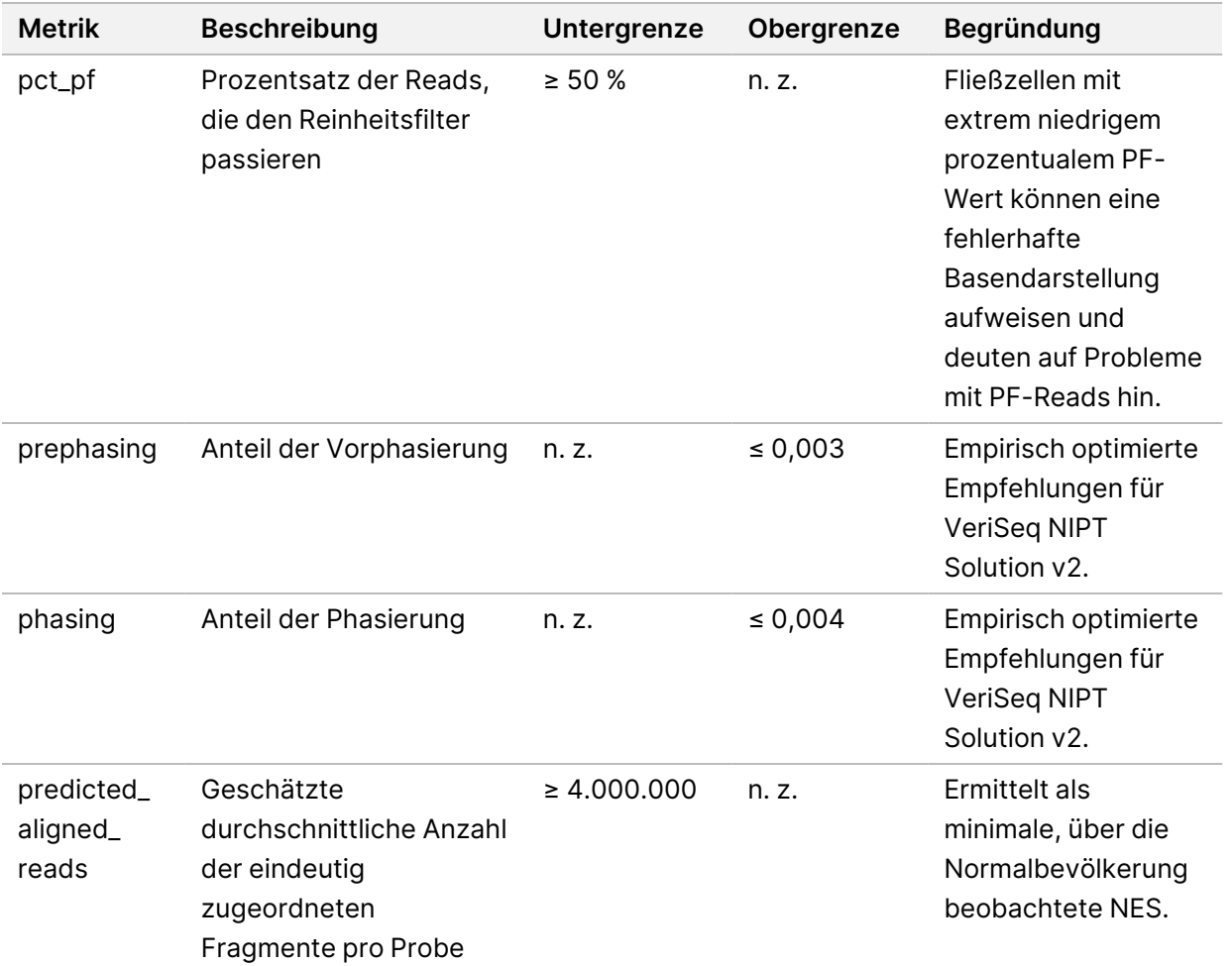

# **Systemberichte**

# **Einleitung**

Die VeriSeq NIPT Assay Software erstellt die folgenden Kategorien von Berichten:

- Berichte zu Ergebnissen und Benachrichtigungen
- **Prozessberichte**

Berichte können zur Information dienen oder Aktionen erfordern.

- **Zur Information:** Die prozessspezifischen Berichte enthalten Informationen zum Assay-Fortschritt. Anhand dieser Berichte können Sie prüfen, ob ein spezifischer Schritt abgeschlossen wurde. In diesen Berichten finden Sie auch die Qualitätssicherungsergebnisse und die ID-Nummern.
- **Aktion erforderlich:** Die Generierung dieser asynchronen Berichte erfolgt nach einem Systemereignis oder einer Benutzeraktion, das bzw. die die Aufmerksamkeit des Benutzers erfordert.

Im folgenden Abschnitt finden Sie eine Beschreibung der einzelnen Berichte und die Berichtdetails für die LIMS-Integration.

## **Ausgabedateien**

Die VeriSeq NIPT Assay Software-Berichte werden auf dem internen Laufwerk des Onsite Server generiert, das als schreibgeschützter Ordner "Output" (Ausgabe) dem Benutzerlaufwerk zugeordnet ist. Jeder Bericht wird mit einer entsprechenden Standard-MD5-Prüfsumme erstellt, die sicherstellt, dass die Datei nicht geändert wurde.

Bei den Berichten handelt es sich um tabulatorgetrennte Textdateien. Sie können die Berichte mit einem beliebigen Texteditor oder mit einem entsprechenden Programm zum Lesen von tabulatorgetrennten Dokumenten wie z. B. Microsoft Excel® öffnen.

## **Struktur der Berichtsdateien**

Die VeriSeq NIPT Assay Software speichert Berichte in einer bestimmten Struktur im Ordner "Output" (Ausgabe).

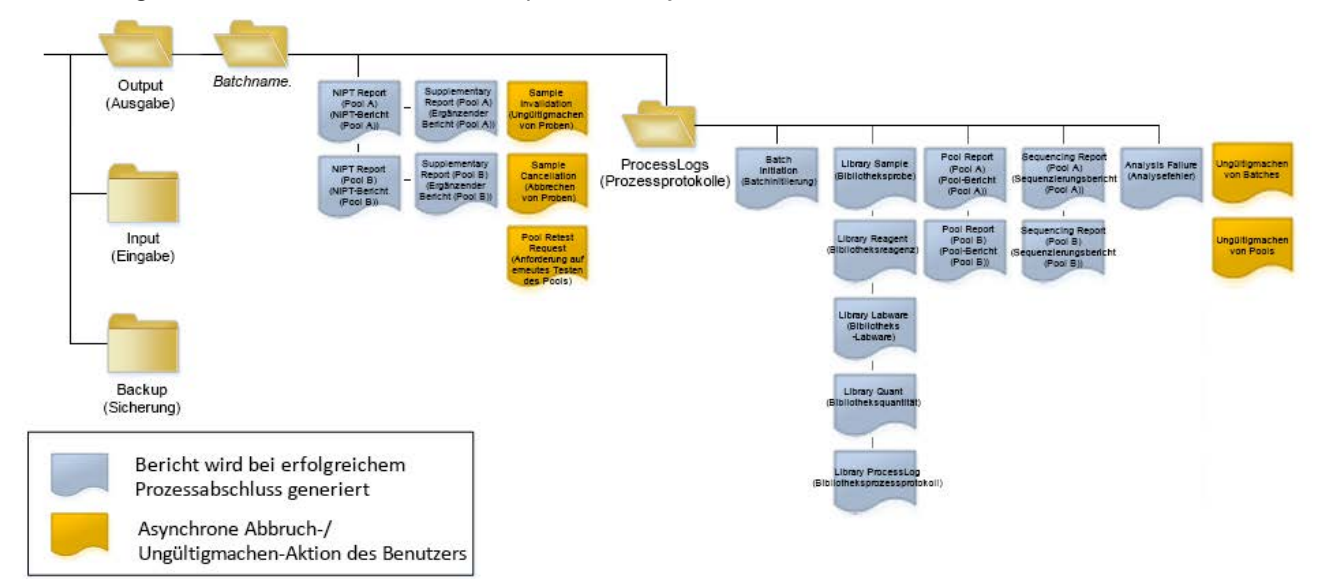

#### Abbildung 4 Ordnerstruktur der VeriSeq NIPT Assay Software-Berichte

Die VeriSeq NIPT Assay Software speichert Berichte im Ordner *Batchname* mit der folgenden Struktur:

- **Hauptordner (Ordner mit dem Batchnamen):** Enthält Ergebnisberichte und Berichte in Verbindung mit LIMS-generierten E-Mail-Benachrichtigungen. Ausführliche Informationen finden Sie unter *[Berichte zu Ergebnissen und Benachrichtigungen](#page-68-0)* auf Seite 59.
- **Ordner "ProcessLogs" (Prozessprotokolle):** Enthält Berichte, die sich auf den Prozess beziehen. Ausführliche Informationen finden Sie unter *[Prozessberichte](#page-87-0)* auf Seite 78.

Eine Liste aller Berichte finden Sie unter *[Übersicht über die Systemberichte](#page-63-0)* auf Seite 54.

# <span id="page-63-0"></span>Übersicht über die Systemberichte

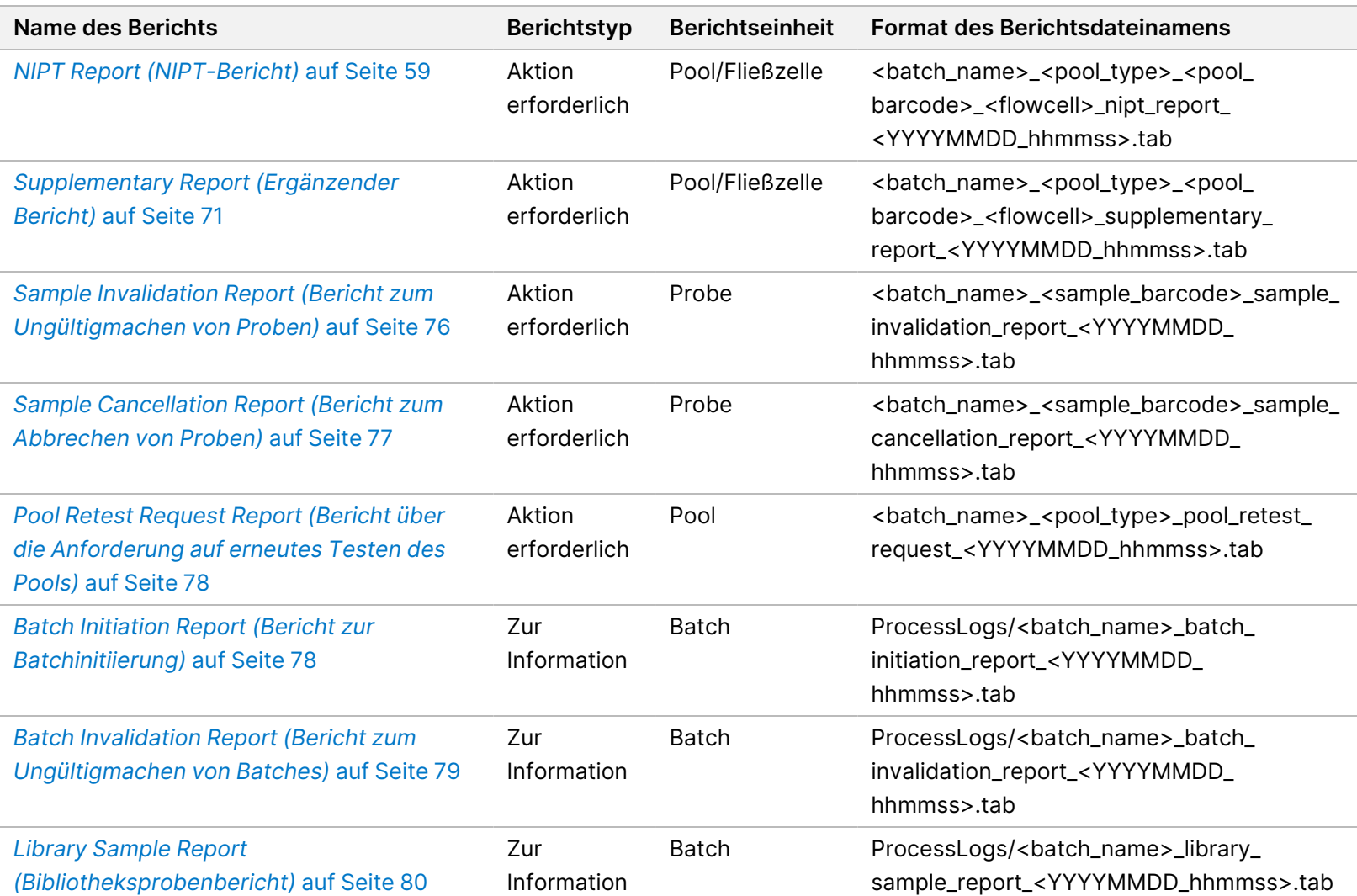

VeriSeq NIPT Solution v2 Software-Handbuch - IVD VeriSeq NIPT Solution v2 Software-Handbuch – IVD

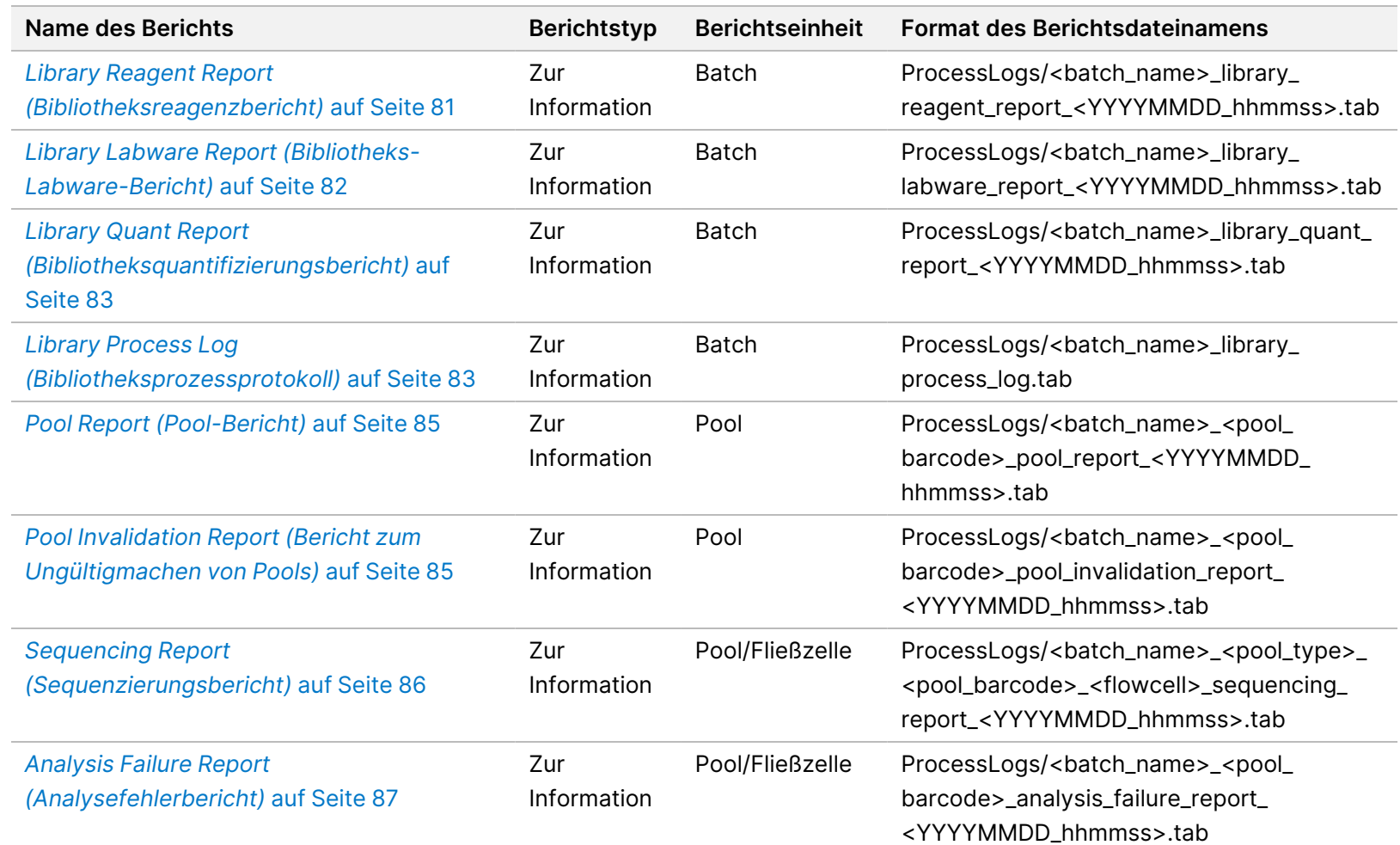

VeriSeg NIPT Solution v2 Software-Handbuch - IVD VeriSeq NIPT Solution v2 Software-Handbuch – IVD

# Dokument-Nr. 1000000067940 v08 DEU Dokument-Nr. 1000000067940 v08 DEU

FÜR DIE IN-VITRO-DIAGNOSTIK.

FÜR DIE N-VITRO-DIAGNOSTIK.

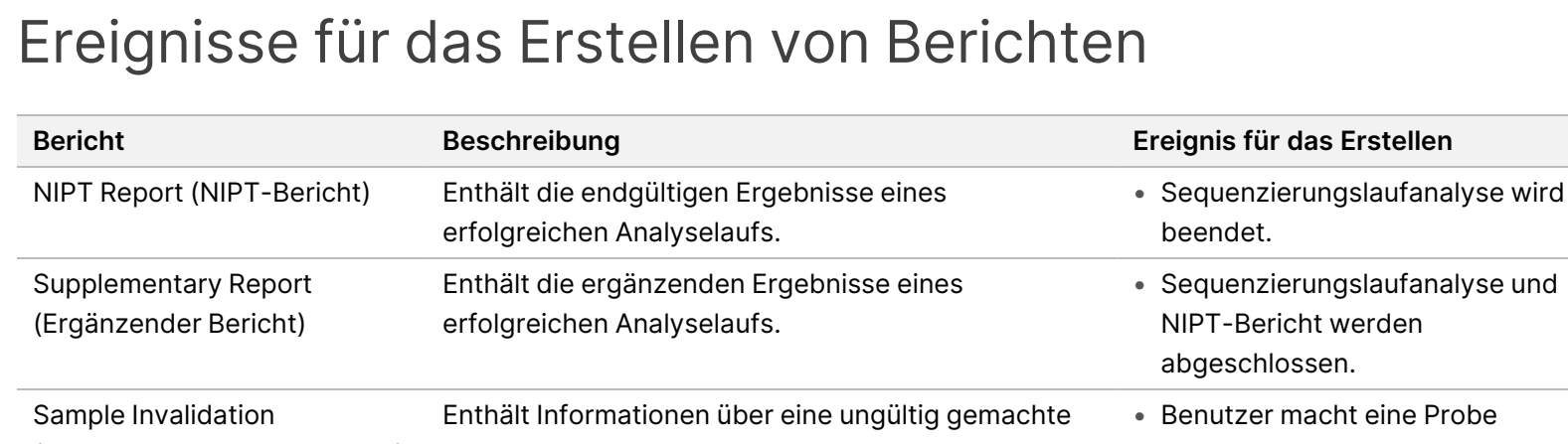

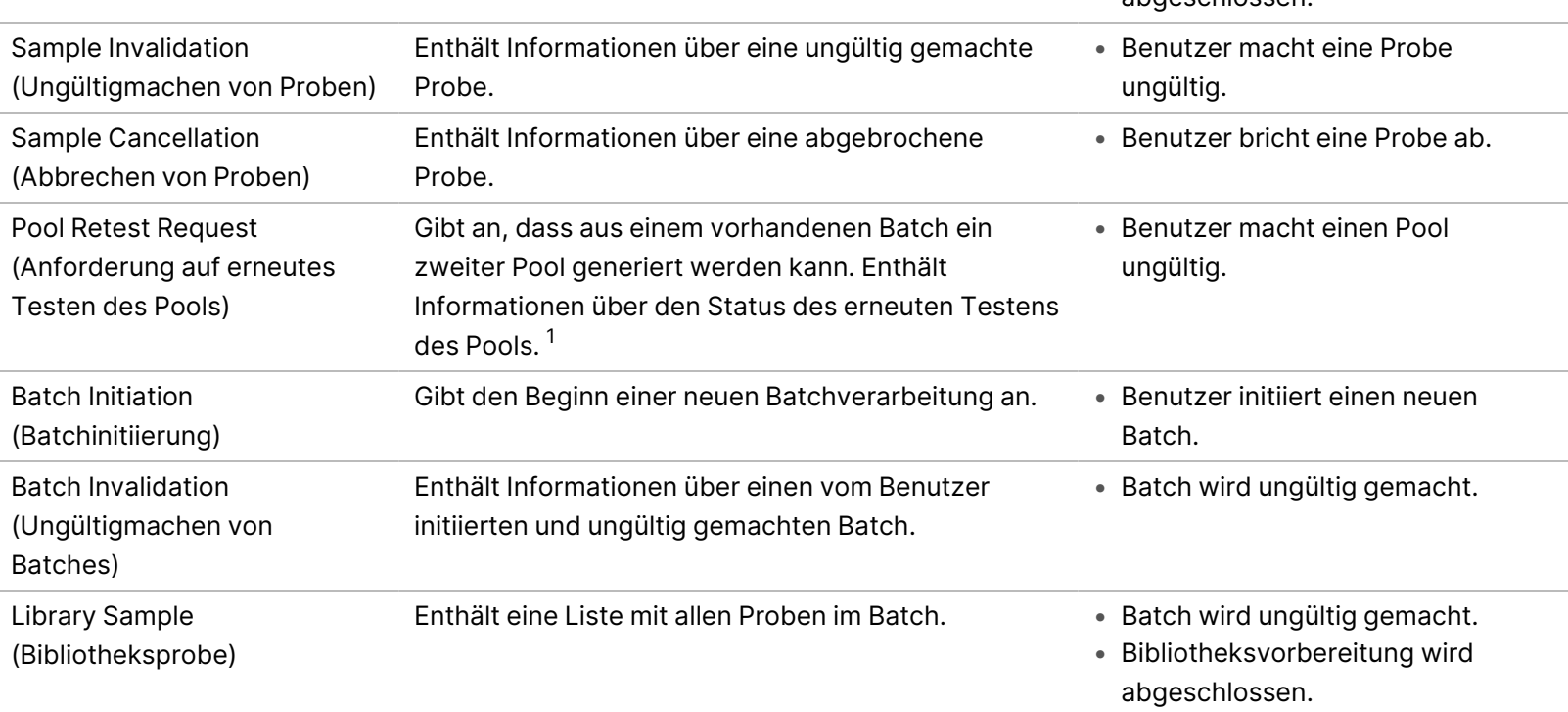

• Quantifizierung des Batches schlägt fehl.

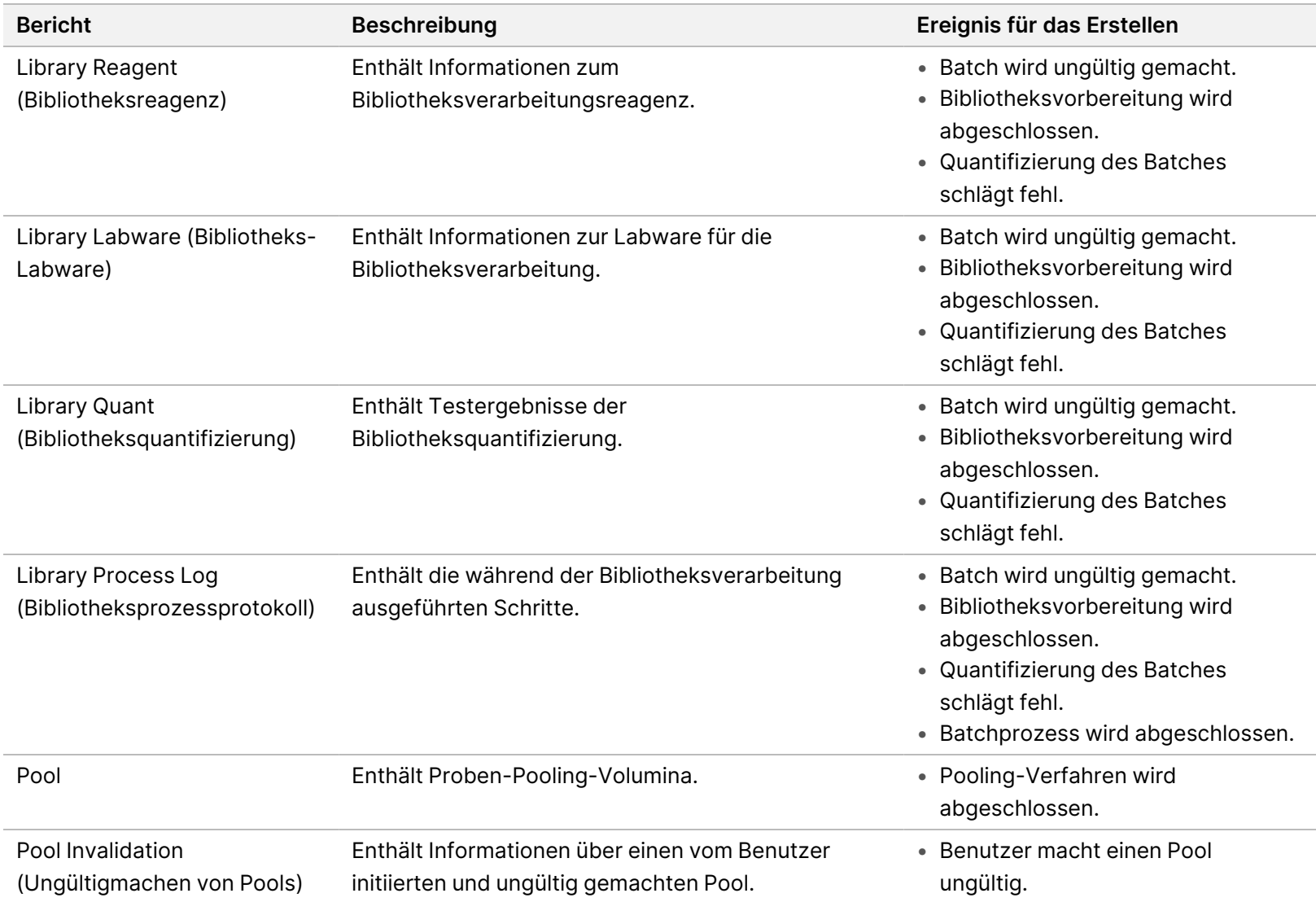

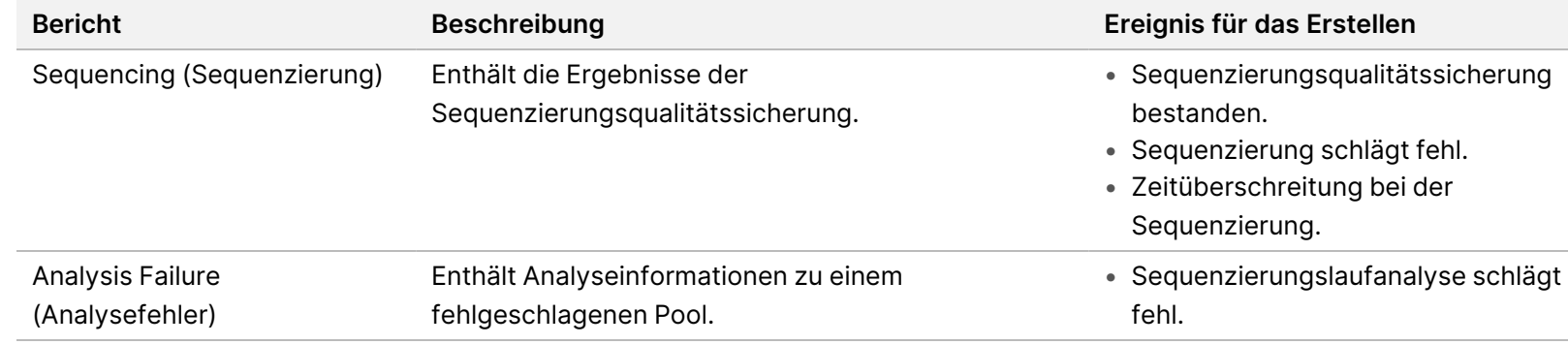

VeriSeq NIPT Solution v2 Software-Handbuch - IVD VeriSeq NIPT Solution v2 Software-Handbuch – IVD

 $1$  Benutzer macht einen Pool aus einem gültigen Batch, der die maximale Anzahl der Pools nicht überschritten hat, ungültig.

# <span id="page-68-1"></span><span id="page-68-0"></span>Berichte zu Ergebnissen und Benachrichtigungen

## **NIPT Report (NIPT-Bericht)**

Der "NIPT Report" (NIPT-Bericht) für VeriSeq NIPT Assay Software v2 enthält die Chromosomenklassifizierungsergebnisse, die für jede Probe im Pool als eine Probe pro Zeile aufgeführt werden.

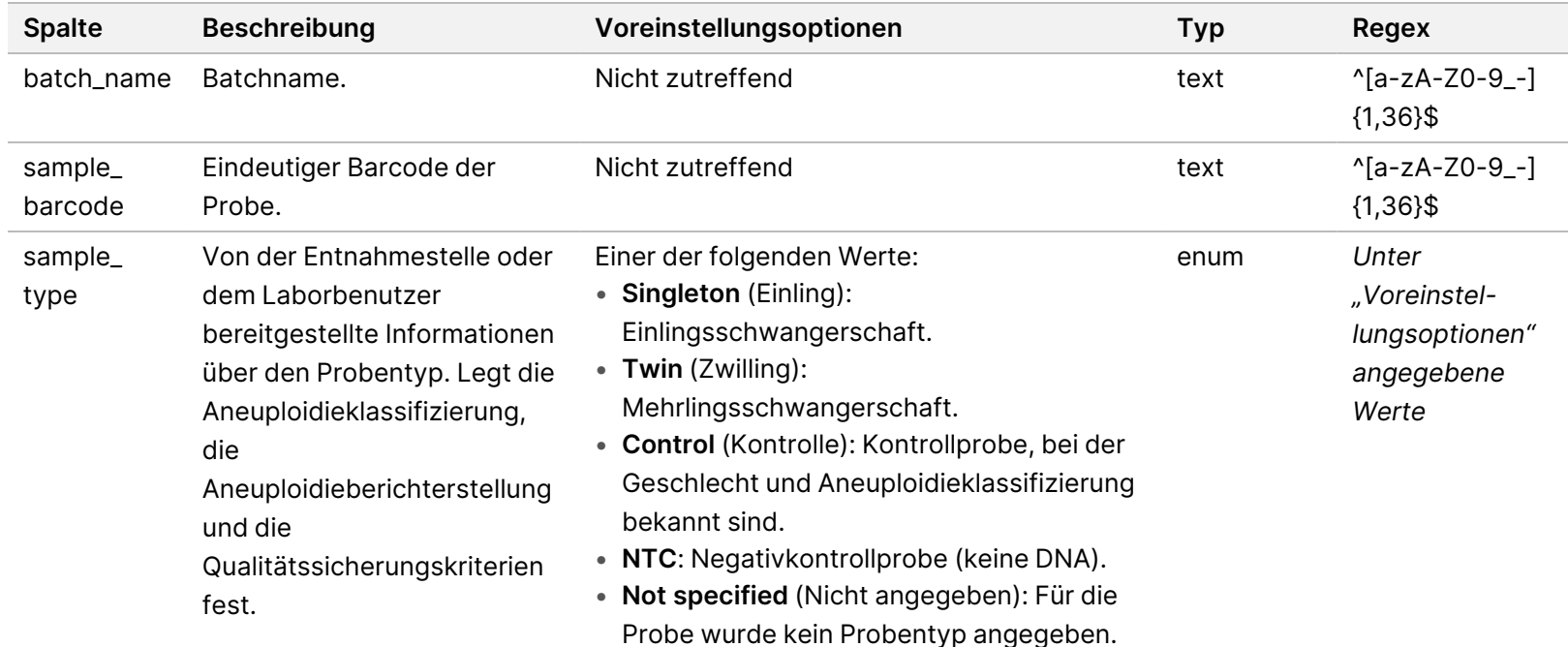

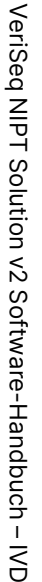

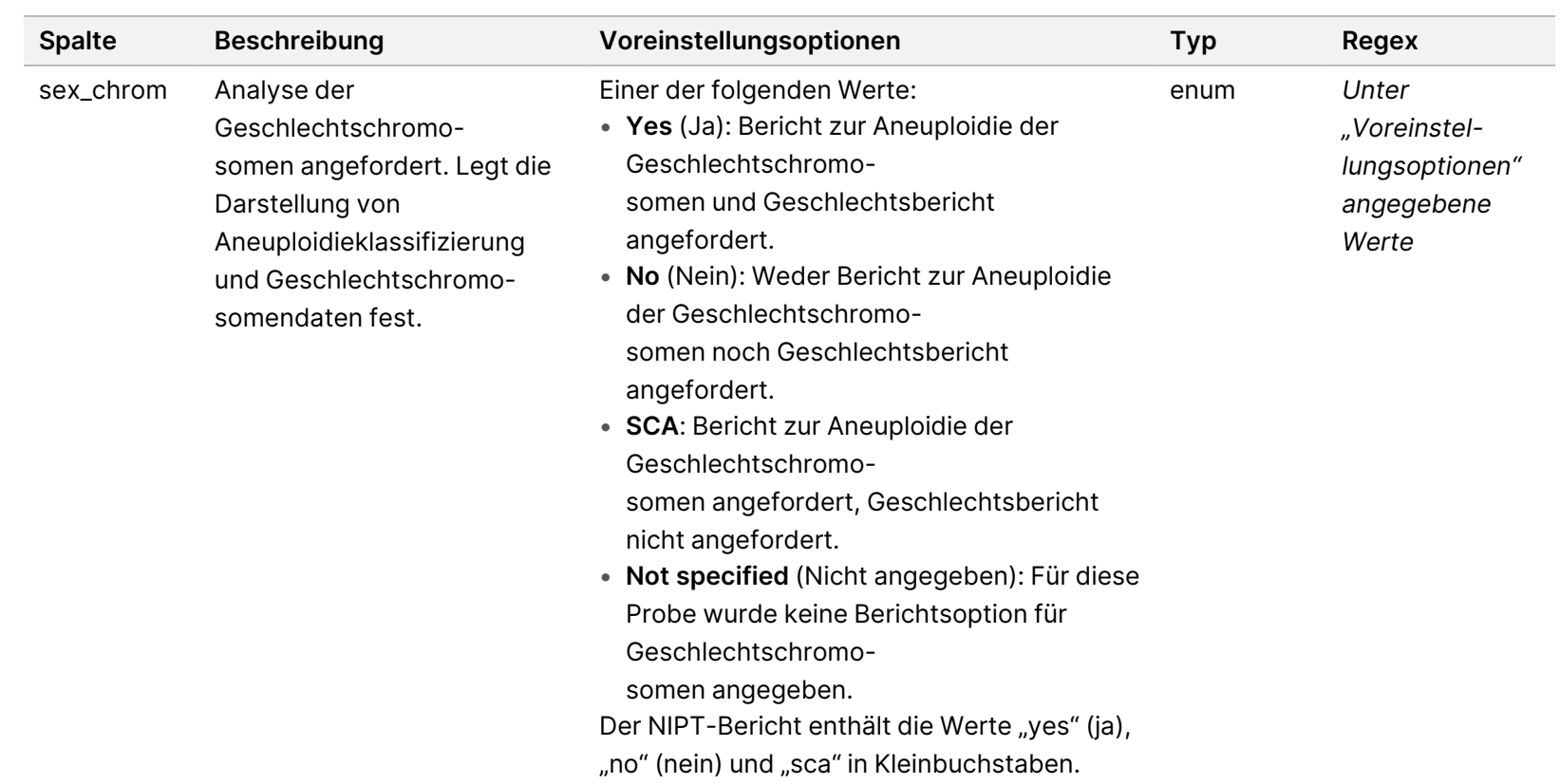

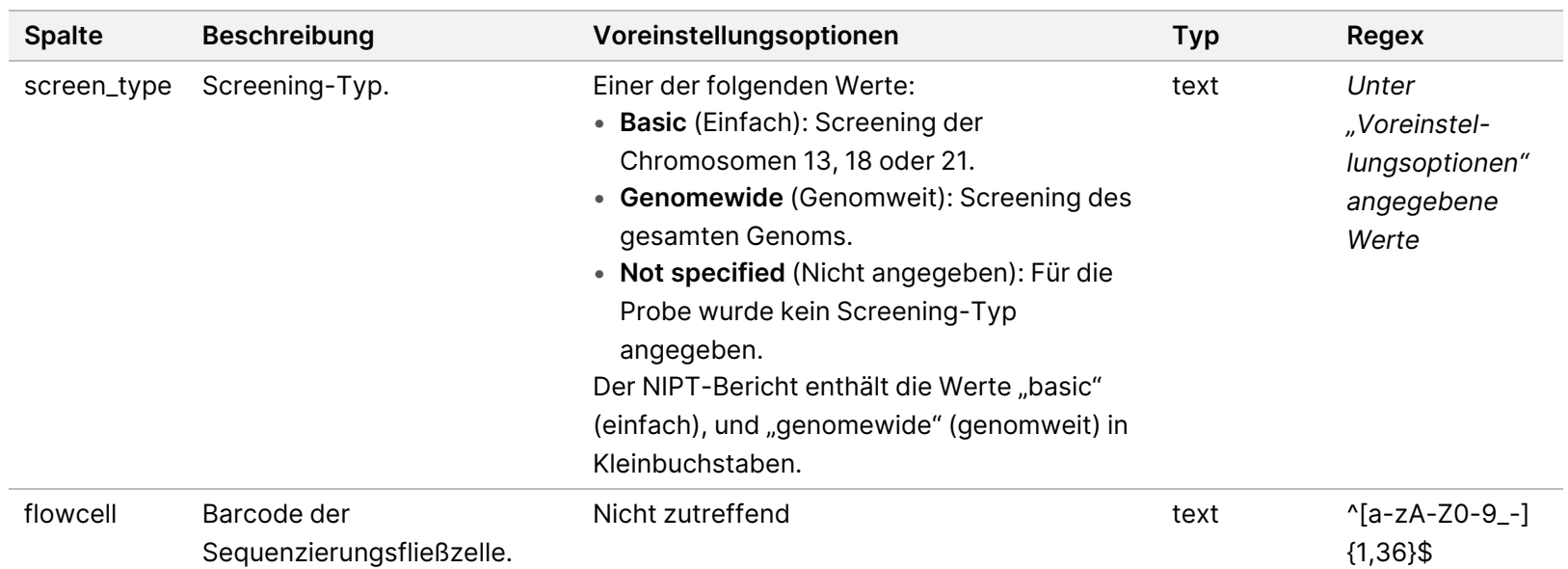

VeriSeq NIPT Solution v2 Software-Handbuch – IVD

VeriSeg NIPT Solution v2 Software-Handbuch - IVD

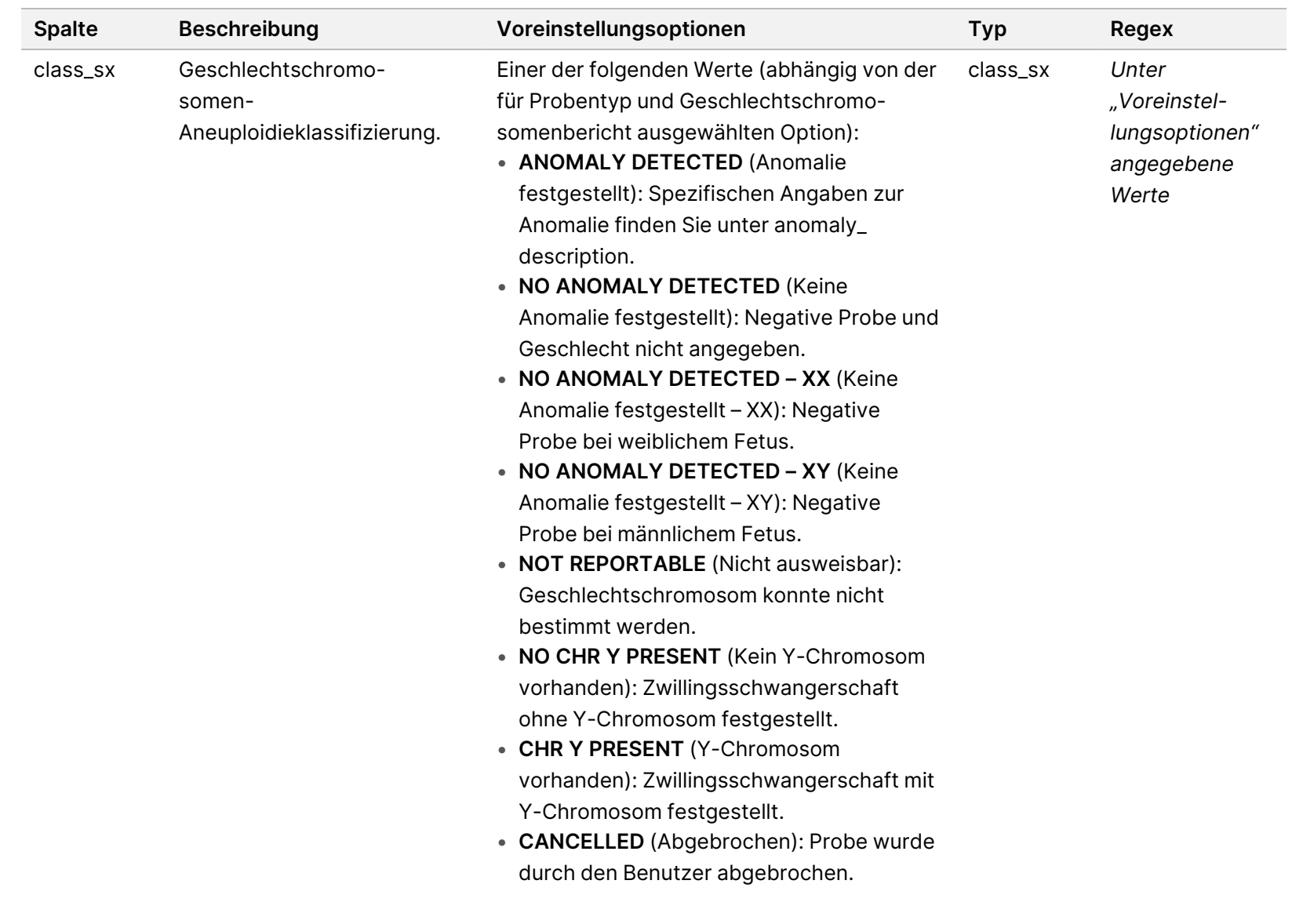

62
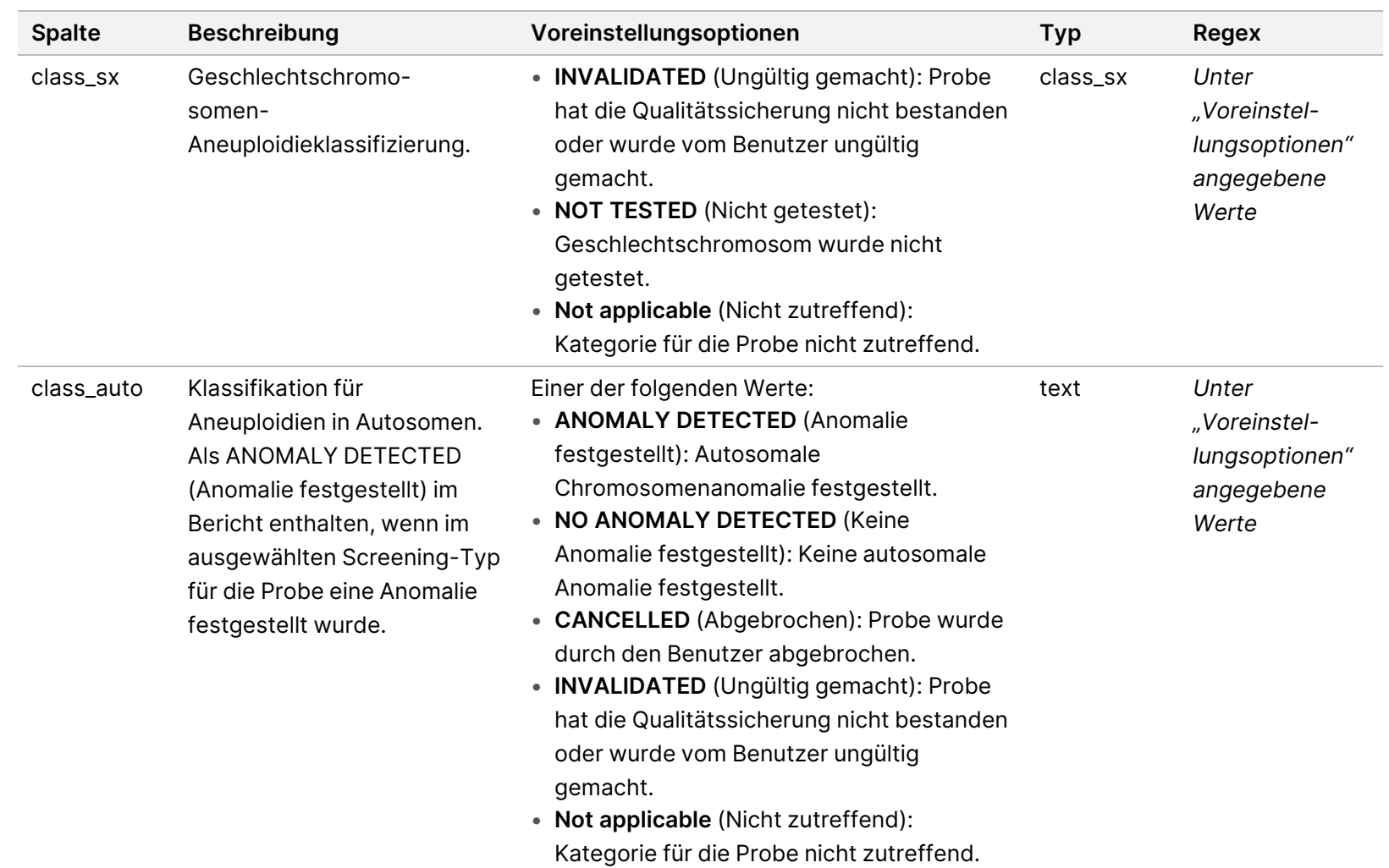

VeriSeq NIPT Solution v2 Software-Handbuch – IVD

VeriSeg NIPT Solution v2 Software-Handbuch - IVD

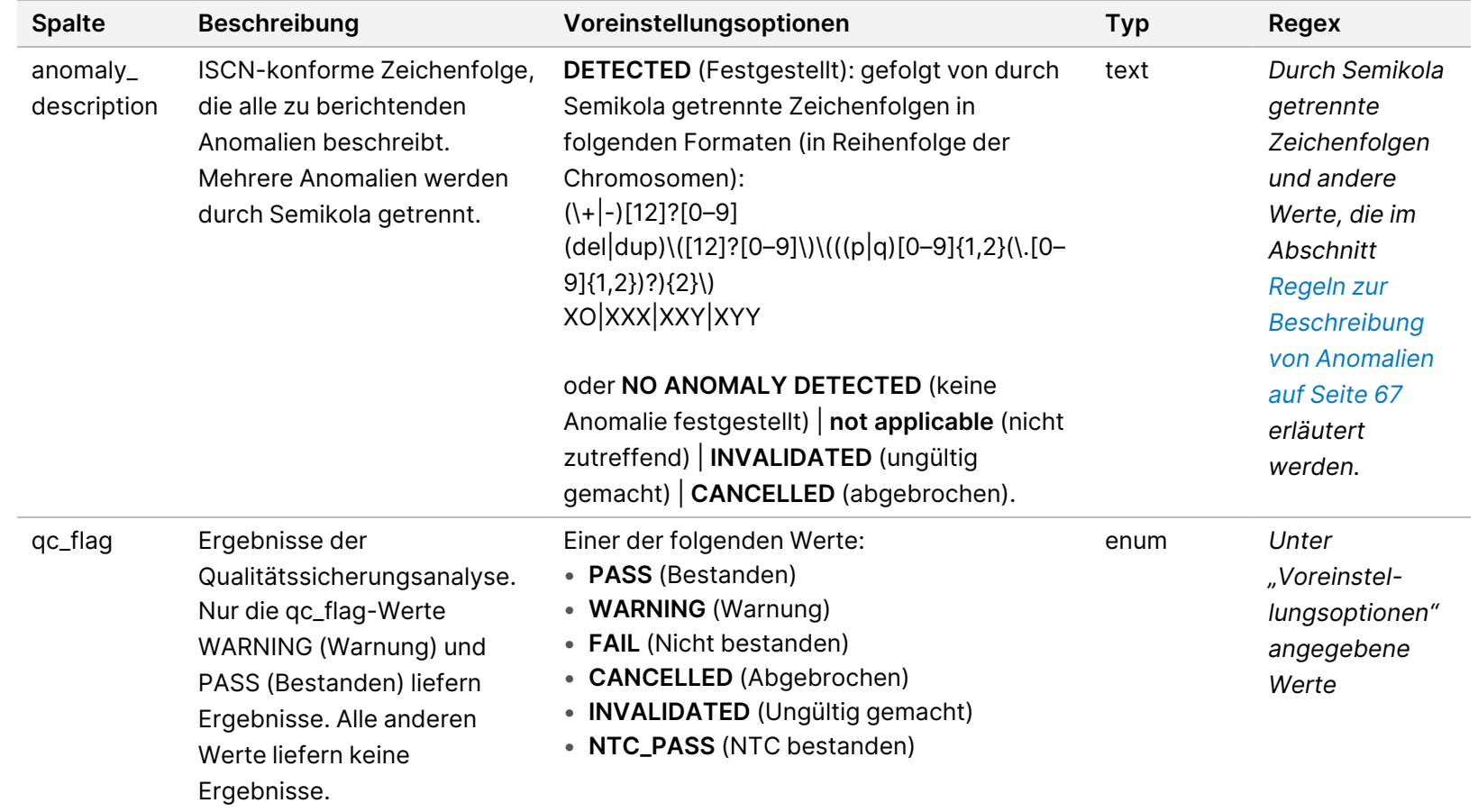

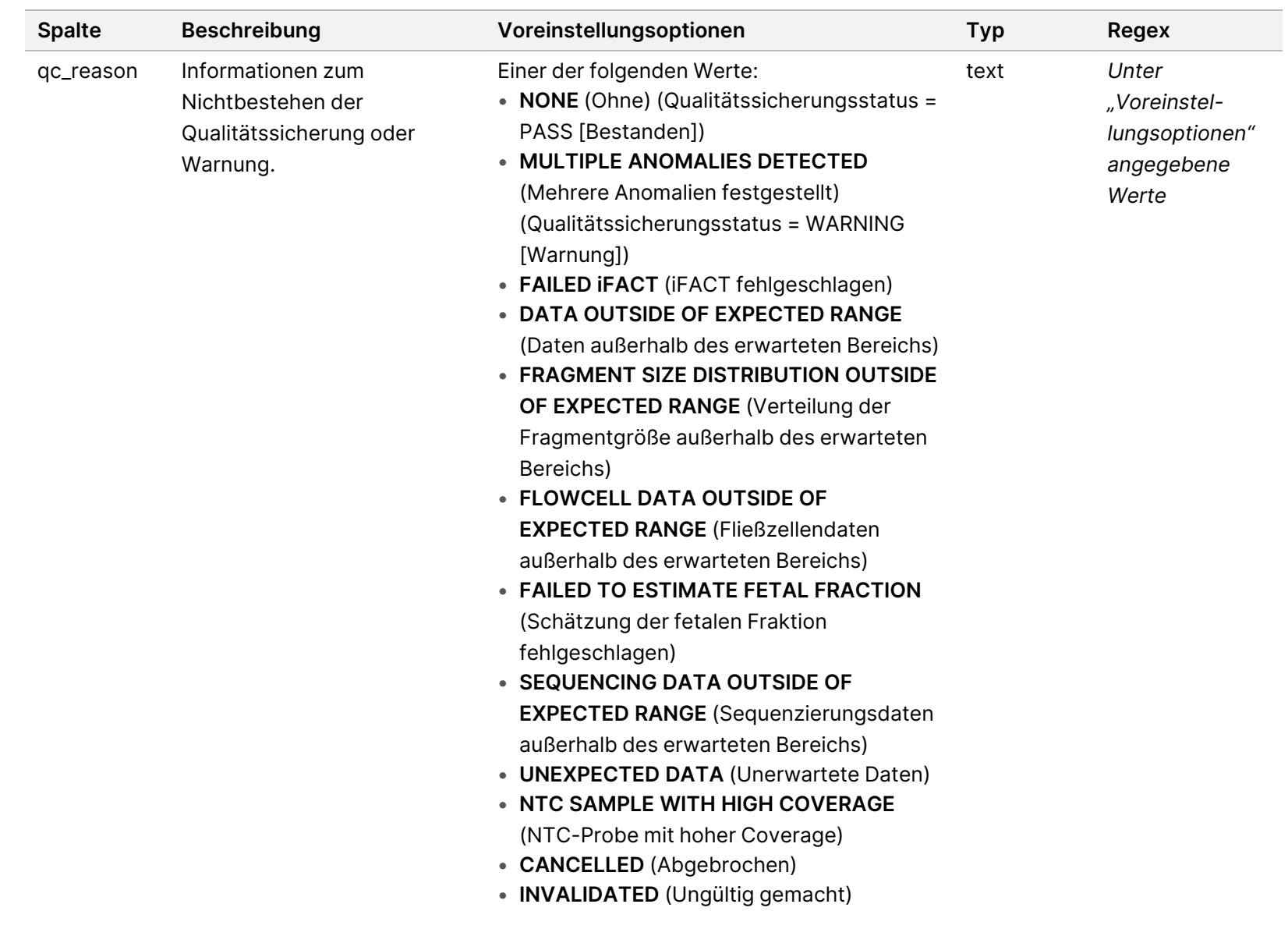

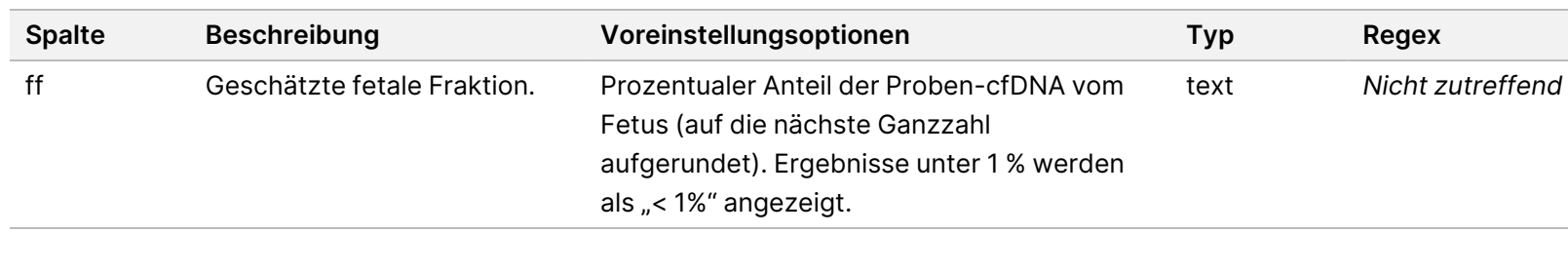

VeriSeg NIPT Solution v2 Software-Handbuch - IVD VeriSeq NIPT Solution v2 Software-Handbuch – IVD

#### <span id="page-76-0"></span>**Regeln zur Beschreibung von Anomalien**

Wird im Rahmen der Analyse mit VeriSeq NIPT Assay Software v2 eine Anomalie identifiziert, wird in das Feld "anomaly\_description" im NIPT Report (NIPT-Bericht) der Wert "DETECTED", gefolgt von einer Textzeichenfolge, eingetragen. Dieser Text beschreibt alle ausweisbaren Anomalien gemäß dem Standard der International Standing Committee on Cytogenetic Nomenclature (ISCN). Die Zeichenfolge besteht aus mehreren, durch Semikola getrennten Elementen. Jedes Element steht für eine Trisomie oder Monosomie in einem Autosom, eine Geschlechtschromosomen-Aneuploidie oder eine teilweise Deletion oder Duplikation.

Trisomie- und Monosomieelemente werden mit "+<chr>" bzw. "-<chr>" angegeben. <chr> steht dabei für die Chromosomenzahl.

Beispiel: Eine Probe mit einer Trisomie auf Chromosom 5 wird wie folgt protokolliert: +5

Eine Probe mit einer Monosomie auf Chromosom 6 wird wie folgt protokolliert:

-6

Geschlechtschromosomen-Aneuploidien folgen der Standardnotation. Folgende Werte sind möglich:

- XO: Monosomie auf dem X-Chromosom
- XXX: Trisomie auf dem X-Chromosom
- XXY: 2 X-Chromosomen bei Männern
- XYY: 2 Y-Chromosomen bei Männern

Partielle Deletionen und Duplikationen werden nur bei Autosomien protokolliert und nur in genomweiten Screenings angezeigt. Die Syntax einer partiellen Deletion oder Duplikation lautet <type>(<chr>)(<start band><end band>), wobei Folgendes gilt:

- <type>: Ereignistyp, entweder "del" für Deletion oder "dup" für Duplikation
- <chr>: Chromosomenzahl
- <start band>: Zytoband mit dem Ereignisbeginn
- <end band>: Zytoband mit dem Ereignisende

Beispiel: Eine partielle Deletion oder Duplikation, bei der das Zytoband bei p13 auf Chromosom 19 eine Duplikation aufweist, wird folgendermaßen wiedergegeben:

dup(19)(p13.3,p13.2)

Einträge im Feld "anomaly\_description" werden nach vier Kriterien sortiert:

- 1. Elemente werden nach der Chromosomenzahl sortiert, dabei ist es unerheblich, ob es sich um ein vollständiges Chromosom oder eine partielle Deletion bzw. Duplikation handelt. Geschlechtschromosomen-Aneuploidien werden ggf. an die letzte Position sortiert.
- 2. Bei Anomalien innerhalb des gleichen Chromosoms werden Gesamtchromosomaneuploidien vor partiellen Deletionen oder Duplikationen aufgeführt.
- 3. Bei partiellen Deletionen oder Duplikationen innerhalb des gleichen Chromosoms werden Deletionen vor Duplikationen aufgeführt.
- 4. Partielle Deletionen oder Duplikationen des gleichen Typs innerhalb des gleichen Chromosoms werden anhand der Ausgangsbase, die im ergänzenden Bericht aufgeführt ist, sortiert.
- HINWEIS Beim genomweiten Screening kann die Software eine Aneuploidie und eine partielle Deletion oder Duplikation als das gleiche Chromosom betreffend im Bericht aufführen. In diesem Fall sind dem ergänzenden Bericht zusätzliche Metriken für die Interpretation zu entnehmen.

#### **Meldungen in der Spalte "qc\_reason"**

Die Spalte "qc\_reason" im "NIPT Report" (NIPT-Bericht) enthält eine Meldung zum Nichtbestehen der Qualitätssicherung oder eine Warnung, wenn Analyseergebnisse für eine Qualitätssicherungsmetrik außerhalb des erwarteten Bereichs liegen. Das Nichtbestehen der Qualitätssicherung führt zur vollständigen Unterdrückung der Ergebnisse zur Aneuploidie von Chromosomen, zum Geschlecht, zu ergänzenden Berichten und zur geschätzten fetalen Fraktion. Dies entspricht den folgenden Feldern im "NIPT Report" (NIPT-Bericht): class\_auto, class\_sx, anomaly\_description und ff.

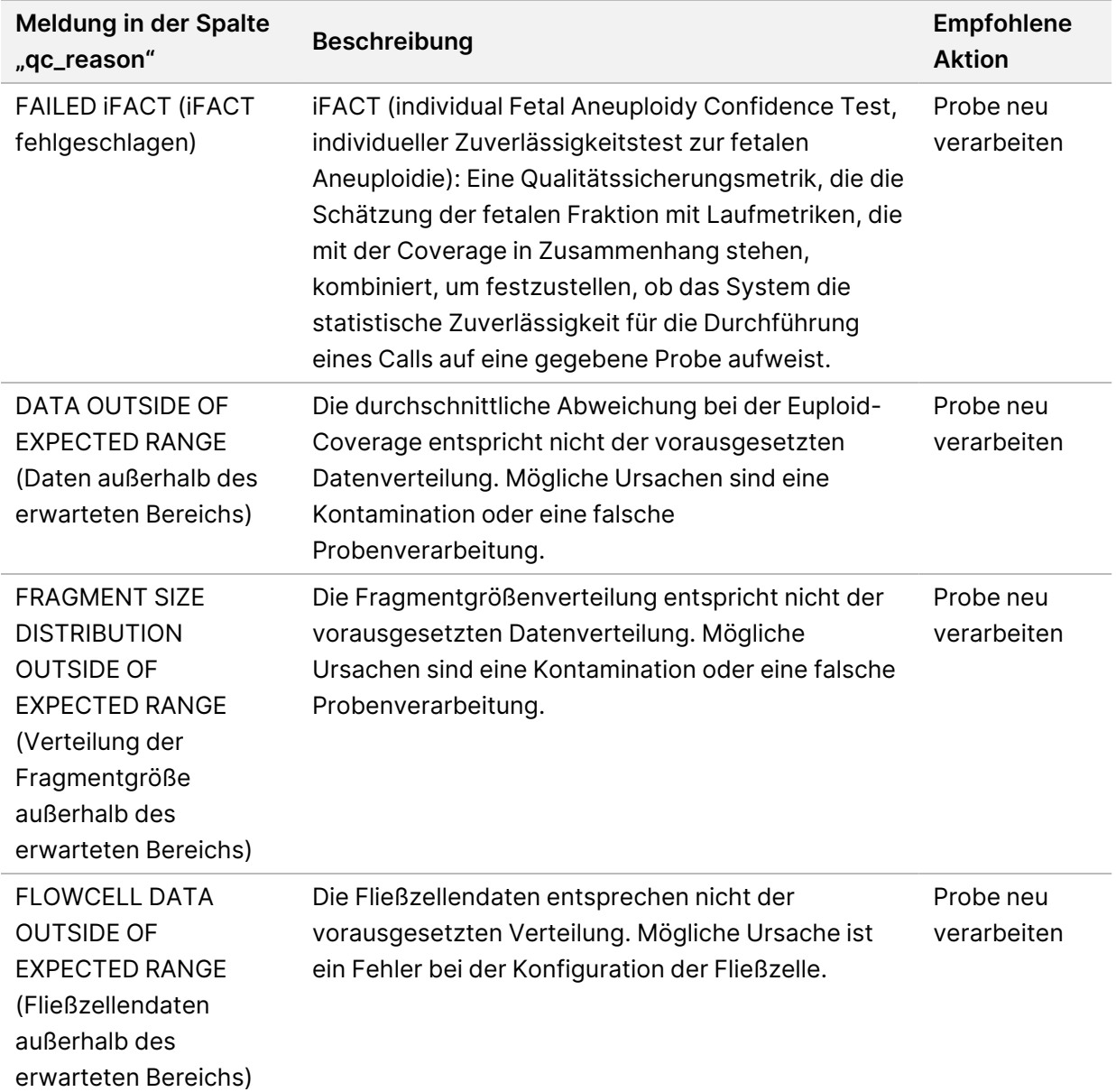

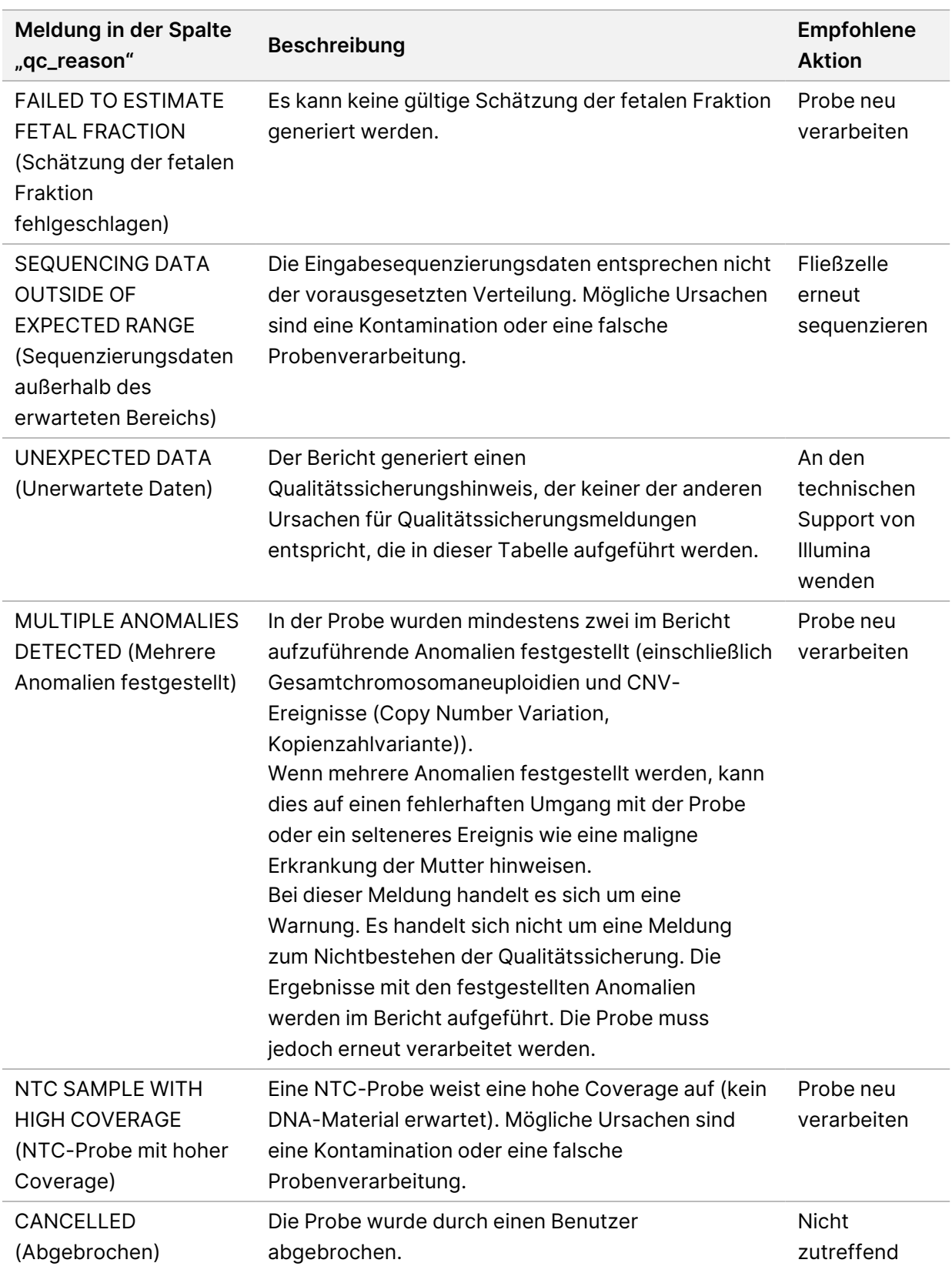

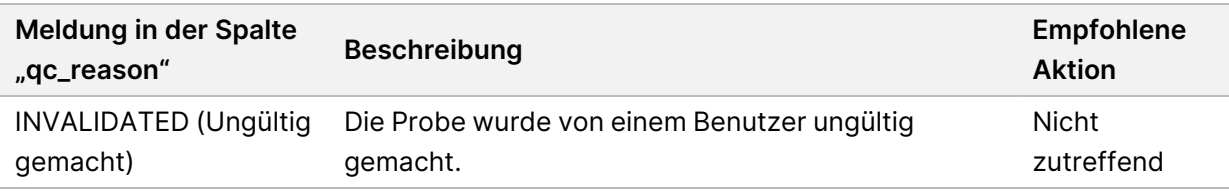

## **Supplementary Report (Ergänzender Bericht)**

Der "Supplementary Report" (ergänzende Bericht) enthält Daten für zusätzliche Metriken nach Batch, Probe oder Region. In diesem Bericht enthält jede Zeile eine Metrik. Für jeden Batch bzw. jede Probe oder Region gibt es mehrere Metriken.

Die tabulatorgetrennte Datei enthält sechs Spalten, die in der folgenden Tabelle erläutert werden.

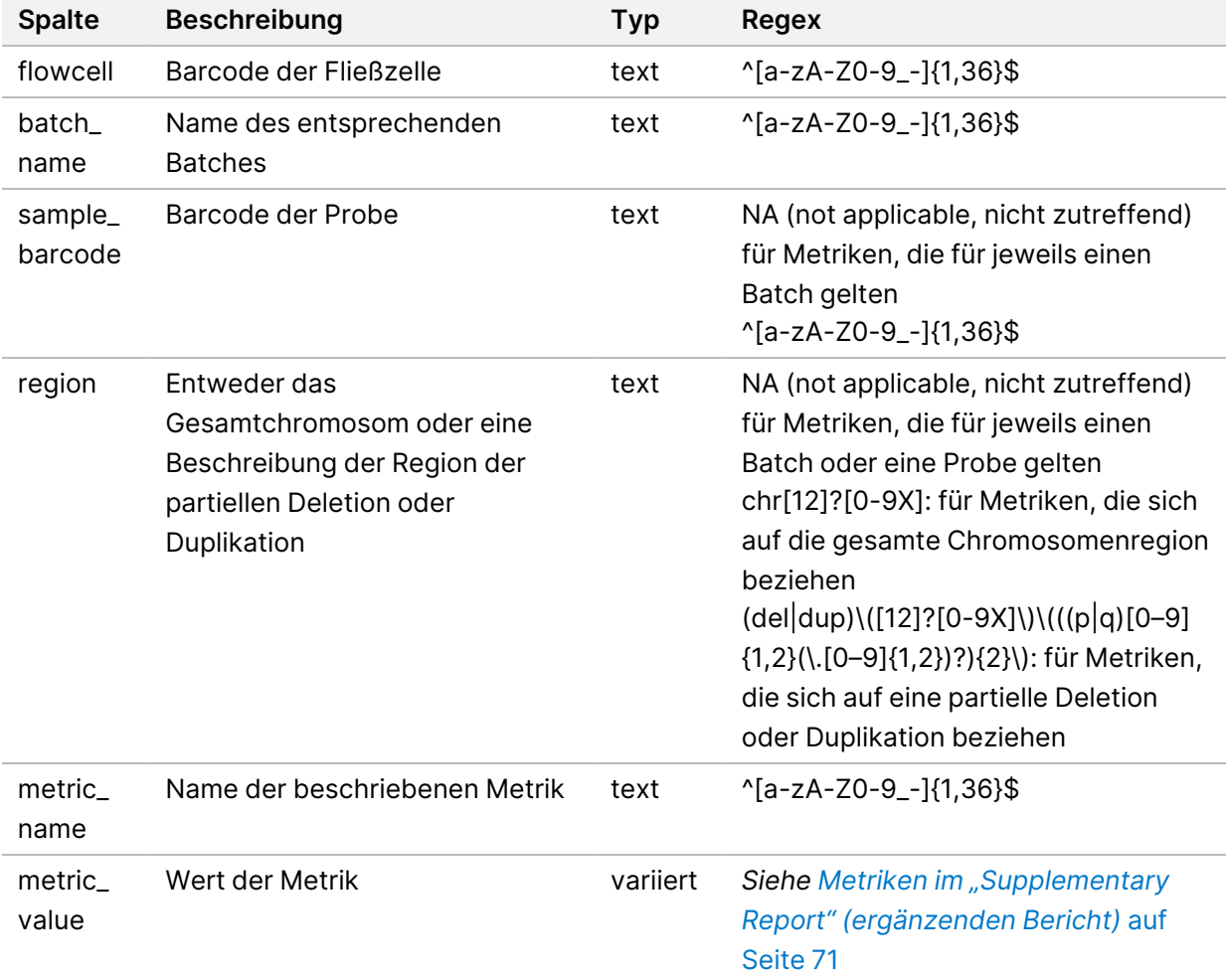

#### <span id="page-80-0"></span>Metriken im "Supplementary Report" (ergänzenden Bericht)

Im "Supplementary Report" (ergänzenden Bericht) sind Daten für folgende Metriken enthalten. Jede Metrik wird auf Batch-, Proben- oder Regionsbasis angezeigt.

X-Chromosom-Metriken werden nur angezeigt, wenn die Geschlechtschromosom-Optionen "Yes" (Ja) oder "SCA" ausgewählt sind.

Die Wertbereiche werden wie folgt angezeigt: Mindestwert, Höchstwert, jeweils umgeben von runden oder eckigen Klammern. Runde Klammern geben an, dass ein Randwert aus dem Bereich ausgeschlossen ist. Eckige Klammern geben an, dass ein Randwert im Bereich enthalten ist. "Inf" ist eine Abkürzung für "infinity" (unendlich).

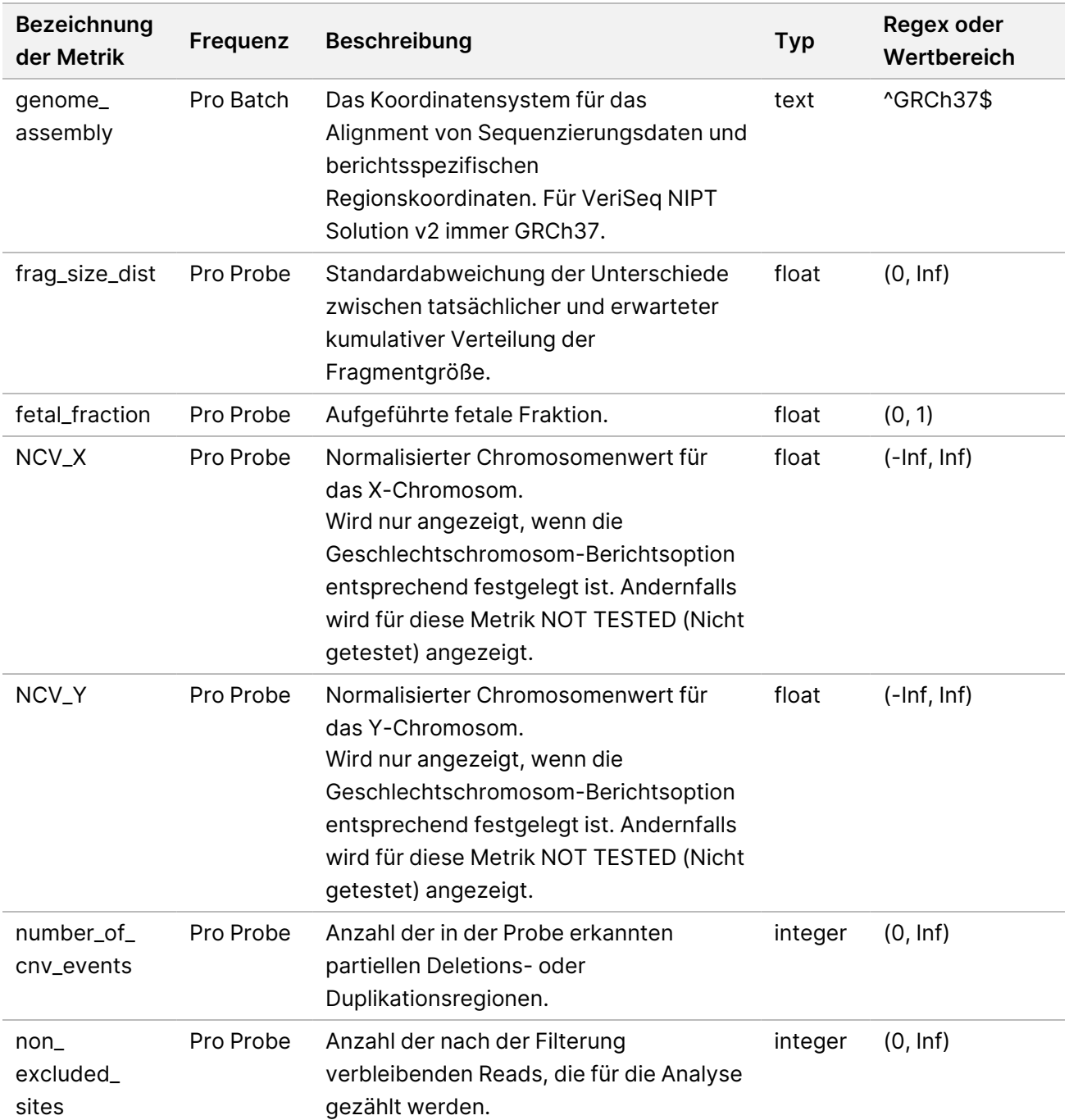

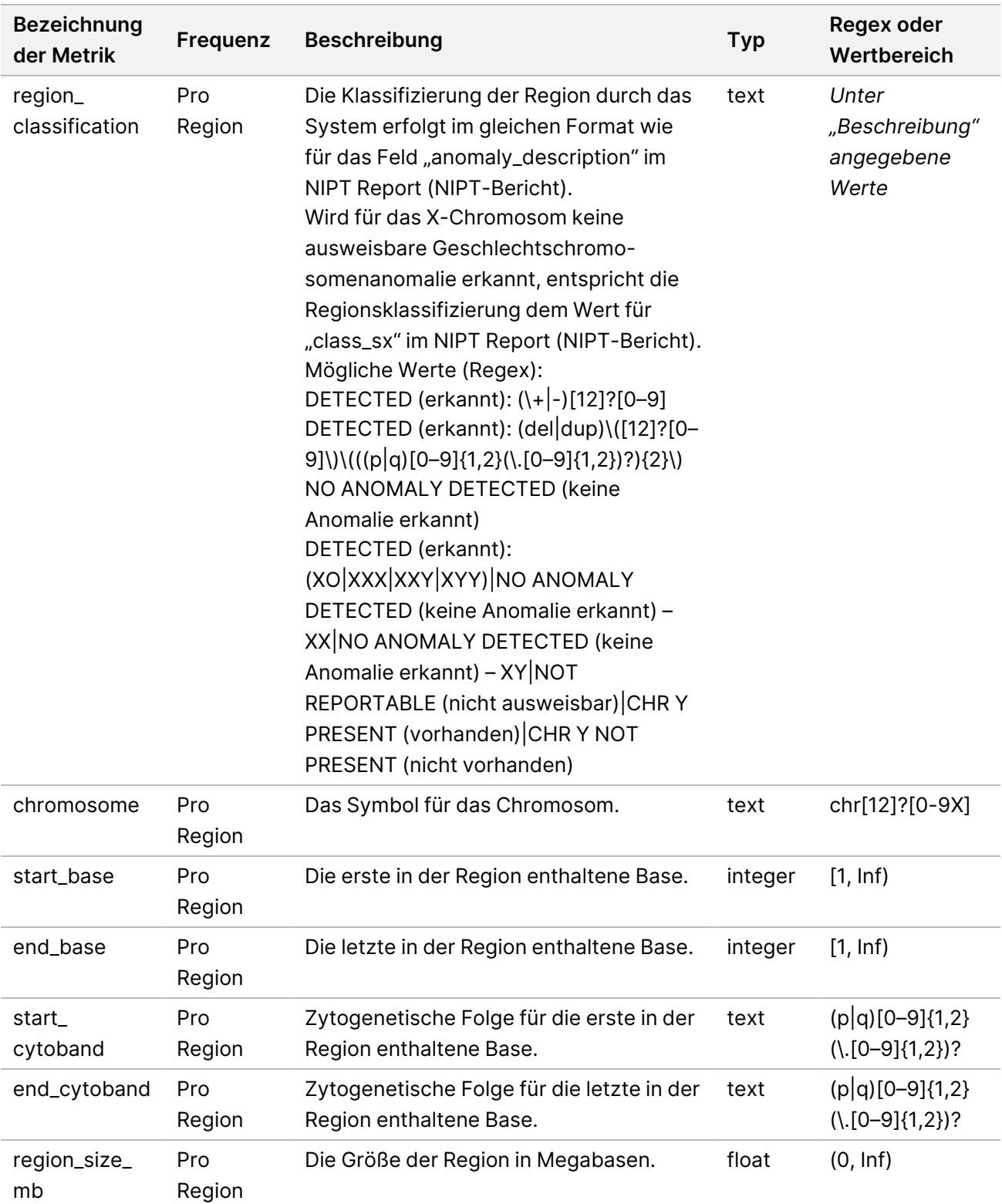

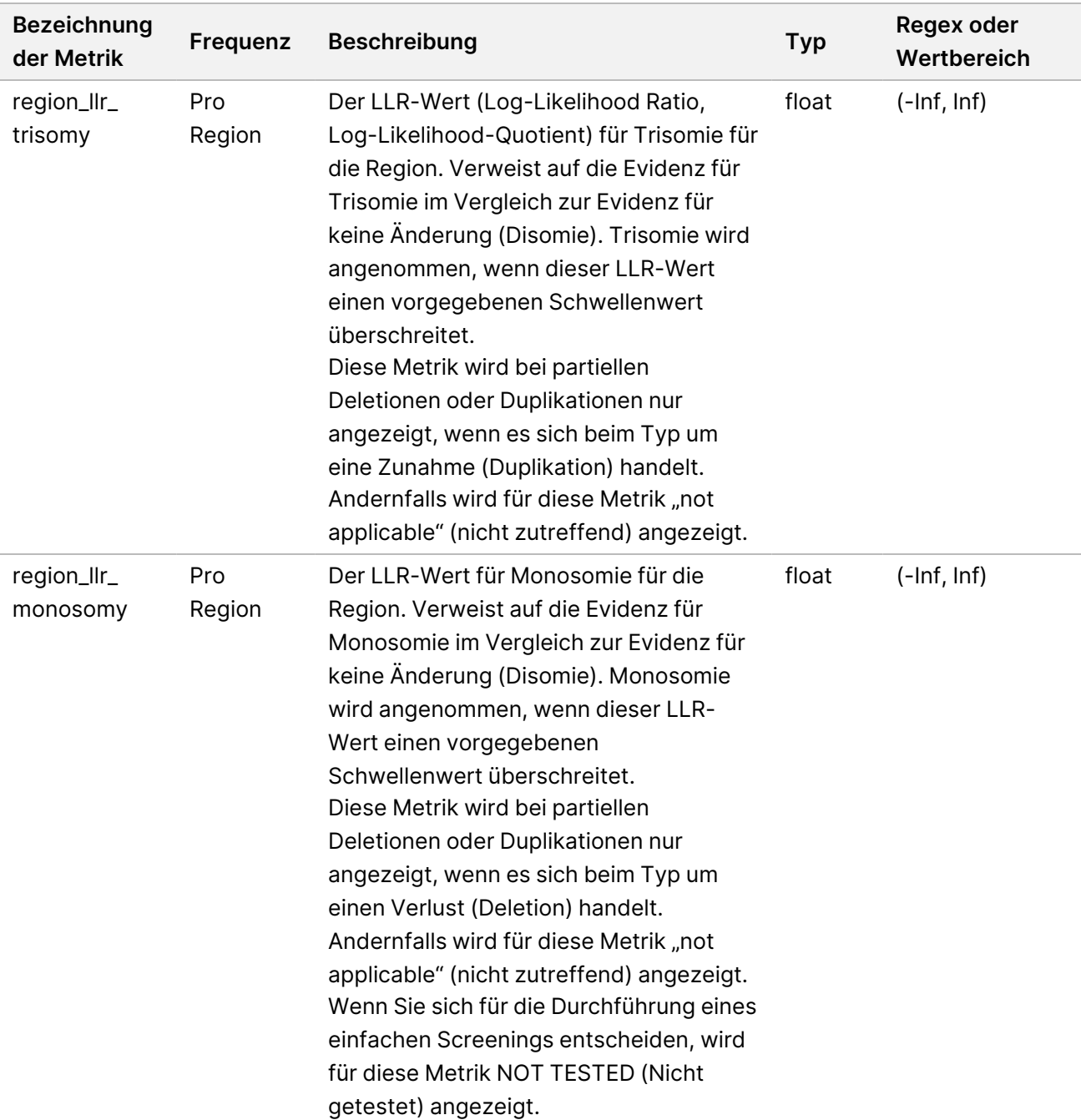

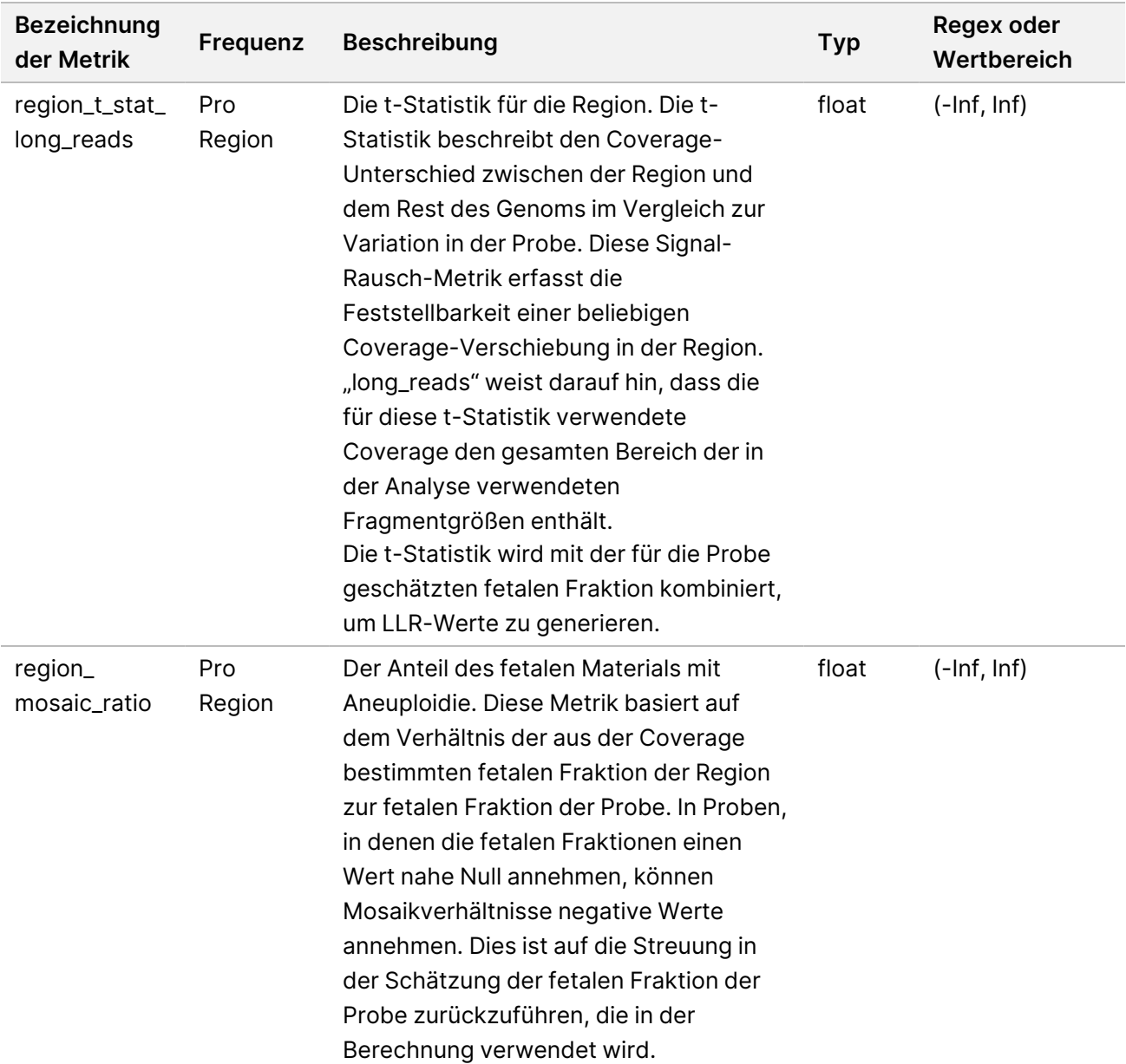

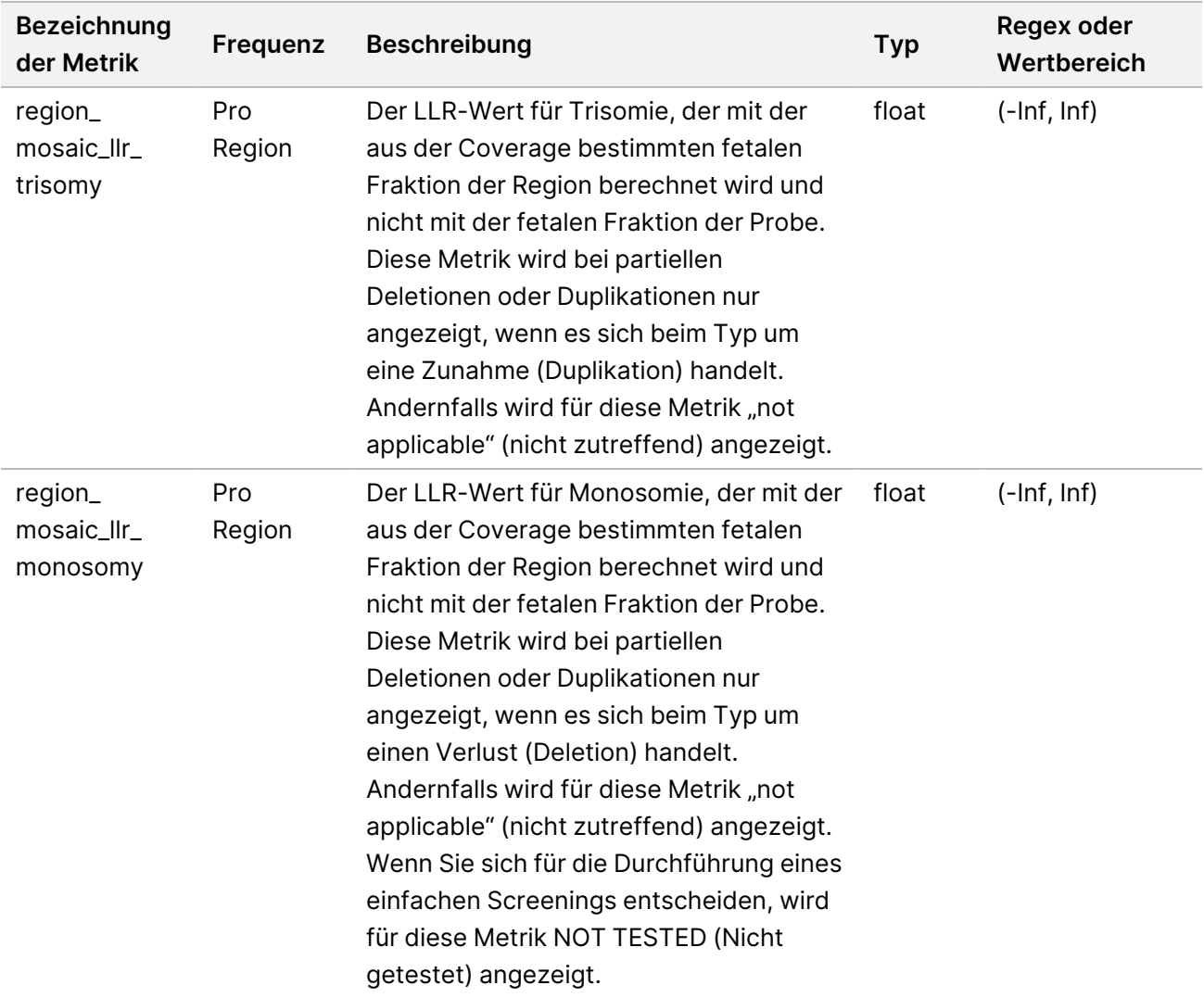

## **Sample Invalidation Report (Bericht zum Ungültigmachen von Proben)**

Das System generiert für jede ungültig gemachte oder fehlgeschlagene Probe einen "Sample Invalidation Report" (Bericht zum Ungültigmachen von Proben).

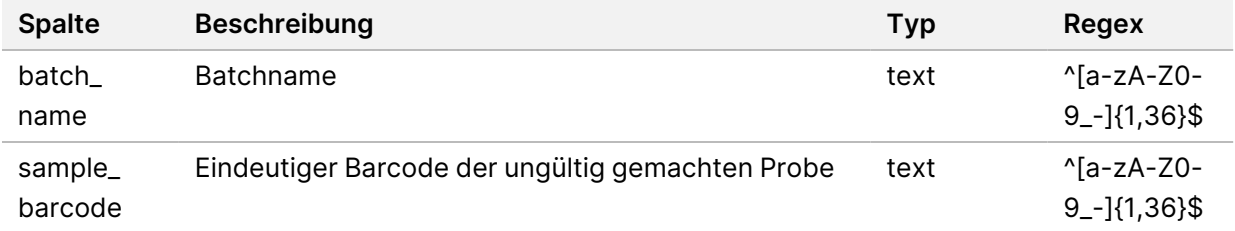

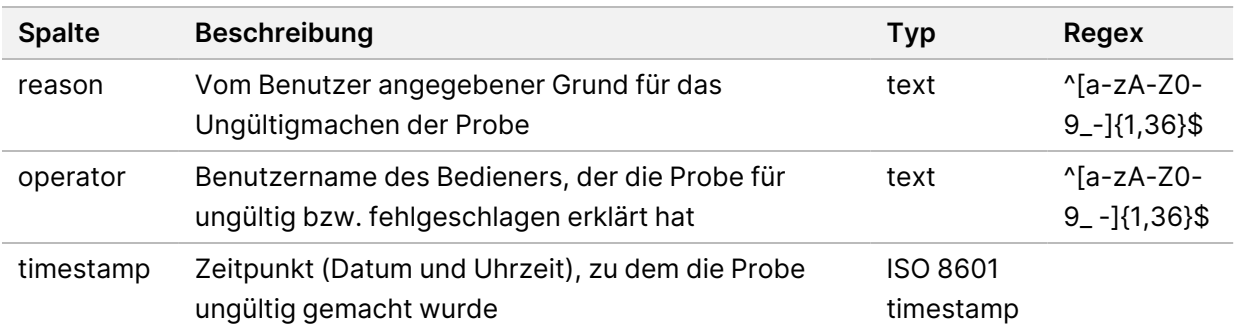

## **Sample Cancellation Report (Bericht zum Abbrechen von Proben)**

Das System generiert für jede abgebrochene Probe einen "Sample Cancellation Report" (Bericht zum Abbrechen von Proben).

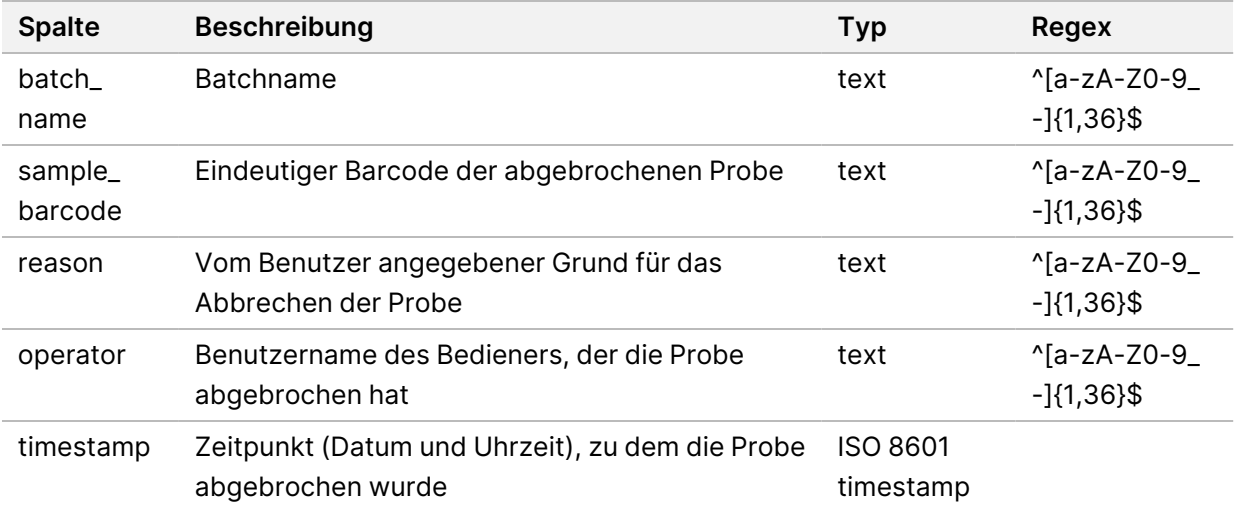

## **Pool Retest Request Report (Bericht über die Anforderung auf erneutes Testen des Pools)**

Der "Pool Retest Request Report" (Bericht über die Anforderung auf erneutes Testen des Pools) gibt an, dass ein ungültig gemachter Pool neu gebildet werden kann. Das System generiert einen Bericht über die Anforderung auf erneutes Testen des Pools, wenn der erste von zwei möglichen Sequenzierungsläufen (Pools) für diesen Pooltyp ungültig gemacht wurde.

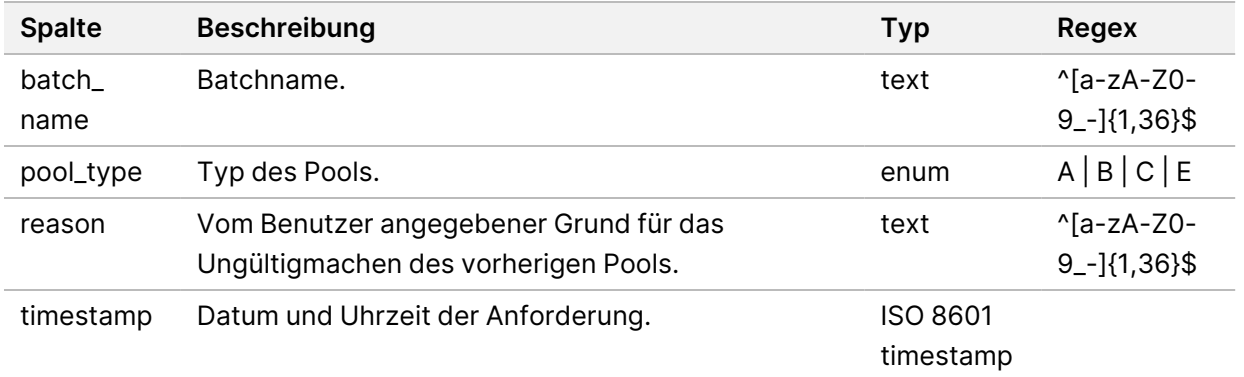

## Prozessberichte

Dieser Abschnitt enthält Einzelheiten zu den von der VeriSeq NIPT Assay Software generierten Prozessberichten.

## **Batch Initiation Report (Bericht zur Batchinitiierung)**

Das System generiert einen "Batch Initiation Report" (Bericht zur Batchinitiierung), wenn ein Batch initiiert und vor der Plasmaisolation erfolgreich validiert wurde. Der Bericht kann an das LIMS gesendet werden, um anzugeben, dass der Batch erstellt wurde, und um die Liste der zugeordneten Proben bereitzustellen.

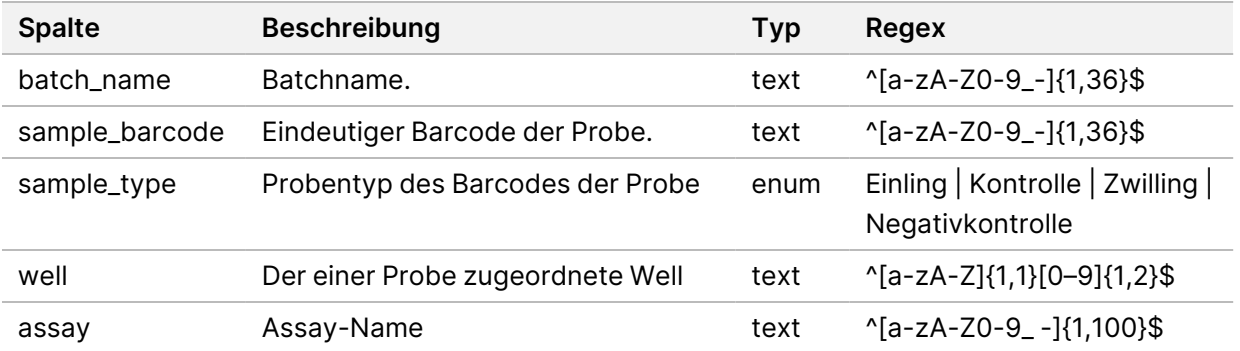

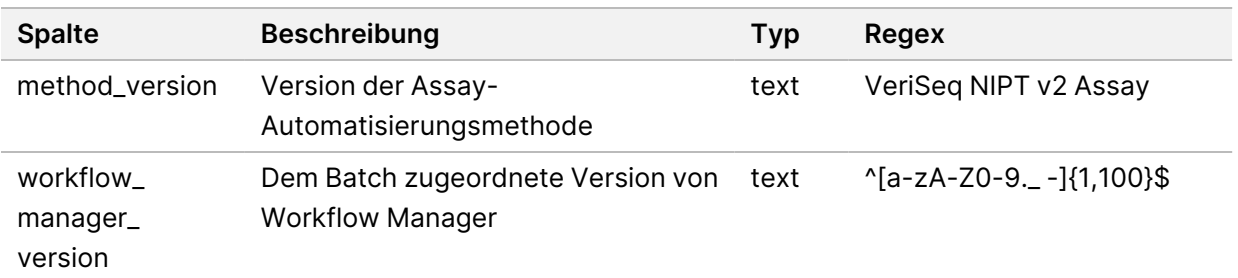

## **Batch Invalidation Report (Bericht zum Ungültigmachen von Batches)**

Das System generiert für jeden ungültig gemachten oder fehlgeschlagenen Batch einen "Batch Invalidation Report" (Bericht zum Ungültigmachen von Batches).

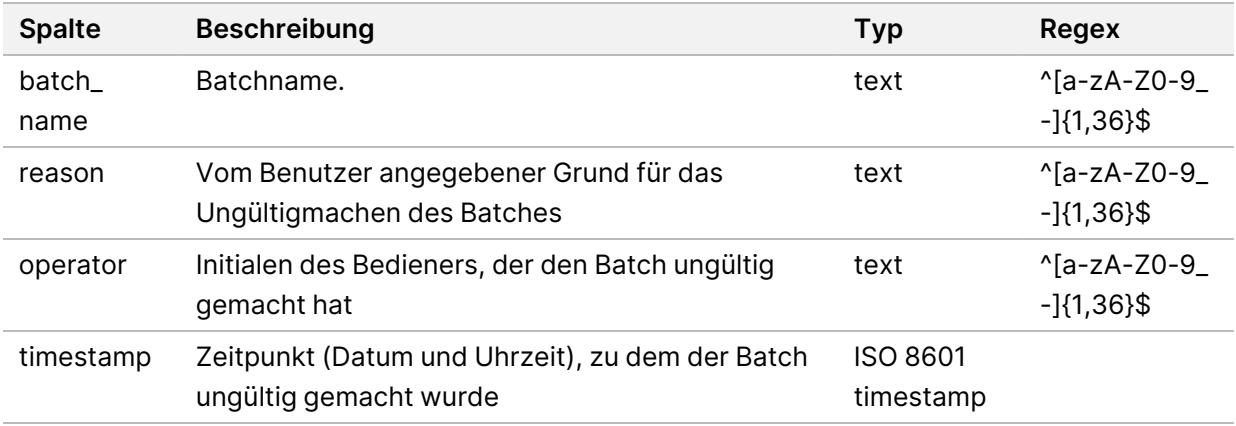

### **Library Sample Report (Bibliotheksprobenbericht)**

Das System erstellt einen "Library Sample Report" (Bibliotheksprobenbericht), wenn der Batch fehlschlägt oder vom Benutzer ungültig gemacht wird, nach einem erfolgreichen Bibliotheksabschluss sowie nach einem erfolgreichen Quantifizierungsabschluss.

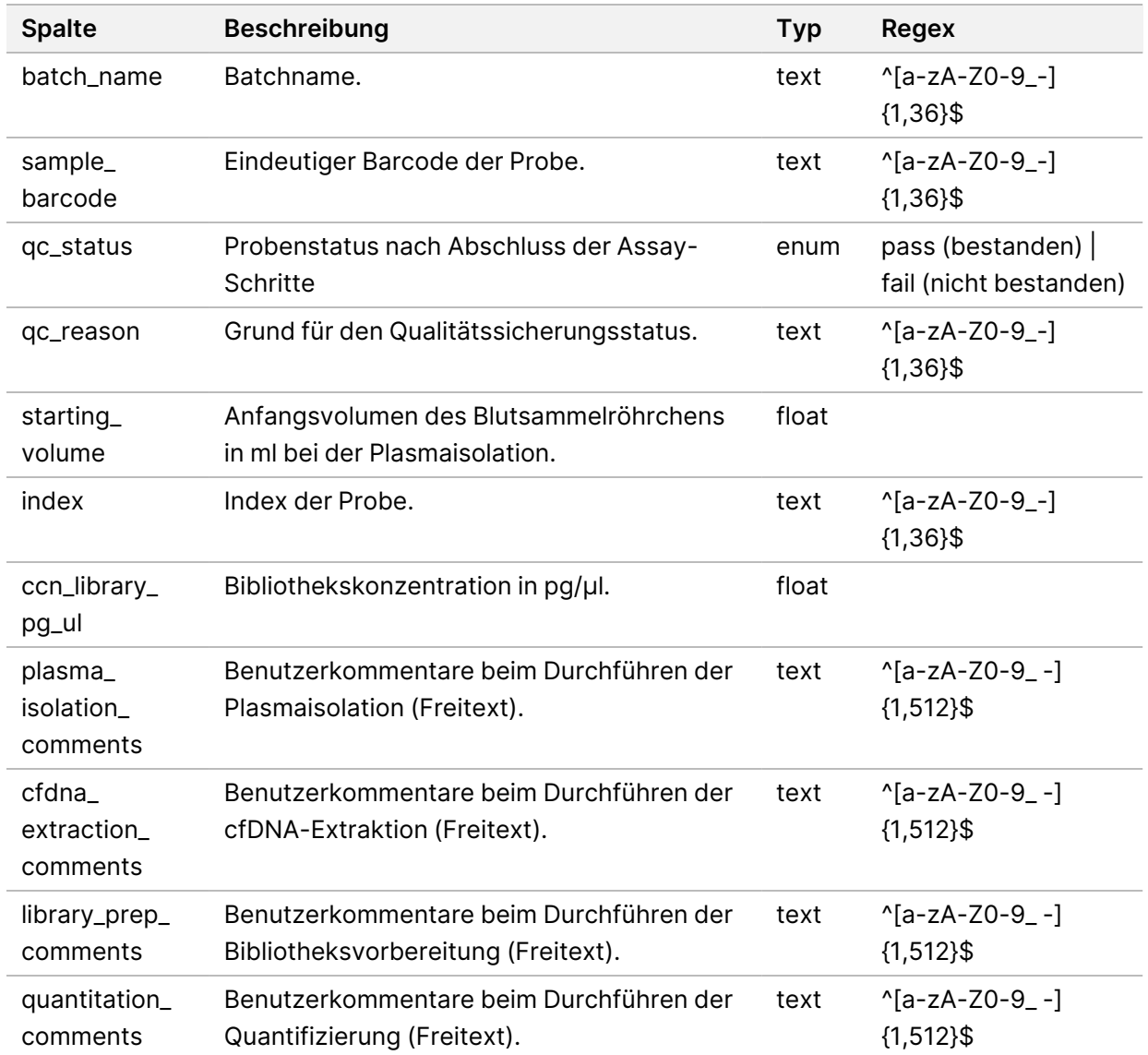

## **Library Reagent Report (Bibliotheksreagenzbericht)**

Das System erstellt einen "Library Reagent Report" (Bibliotheksreagenzbericht), wenn der Batch fehlschlägt oder vom Benutzer ungültig gemacht wird, nach einem erfolgreichen Bibliotheksabschluss sowie nach einem erfolgreichen Quantifizierungsabschluss.

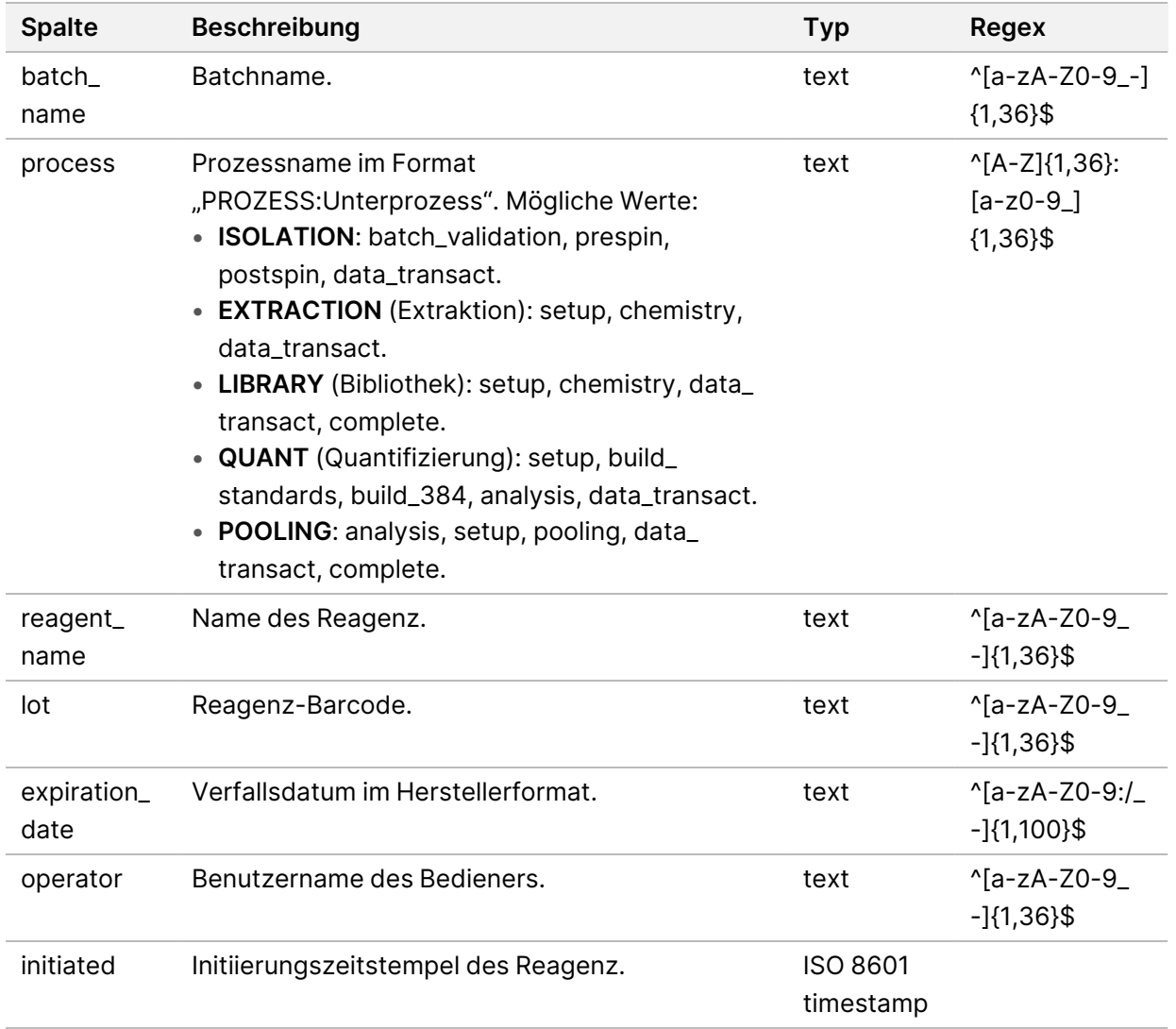

#### **Library Labware Report (Bibliotheks-Labware-Bericht)**

Im Falle eines Fehlers oder des Ungültigmachens eines Batches, nach erfolgreichem Bibliotheksabschluss und nach erfolgreichem Quantifizierungsabschluss generiert das System einen "Library Labware Report" (Bibliotheks-Labware-Bericht).

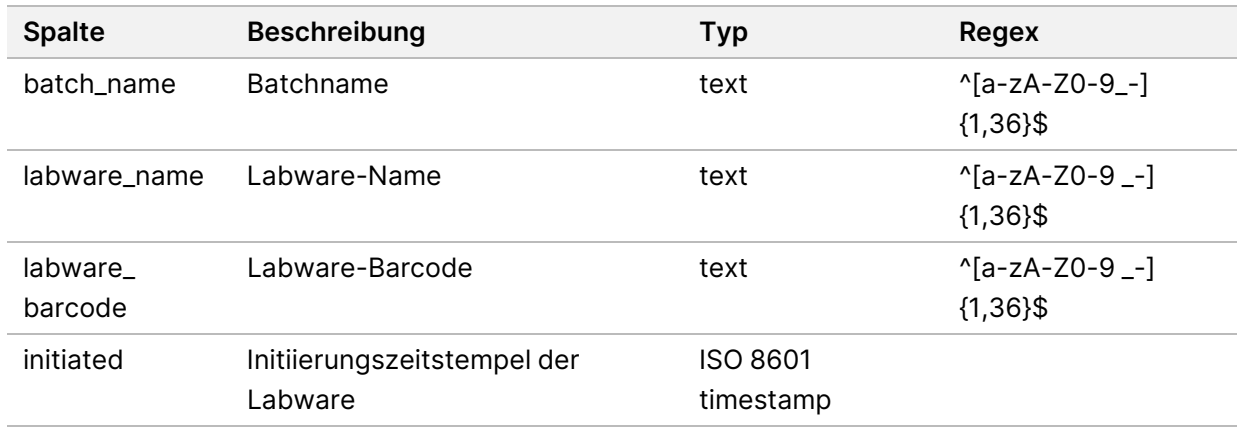

## **Library Quant Report (Bibliotheksquantifizierungsbericht)**

Das System generiert bei einem erfolgreichen Abschluss der Quantifizierung einen "Library Quant Report" (Bibliotheksquantifizierungsbericht).

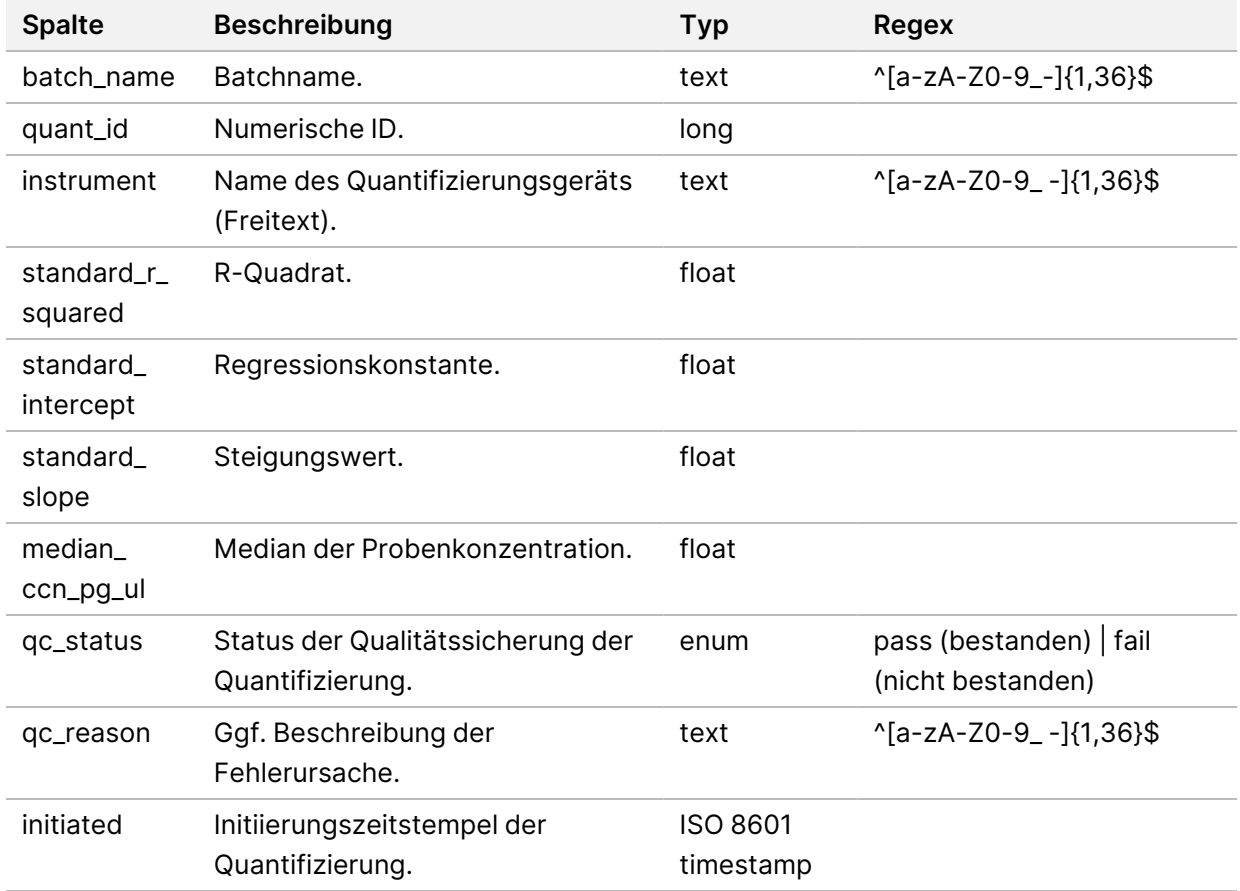

#### **Library Process Log (Bibliotheksprozessprotokoll)**

Das System generiert ein "Library Process Log" (Bibliotheksprozessprotokoll) zu Beginn, am Ende und beim Fehlschlagen eines jeden Batchprozesses sowie im Falle des Fehlschlagens oder des Ungültigmachens eines Batches und nach Abschluss der Analyse (pro Pool generiert).

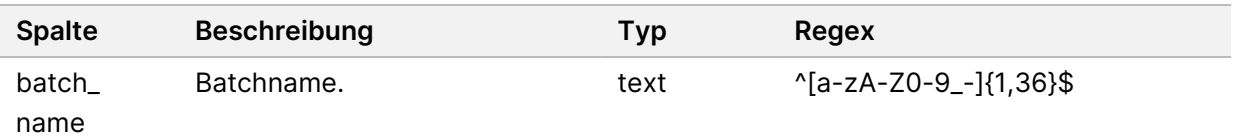

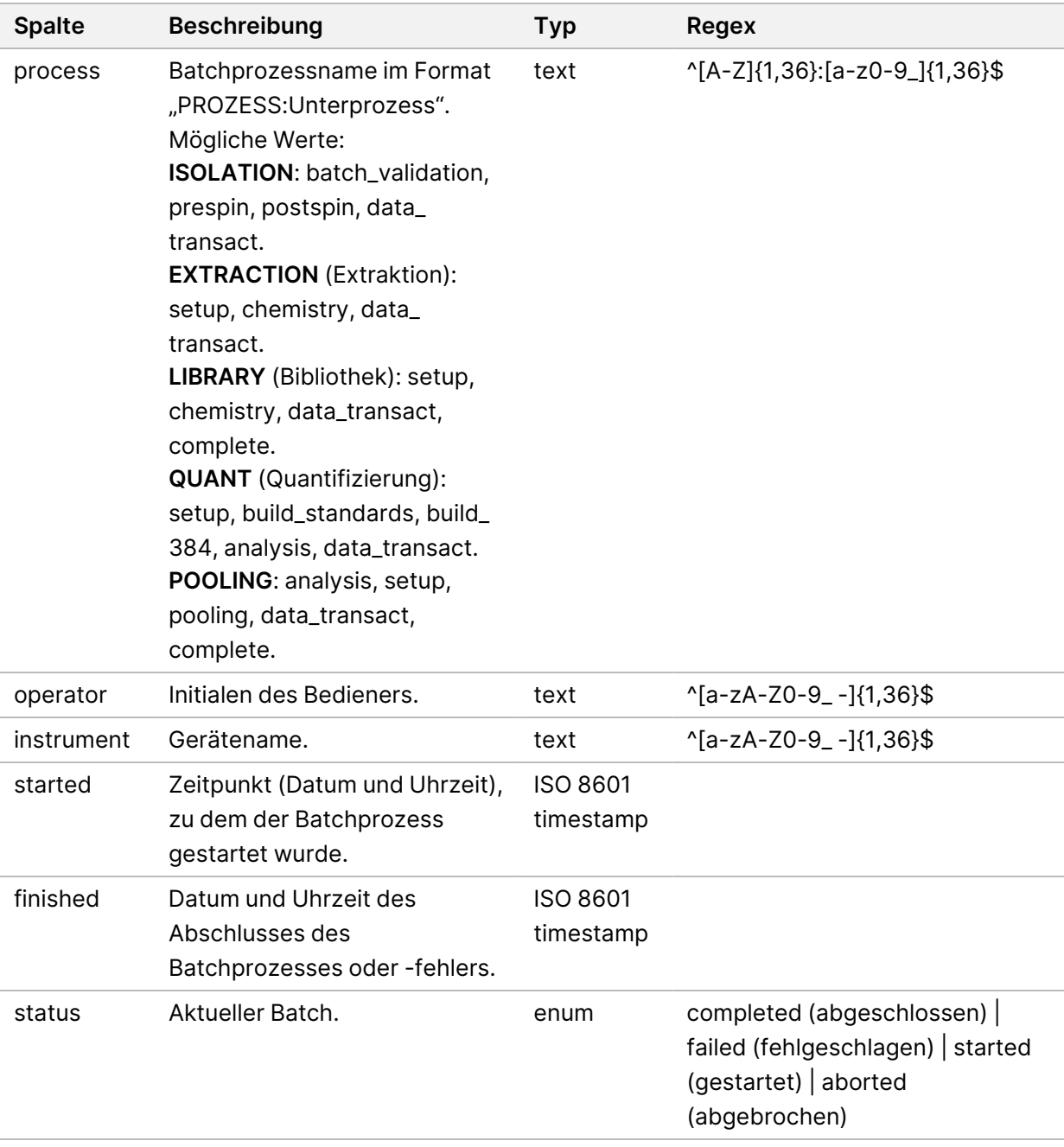

## **Pool Report (Pool-Bericht)**

Das System generiert einen "Pool Report" (Pool-Bericht) nach erfolgreichem Bibliotheksabschluss, bei Batchfehlern und nachdem ein Batch ungültig gemacht wurde, sofern das Ereignis nach dem Beginn des Poolings auftritt.

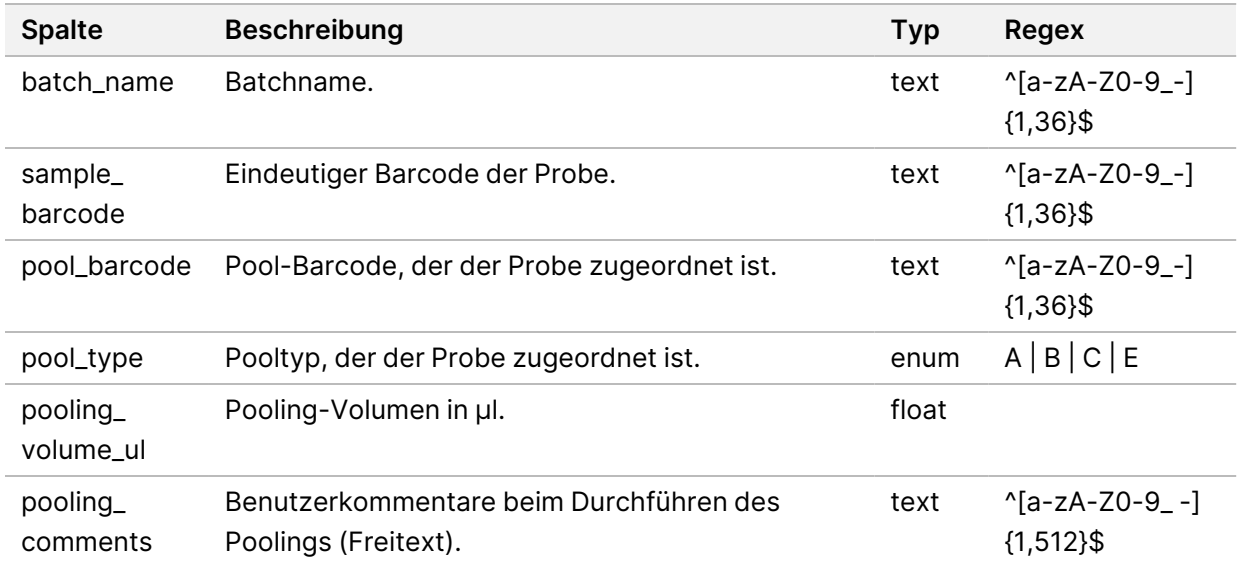

## **Pool Invalidation Report (Bericht zum Ungültigmachen von Pools)**

Das System generiert einen "Pool Invalidation Report" (Bericht zum Ungültigmachen von Pools), wenn der Pool ungültig gemacht wurde.

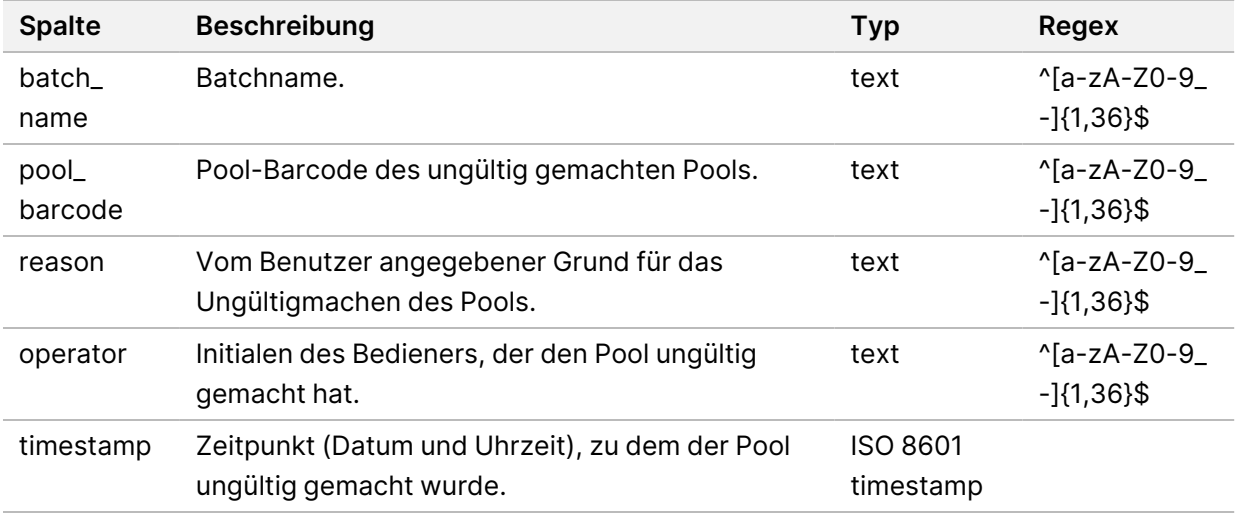

## **Sequencing Report (Sequenzierungsbericht)**

Nach Abschluss der Sequenzierung oder nach Ablauf der Sequenzierungszeit generiert das System einen "Sequencing Report" (Sequenzierungsbericht) für den Sequenzierungslauf.

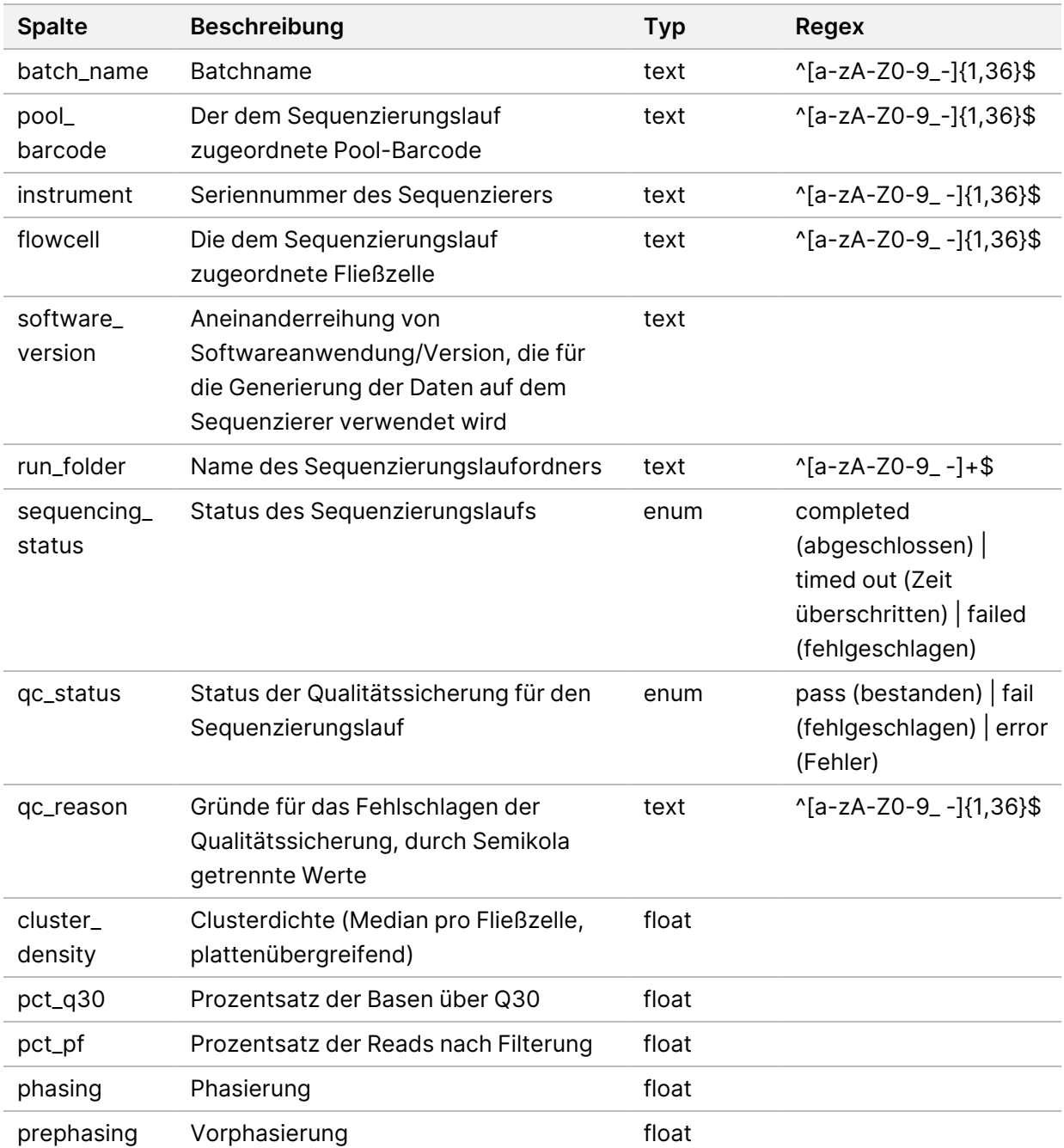

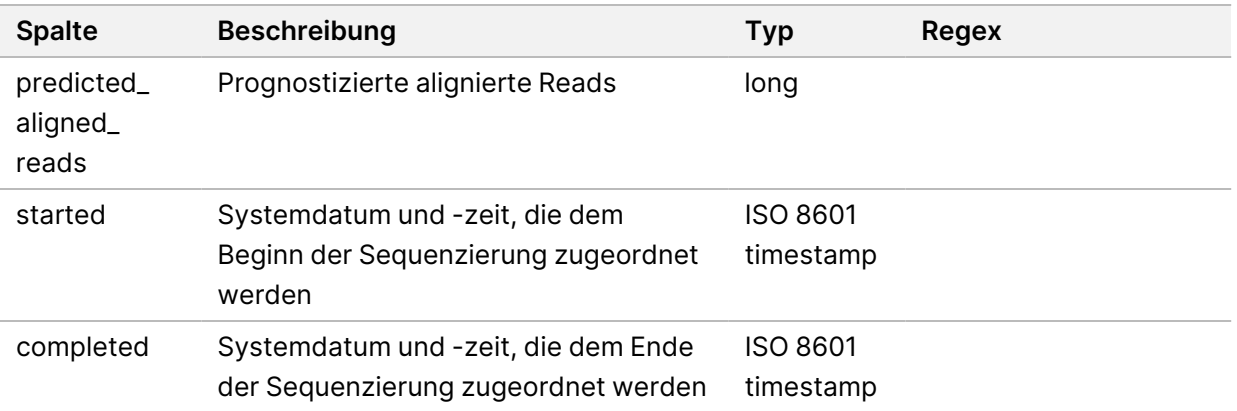

## **Analysis Failure Report (Analysefehlerbericht)**

Das System generiert einen "Analysis Failure Report" (Analysefehlerbericht), wenn die maximale Anzahl der Analyseversuche für den Sequenzierungslauf fehlgeschlagen ist.

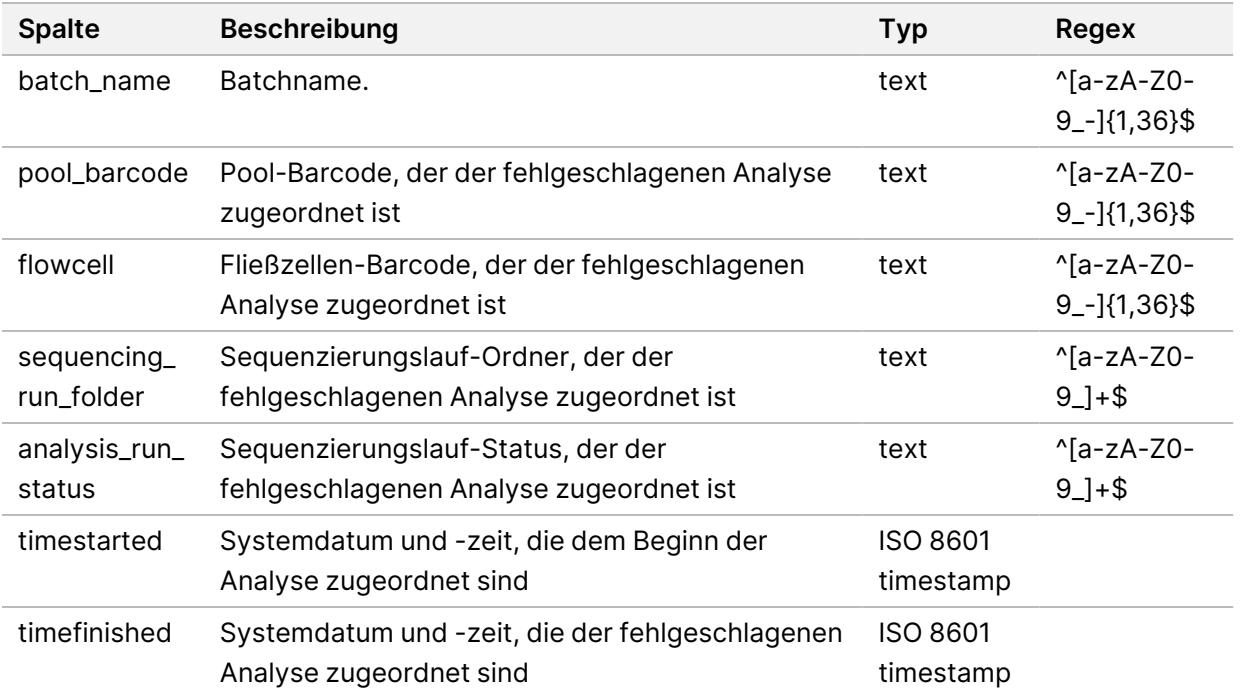

# Fehlerbehebung

# **Einleitung**

Die Unterstützung bei Problemen mit VeriSeq NIPT Solution v2 umfasst folgende Funktionen:

- VeriSeq NIPT Assay Software- und Systembenachrichtigungen
- Empfohlene Aktionen bei Systemproblemen
- Anweisungen zur Durchführung von präventiven und Fehleranalysen mit vorinstallierten Testdaten

# Benachrichtigungen der Assay Software

In diesem Abschnitt werden die Benachrichtigungen der VeriSeq NIPT Assay Software erläutert:

## **Fortschrittsbenachrichtigungen**

Fortschrittsbenachrichtigungen geben den normalen Fortschritt der Assay-Ausführung an. Diese Benachrichtigungen werden als "Activities" (Aktivitäten) protokolliert und erfordern keine Benutzeraktionen.

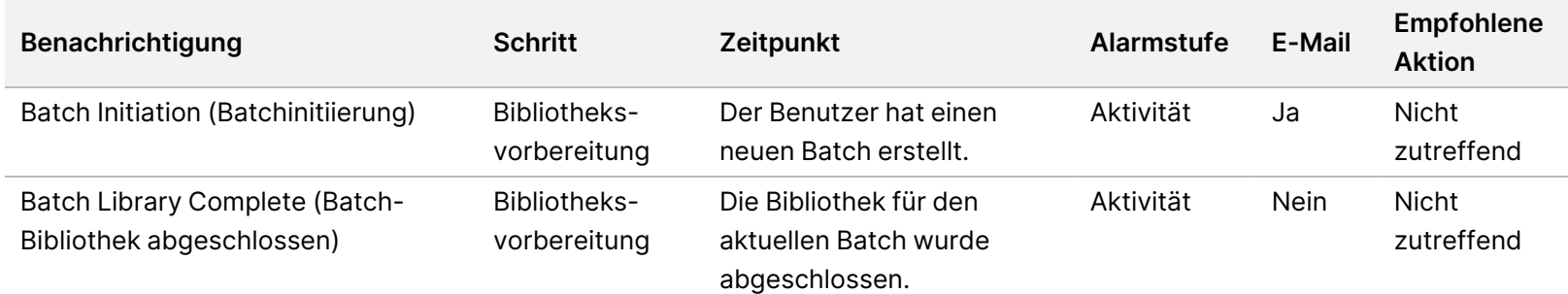

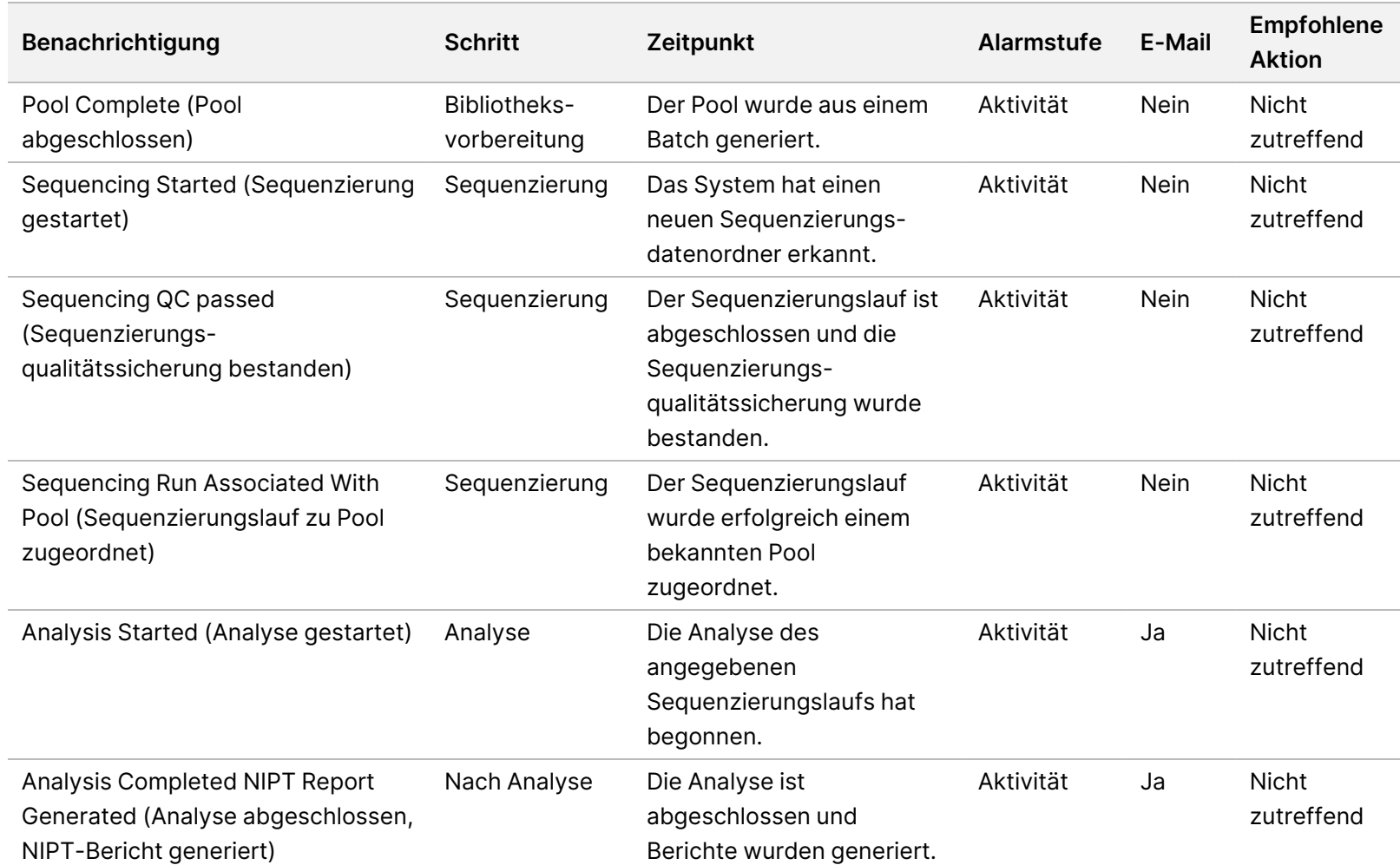

VeriSeq NIPT Solution v2 Software-Handbuch - IVD VeriSeq NIPT Solution v2 Software-Handbuch – IVD

## **Benachrichtigungen über das Ungültigmachen**

Benachrichtigungen über das Ungültigmachen weisen auf Systemereignisse hin, die aufgrund des Ungültigmachens eines Batches oder eines Pools mit dem Workflow Manager auftreten. Diese Benachrichtigungen werden als "Notices" (Hinweise) protokolliert und erfordern keine Benutzeraktionen.

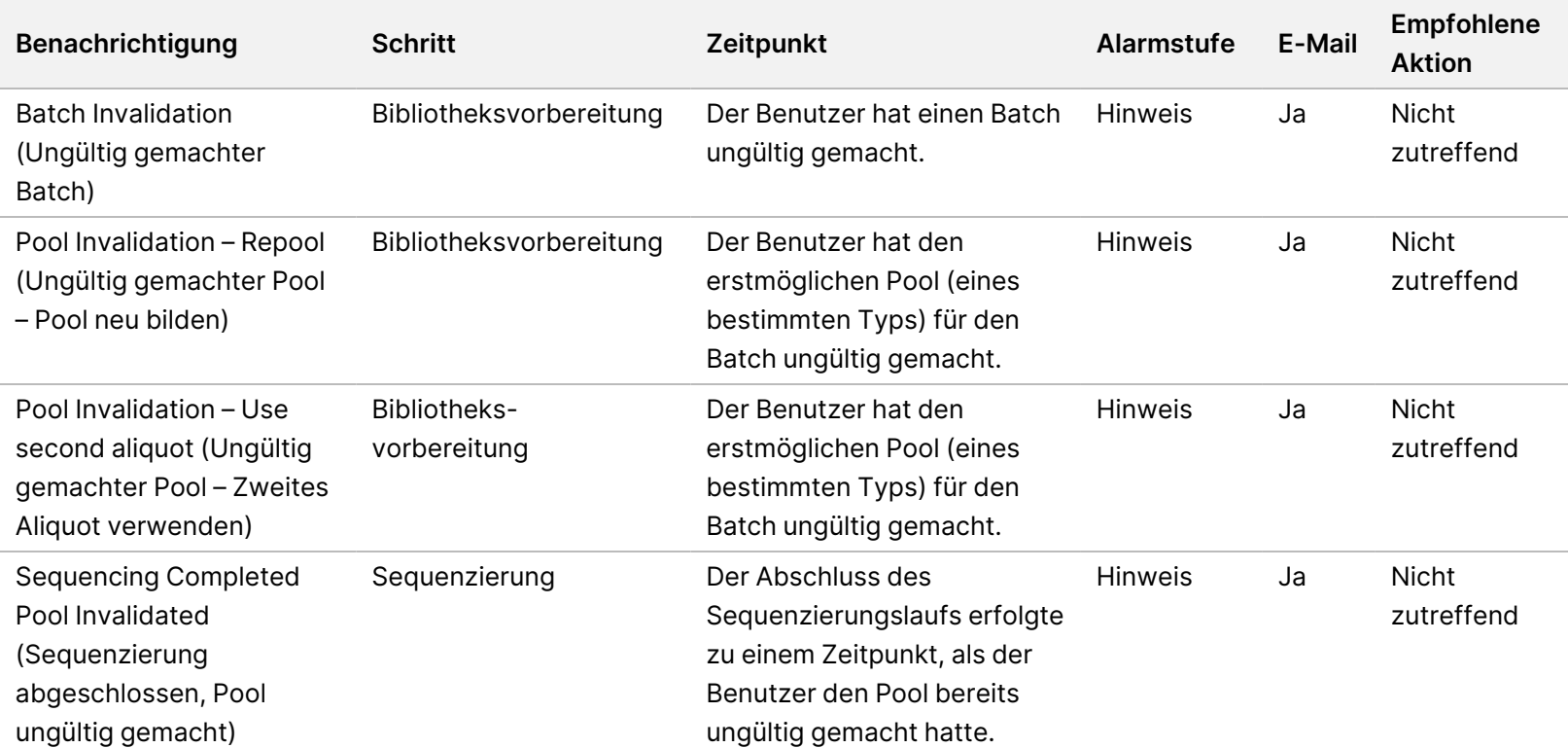

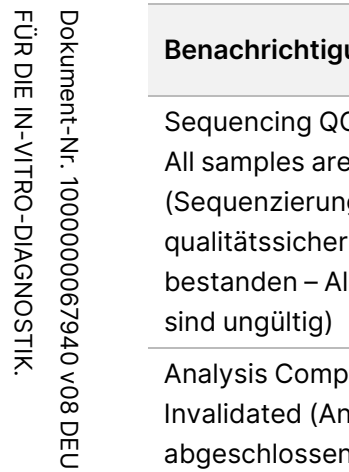

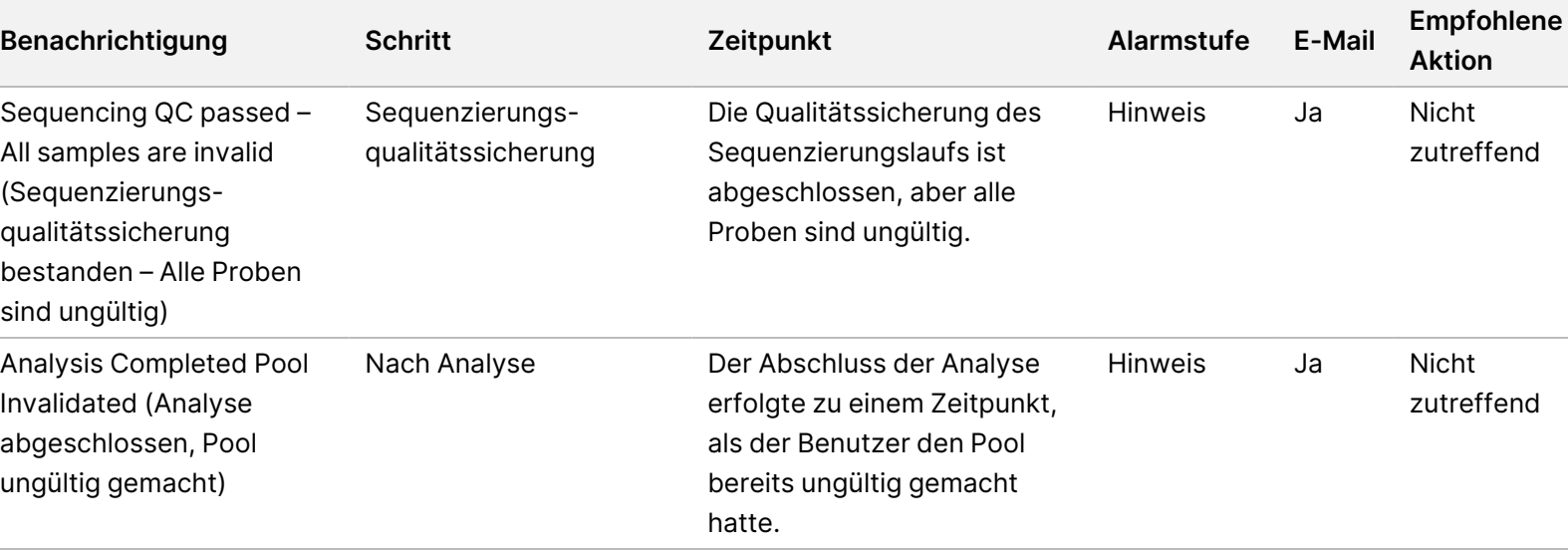

#### **Benachrichtigungen zu behebbaren Fehlern**

Behebbare Fehler sind Probleme, die die VeriSeq NIPT Assay Software lösen kann, wenn der Benutzer die empfohlene Maßnahme durchführt. Falls das Problem weiterhin besteht, wenden Sie sich an den technischen Support von Illumina.

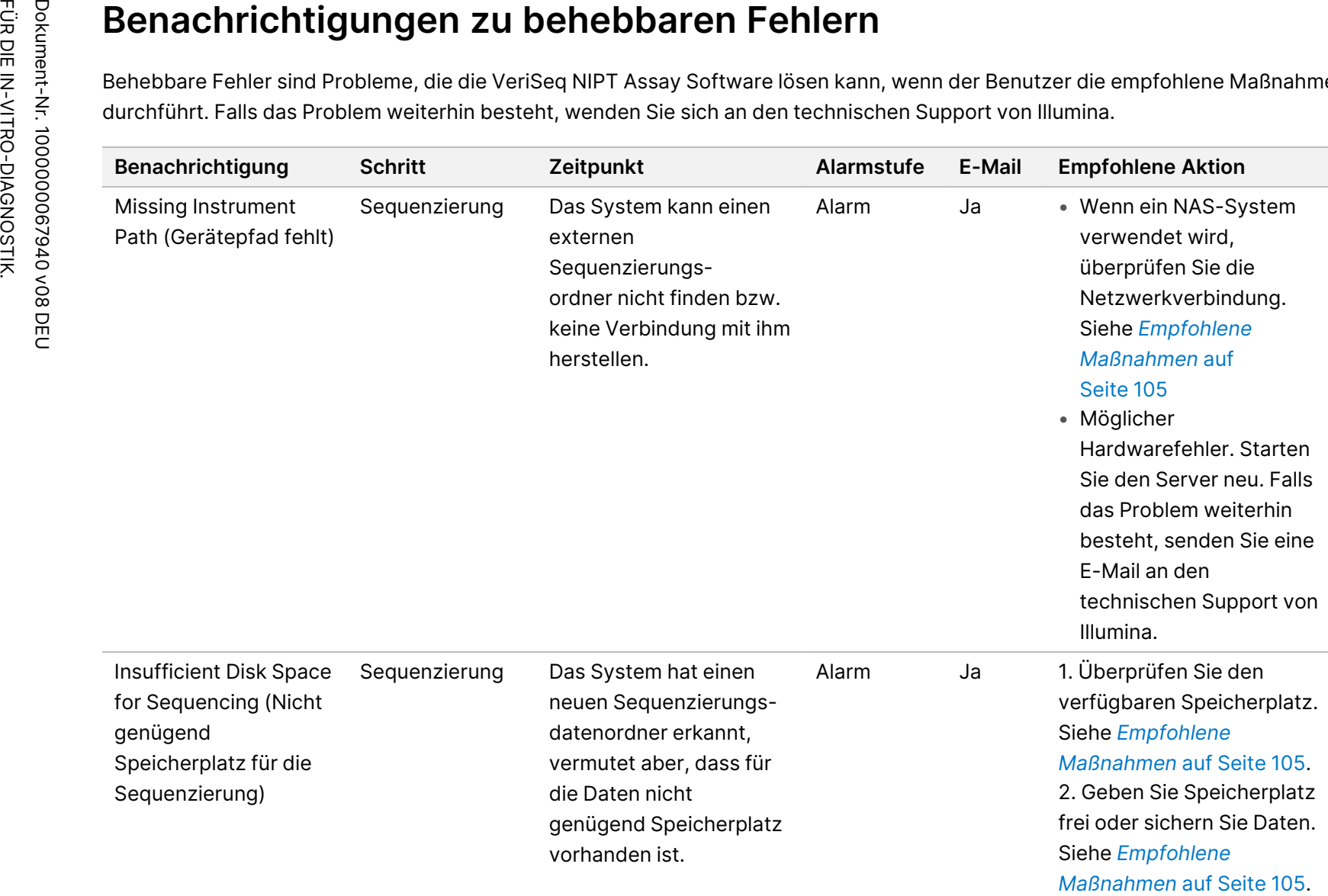

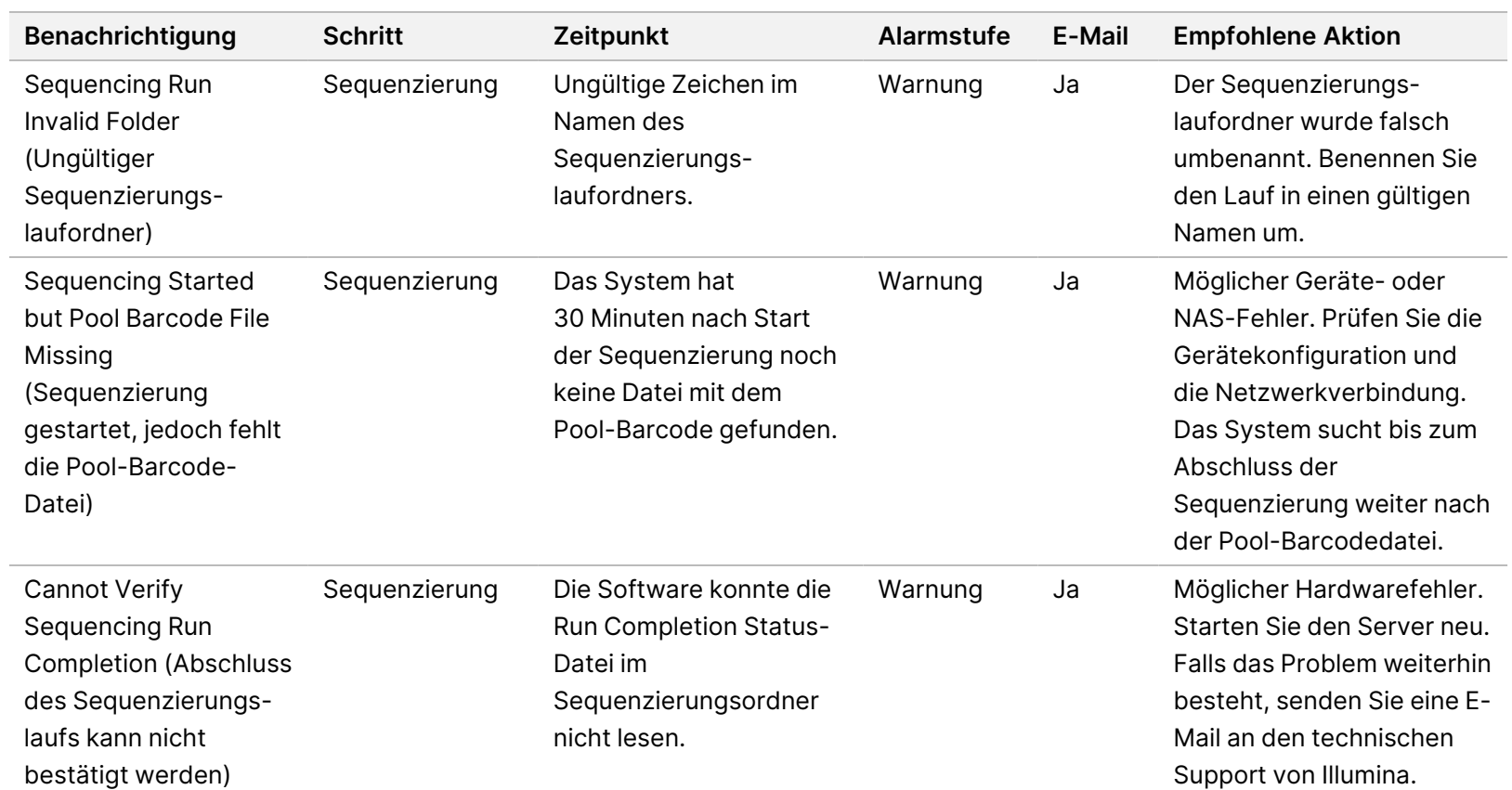

VeriSeq NIPT Solution v2 Software-Handbuch – IVD

VeriSeg NIPT Solution v2 Software-Handbuch - IVD

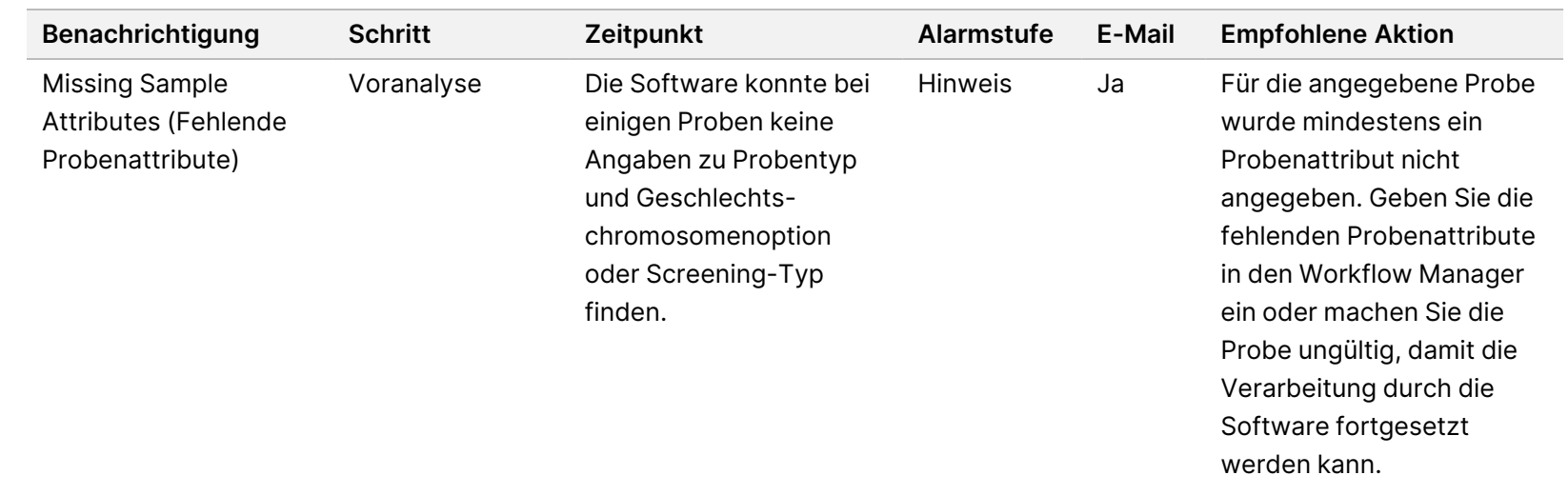

VeriSeq NIPT Solution v2 Software-Handbuch - IVD VeriSeq NIPT Solution v2 Software-Handbuch – IVD

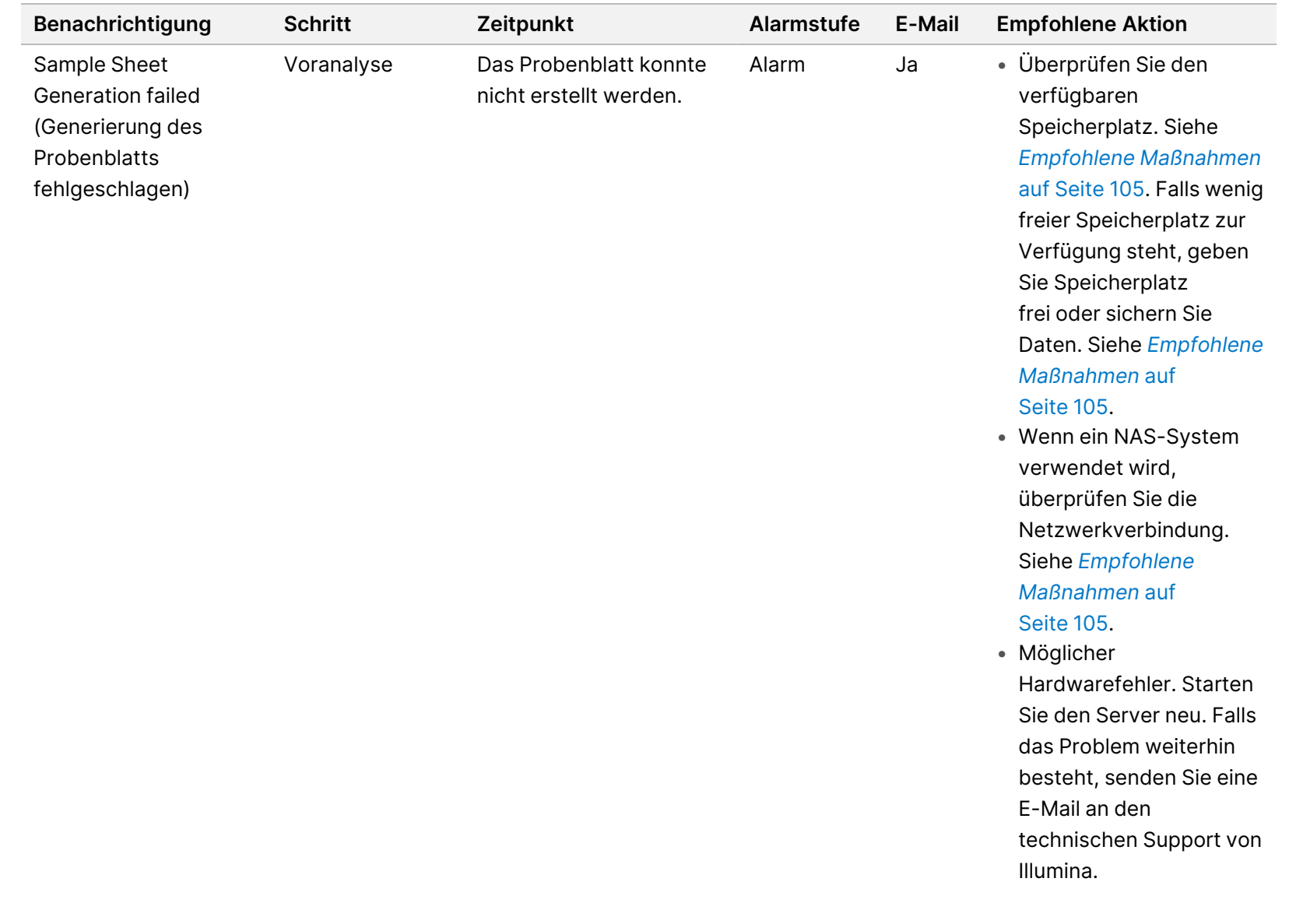

VeriSeq NIPT Solution v2 Software-Handbuch - IVD VeriSeq NIPT Solution v2 Software-Handbuch – IVD

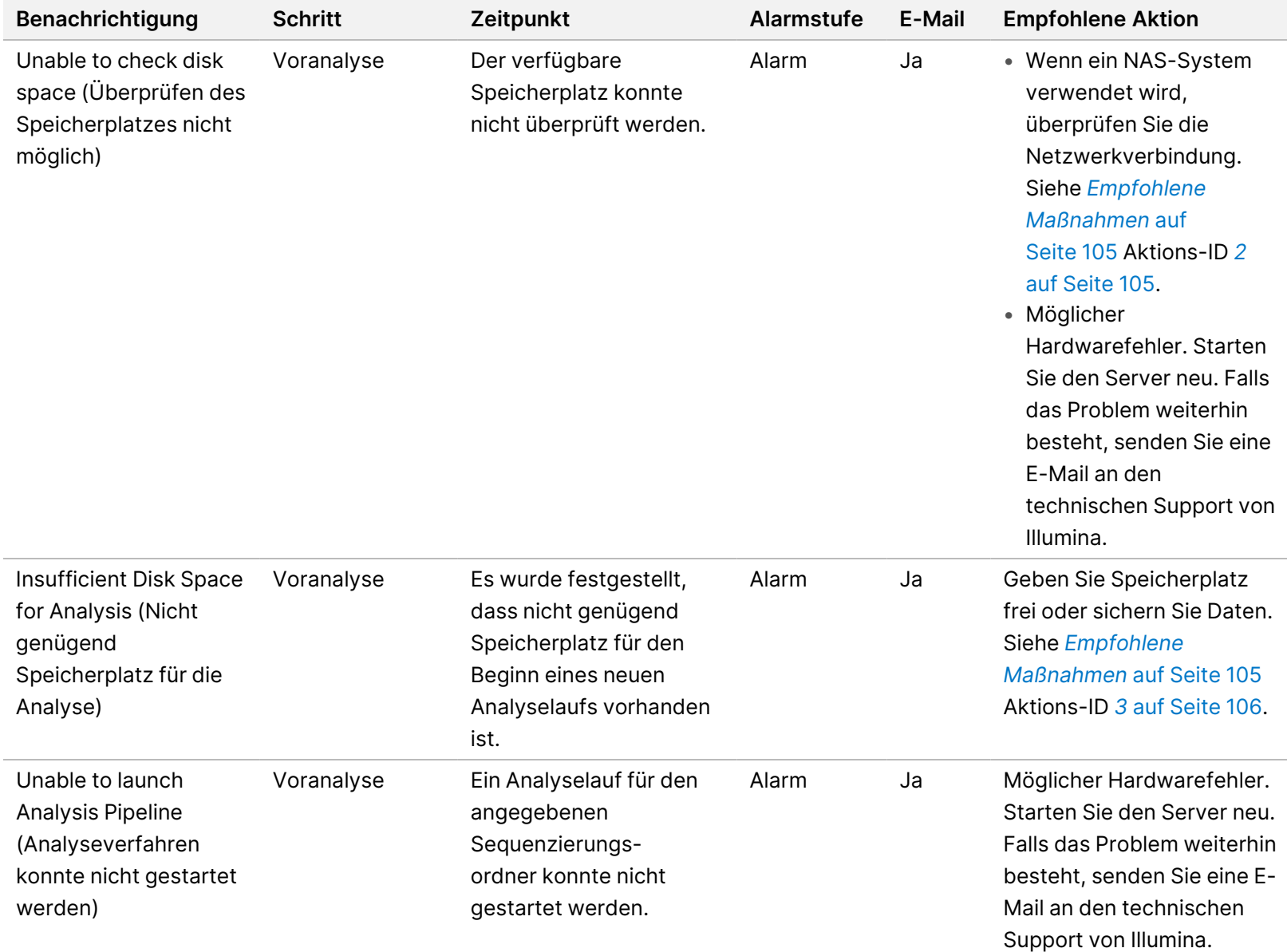

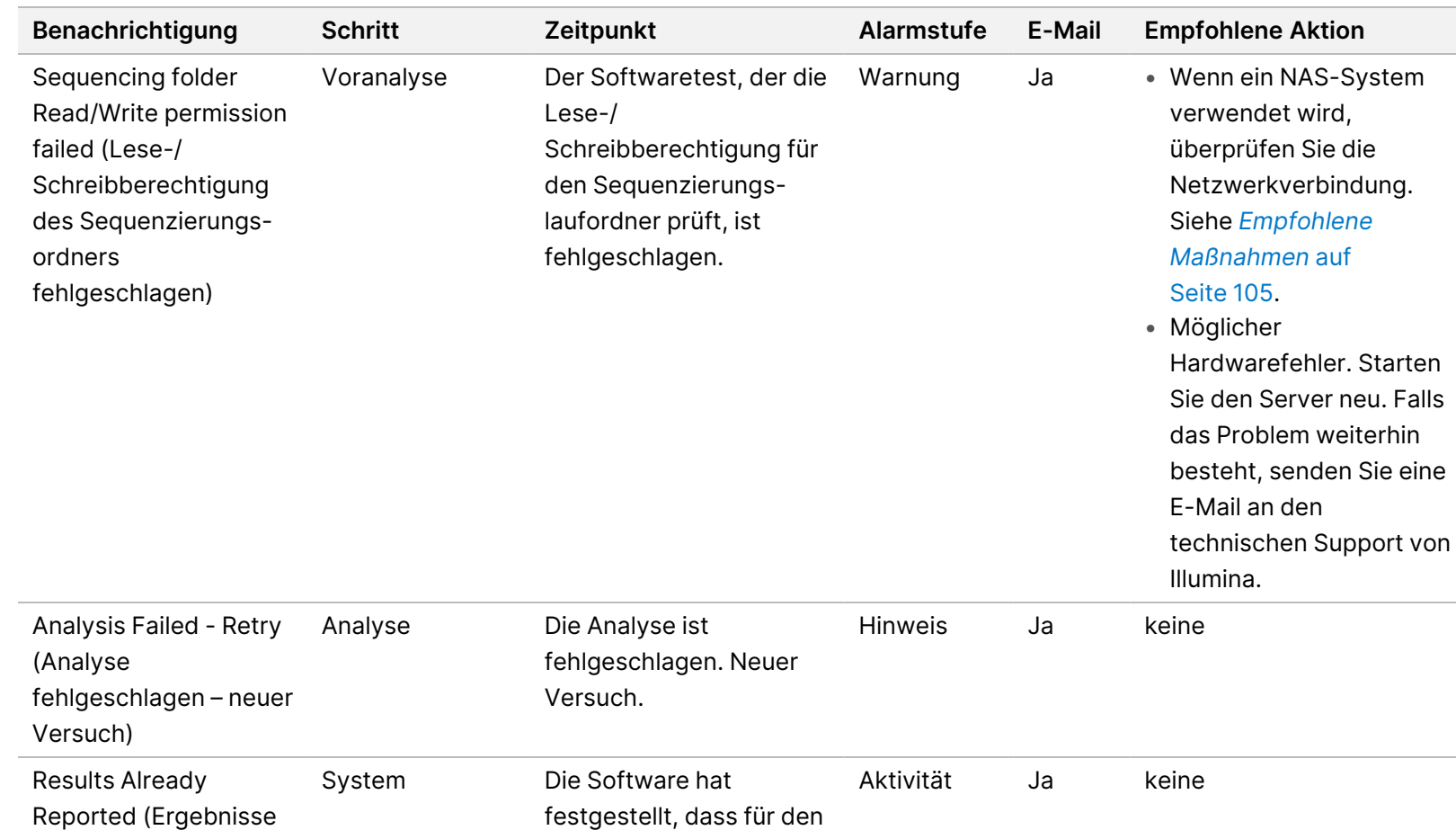

aktuellen Pooltyp bereits

ein NIPT-Bericht generiert wurde.

Starten

VeriSeg NIPT Solution v2 Software-Handbuch - IVD VeriSeq NIPT Solution v2 Software-Handbuch – IVD

bereits gemeldet)

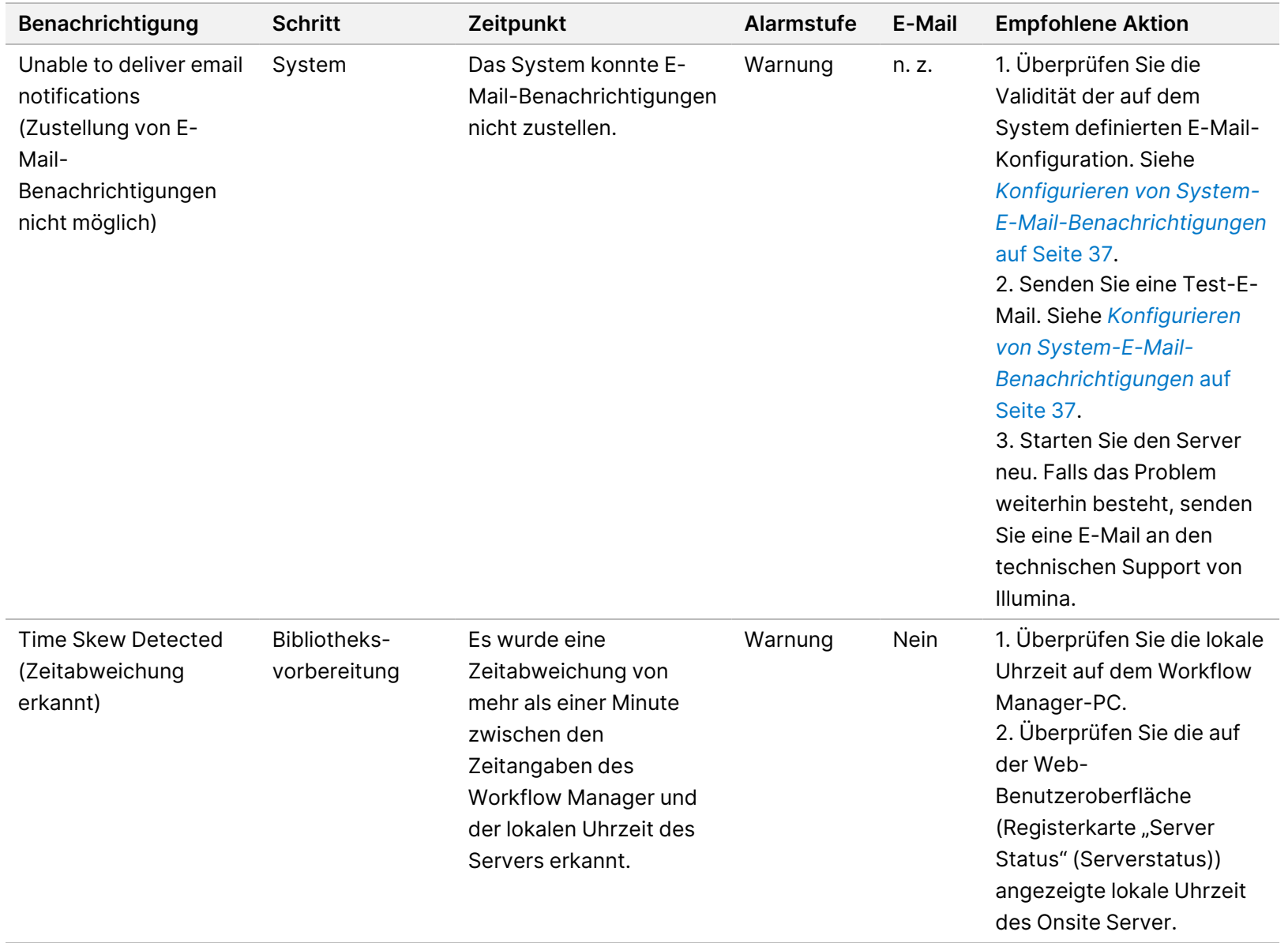

VeriSeq NIPT Solution v2 Software-Handbuch - IVD VeriSeq NIPT Solution v2 Software-Handbuch – IVD
### **Benachrichtigungen zu nicht behebbaren Fehlern**

Nicht behebbare Fehler sind Bedingungen, die zu einem Endzustand führen, in dem die Fortsetzung der Assay-Ausführung nicht mehr möglich ist.

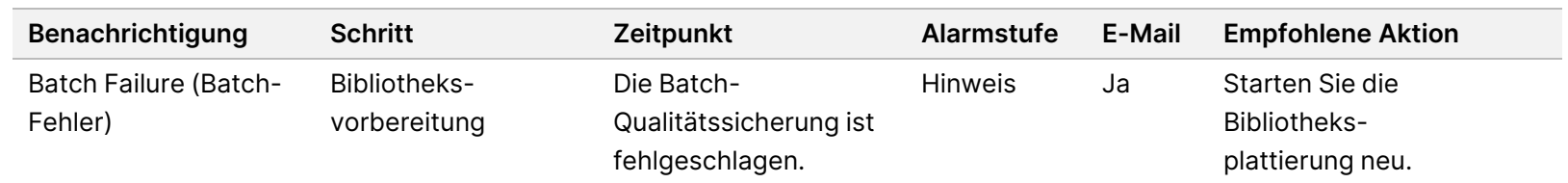

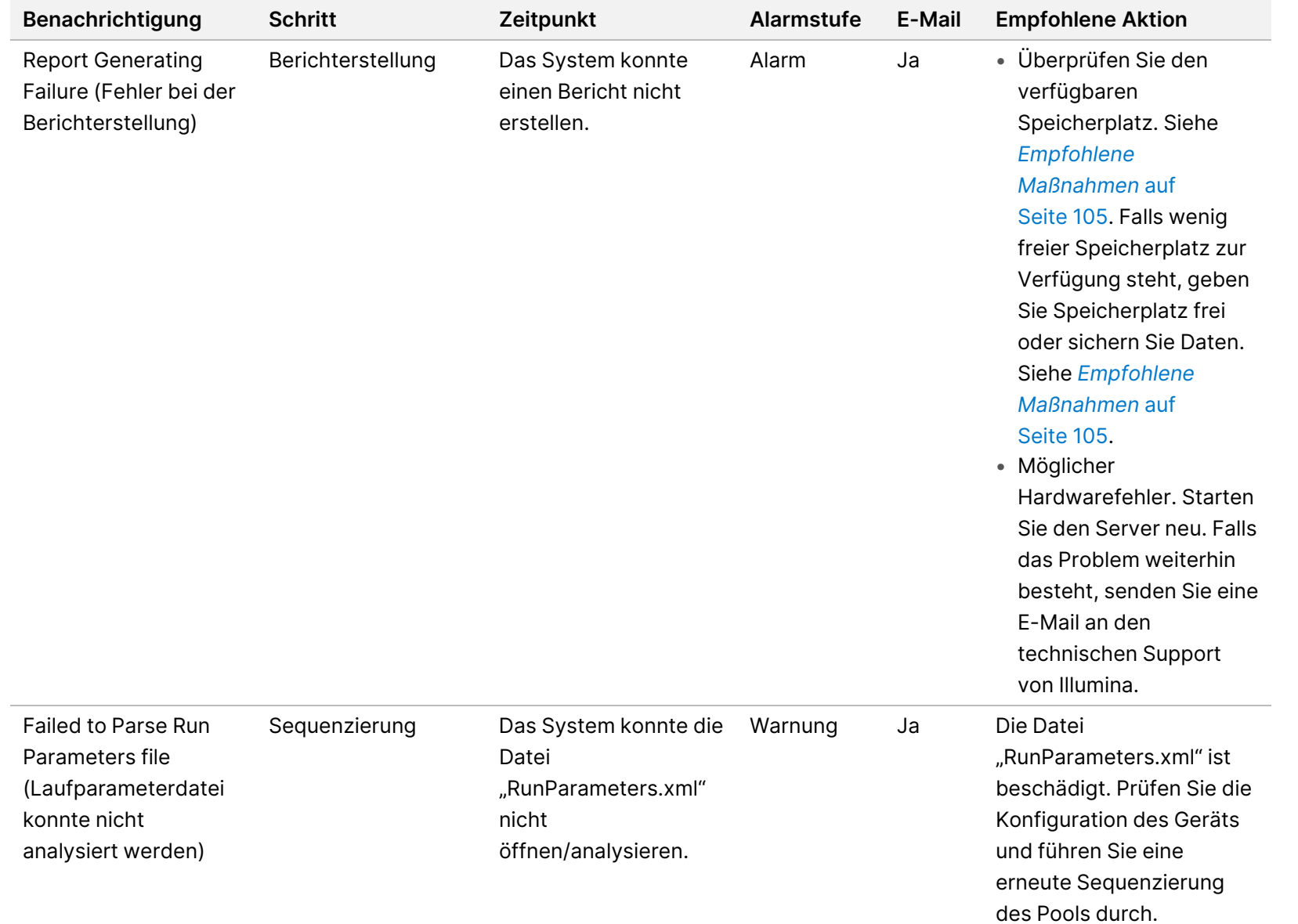

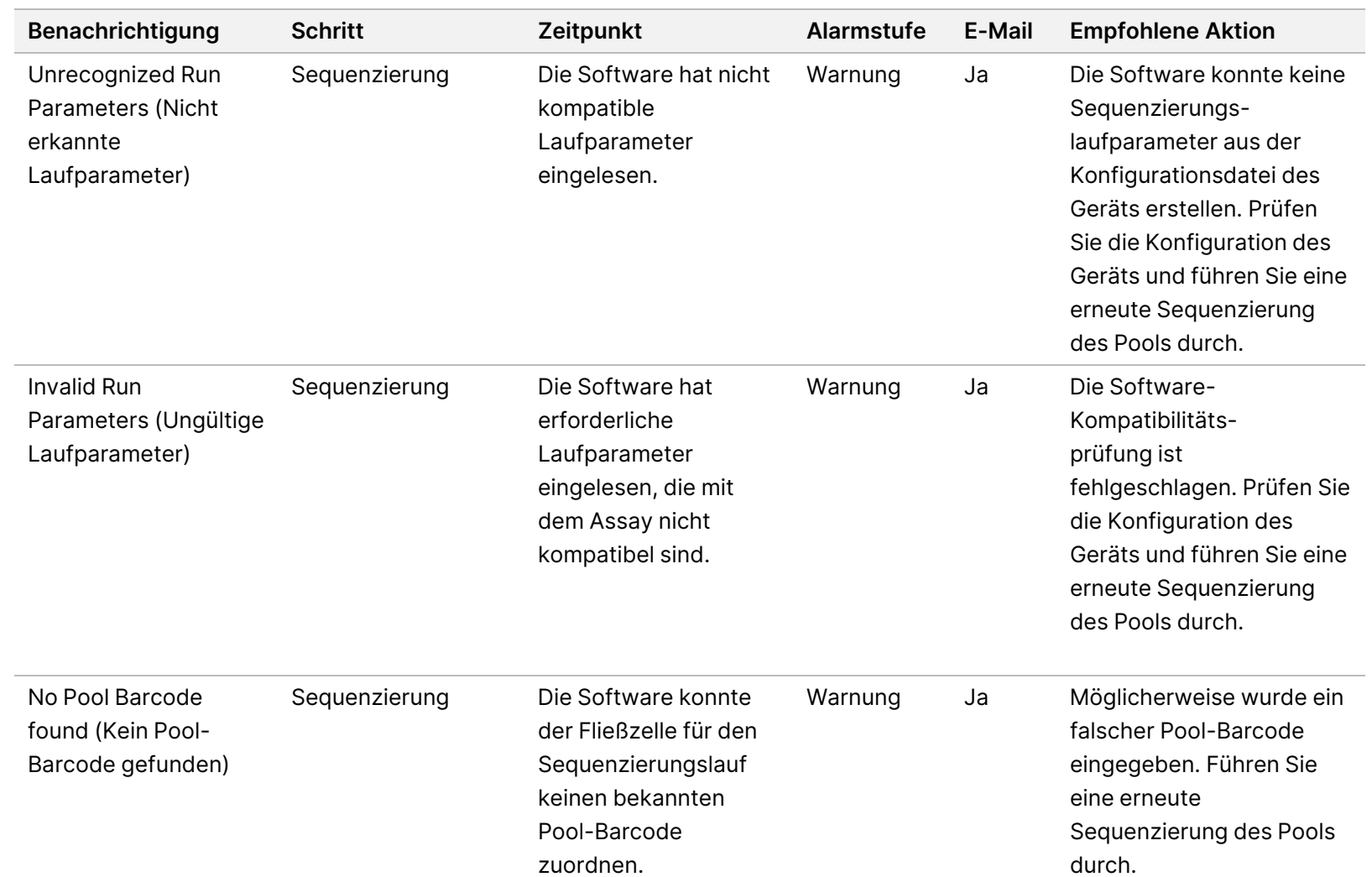

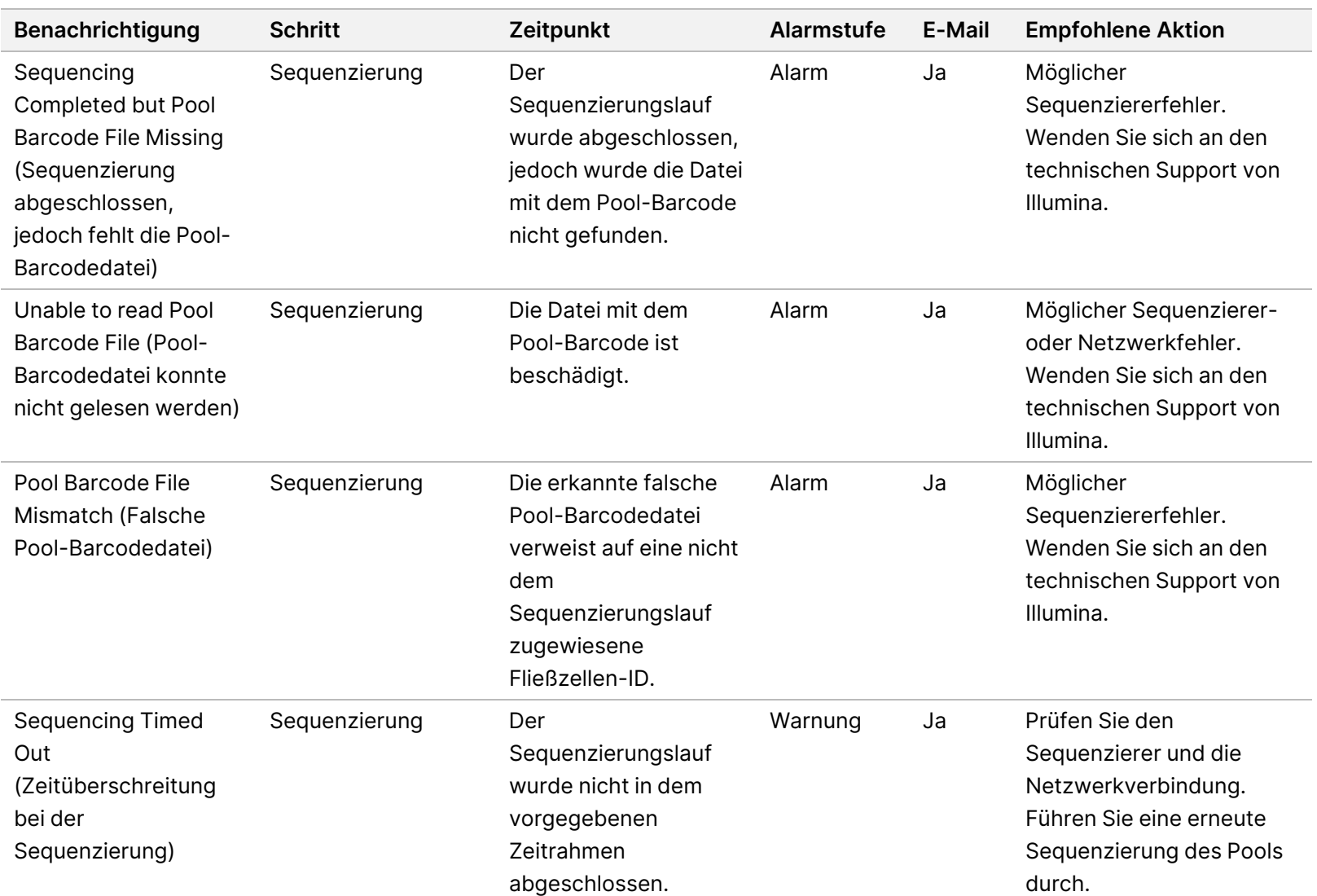

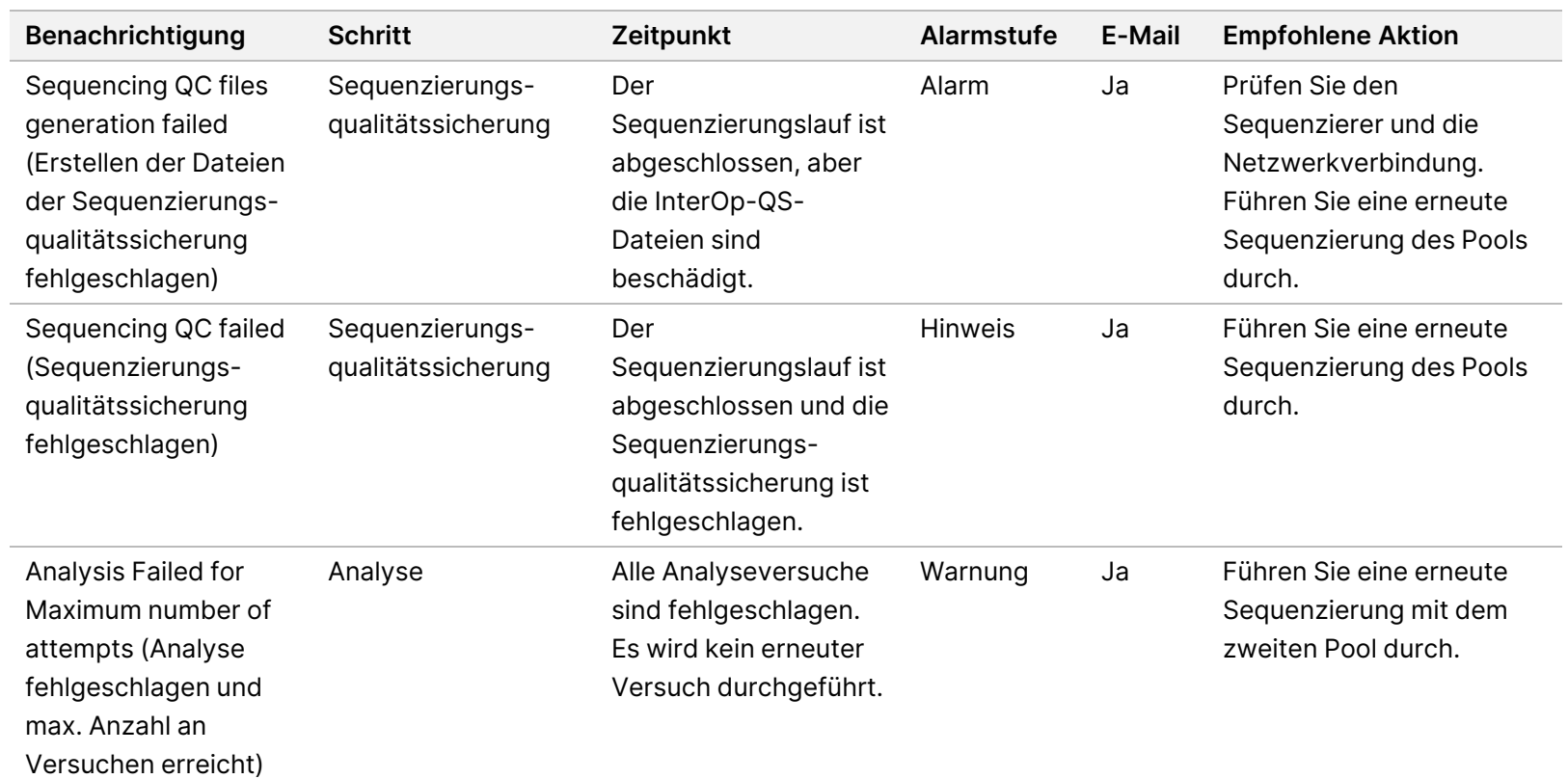

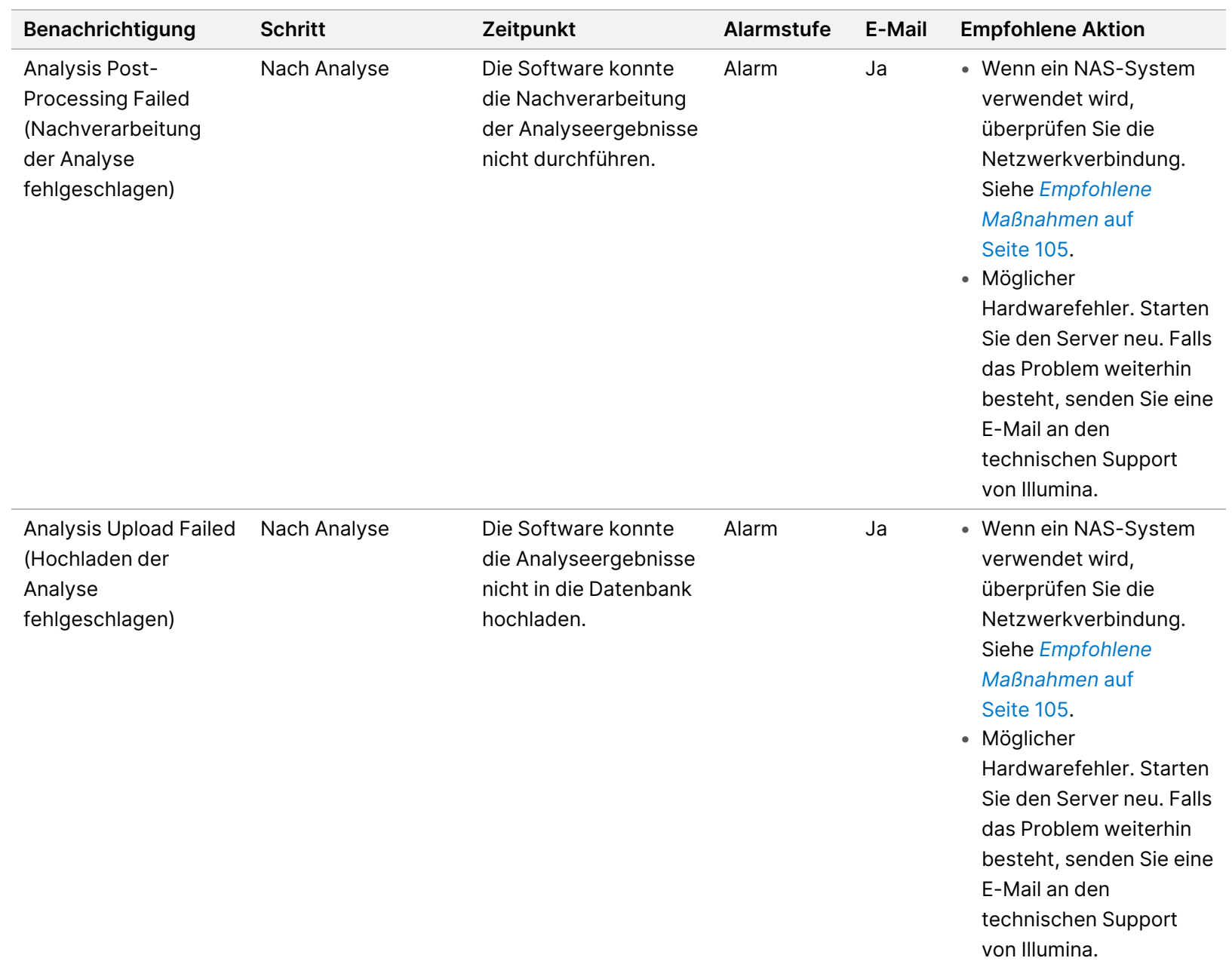

### <span id="page-114-0"></span>**Empfohlene Maßnahmen**

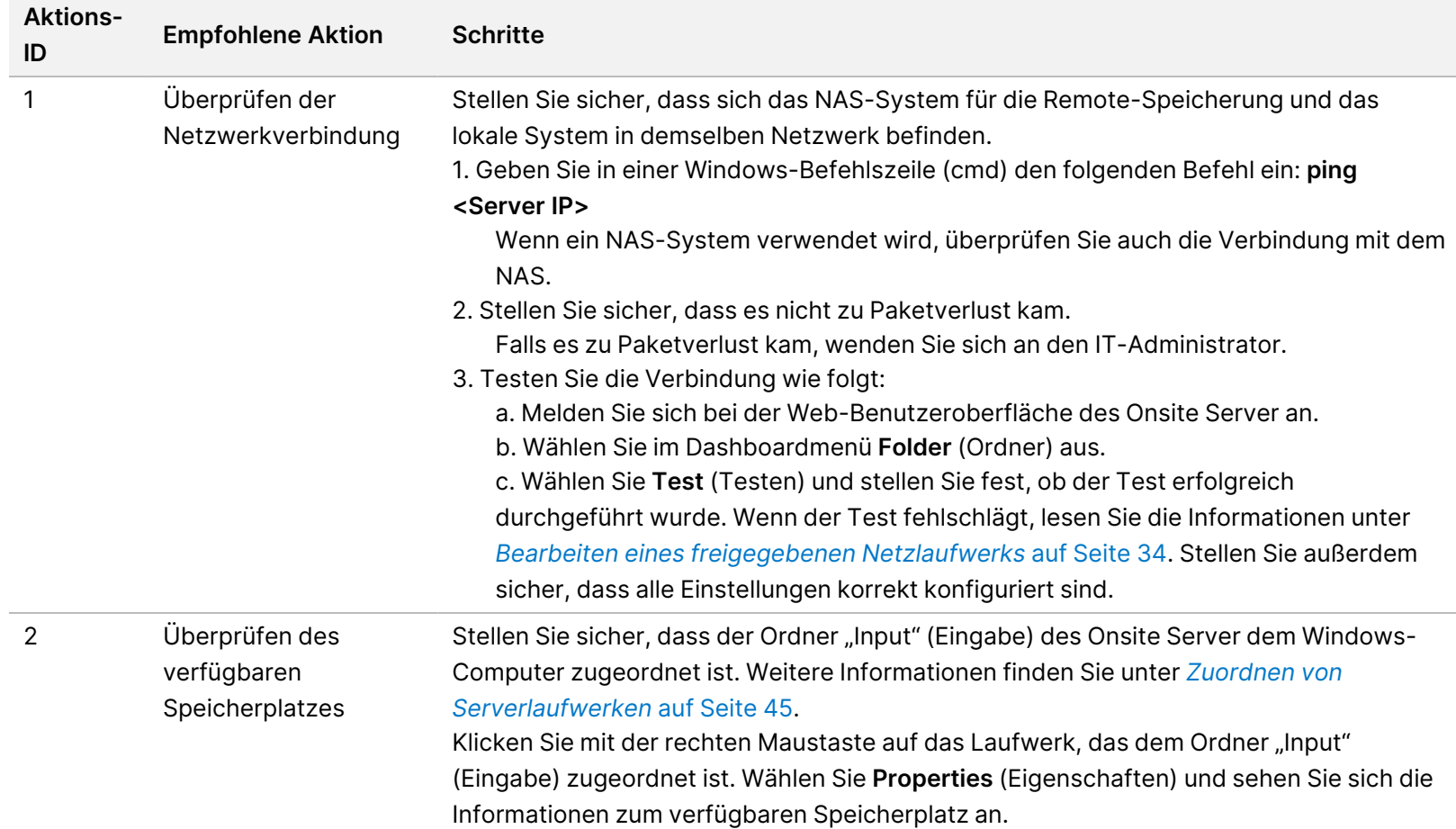

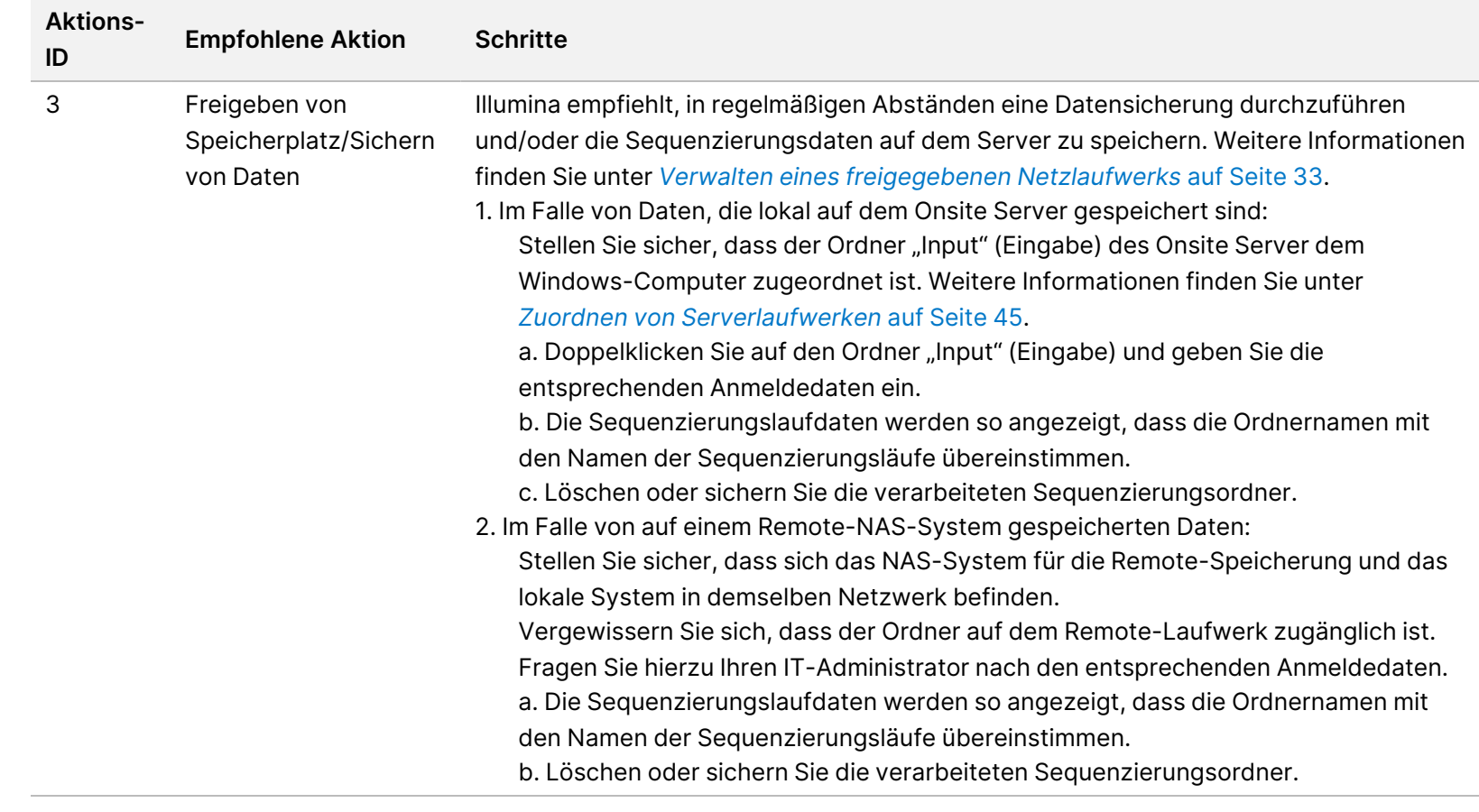

# Systemprobleme

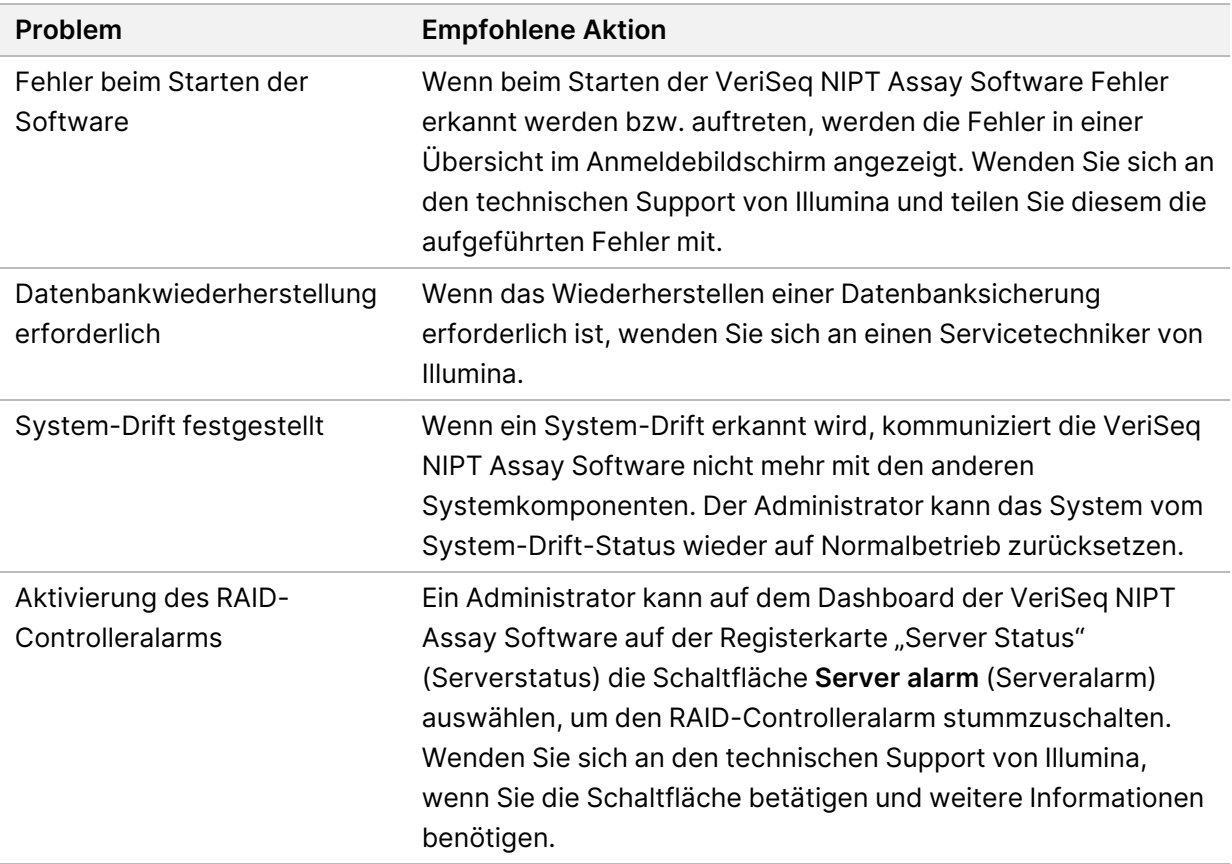

# Datenverarbeitungstests

Vorinstallierte Datensätze auf dem Onsite Server ermöglichen die Funktionsüberprüfung des Servers und der Analyse-Engine.

### **Testen des Servers**

Bei diesem Test wird ein Sequenzierungslauf simuliert, d. h., es werden Analyseergebnisse generiert, ohne dass das Analyseverfahren tatsächlich läuft. Führen Sie diesen Test aus, um sicherzustellen, dass der Onsite Server ordnungsgemäß funktioniert und dass Berichte und E-Mail-Benachrichtigungen erstellt werden. Dauer: ca. 3 bis 4 min.

### **Verfahren**

1. Öffnen Sie den aktivierten Ordner "Input" (Eingabe) und anschließend den Ordner "TestingData" (Testdaten).

Dokument-Nr. 1000000067940 v08 DEU FÜR DIE IN-VITRO-DIAGNOSTIK.

- 2. Erstellen Sie eine Kopie eines der folgenden Ordner. Diese befinden sich im Ordner "TestingData" (Testdaten):
	- Für NextSeq-Daten: 170725\_NB551052\_0252\_AH5KGJBGX9\_Copy\_Analysis\_Workflow.
	- Für NextSeqDx-Daten: 180911\_NDX550152\_0014\_AXXXXXXXDX\_Copy\_Analysis\_Workflow.
- 3. Ändern Sie den Namen der Ordnerkopie durch Hinzufügen der Erweiterung "\_XXX". "\_XXX" stellt eine sequentielle Zählung des Testlaufs dar. Wenn z. B. "\_002" im Ordner vorhanden ist, ändern Sie den Namen der neuen Kopie in "\_003".
- 4. Verschieben Sie den umbenannten Ordner in den Ordner "Input" (Eingabe).
- 5. Warten Sie 3–5 Minuten, bis der Lauf abgeschlossen ist. Stellen Sie sicher, dass Sie die folgenden E-Mail-Benachrichtigungen erhalten haben:
	- a. Sequencing Run Analysis Started (Analyse des Sequenzierungslaufs gestartet)
	- b. NIPT Report generated for Sequencing Run (NIPT-Bericht für den Sequenzierungslauf erstellt)
- 6. Verknüpfen Sie Berichte mit dem Namen der Sequenzierung, die dem Ordner zugeordnet ist.
- 7. Öffnen Sie im Ordner "Output" (Ausgabe) den Ordner TestData\_NS\_CopyWorkflow oder TestData\_ NDx\_CopyWorkflow und suchen Sie nach einem der folgenden Berichte:
	- Für NextSeq: TestData\_NS\_CopyWorkflow\_C\_TestData\_NS\_CopyWorkflow\_PoolC\_ H5KGJBGX9\_nipt\_report\_YYYYMMDD\_HHMMSS.tab.
	- Für NextSeqDx: TestData\_NDx\_CopyWorkflow\_C\_TestData\_NDx\_CopyWorkflow\_PoolC\_ XXXXXXXDX\_nipt\_report\_YYYYMMDD\_HHMMSS.tab.

Die Dateigröße sollte ca. 7,1 KB betragen.

8. Verschieben Sie den Testsequenzierungslauf wieder in den Ordner "TestingData" (Testdaten). Diese Vorgehensweise hilft, die Anzahl der Sequenzierungstestläufe zu verwalten.

HINWEIS Sie können alte Versionen von Testdateien löschen, um Speicherplatz freizugeben.

### **Ausführen des vollständigen Analysetests**

Bei diesem Test wird ein vollständiger Analyselauf ausgeführt. Führen Sie diesen Test durch, falls der Server Daten nicht verarbeitet/analysiert hat oder eine Zeitüberschreitung eintritt. Dauer: ca. 4–5 Stunden

#### **Verfahren**

- 1. Öffnen Sie den aktivierten Ordner "Input" (Eingabe) und anschließend den Ordner "TestingData" (Testdaten).
- 2. Fügen Sie die Erweiterung \_000 an den Namen des folgenden Ordners an: 180911\_NDX550152\_ 0014\_AXXXXXXXDX\_FullRun.

Durch das Hinzufügen der Erweiterung erhält jeder Sequenzierungslauf einen eindeutigen Namen. Falls der Lauf bereits mit einer Erweiterung versehen ist, benennen Sie den Ordner entsprechend um, indem Sie den Zahlenwert der Erweiterung um 1 erhöhen.

- 3. Verschieben Sie den umbenannten Ordner in den Ordner "Input" (Eingabe).
- 4. Warten Sie ca. 4–5 Stunden, bis die Analyse abgeschlossen ist. Stellen Sie sicher, dass Sie die folgenden E-Mail-Benachrichtigungen erhalten haben:
	- a. Sequencing Run Analysis Started (Analyse des Sequenzierungslaufs gestartet)
	- b. NIPT Report generated for Sequencing Run (NIPT-Bericht für den Sequenzierungslauf erstellt)
- 5. Verknüpfen Sie Berichte mit dem Namen der Sequenzierung, die dem Ordner zugeordnet ist.
- 6. Öffnen Sie im Ordner "Output" (Ausgabe) den Ordner TestData\_NDx\_FullRun und suchen Sie folgenden Bericht: TestData\_NDx\_FullRun\_C\_TestData\_NDx\_FullRun\_PoolC\_XXXXXXXDX\_nipt\_ report\_YYYYMMDD\_HHMMSS.tab.

Die Dateigröße sollte ca. 7,1 KB betragen.

7. Verschieben Sie den Testsequenzierungslauf wieder in den Ordner "TestingData" (Testdaten).

# Ressourcen und Literatur

Die folgenden Dokumente stehen auf der Illumina-Website zum Herunterladen zur Verfügung.

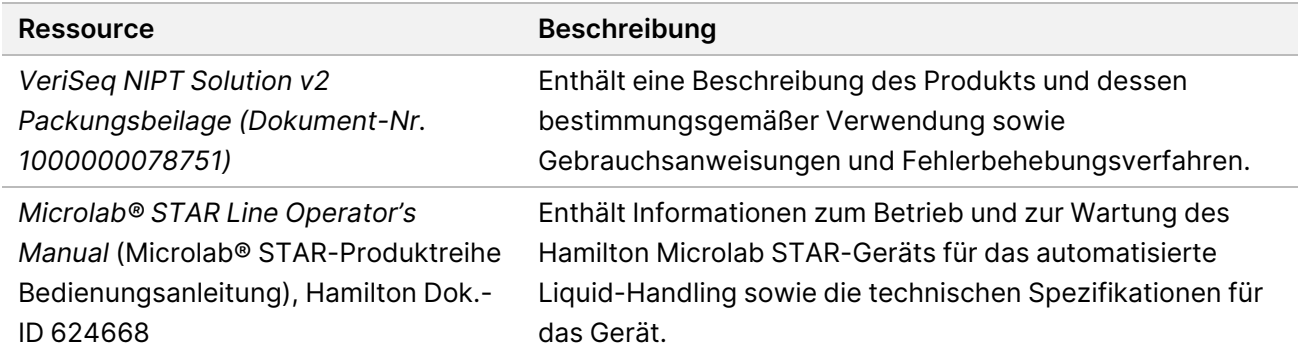

Auf den [Supportseiten](http://support.illumina.com/) für VeriSeq NIPT Solution v2 auf der Illumina-Website können Sie auf Dokumentationen, Software-Downloads, Online-Schulungen und häufig gestellte Fragen zugreifen.

### Akronyme

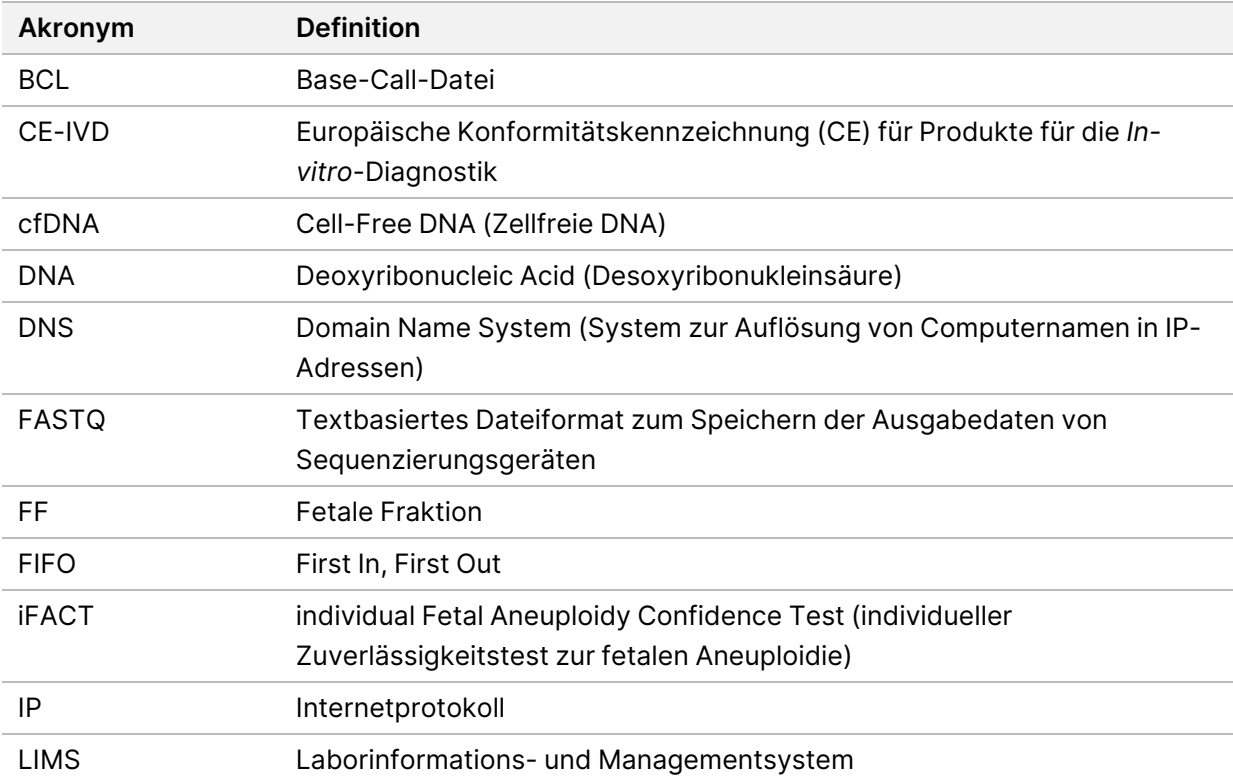

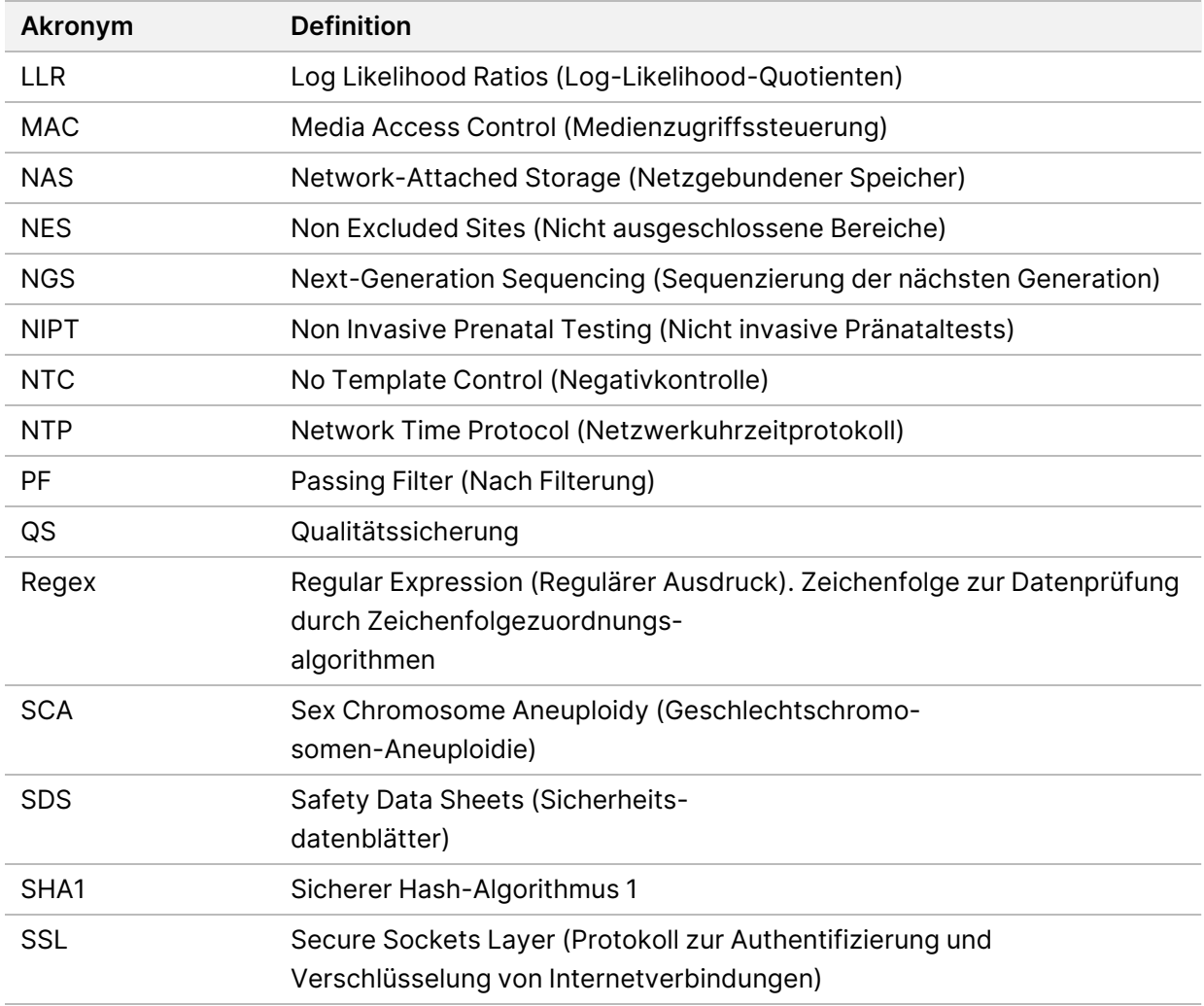

# Technische Unterstützung

Wenn Sie technische Unterstützung benötigen, wenden Sie sich bitte an den technischen Support von Illumina.

**Website:** [www.illumina.com](http://www.illumina.com/)

**E-Mail:** [techsupport@illumina.com](mailto:techsupport@illumina.com)

**Sicherheitsdatenblätter (SDS, Safety Data Sheets)** sind auf der Illumina-Website unter [support.illumina.com/sds.html](http://support.illumina.com/sds.html) verfügbar.

Die **Produktdokumentation** steht unter [support.illumina.com](https://support.illumina.com/) zum Herunterladen zur Verfügung.

Illumina, Inc. 5200 Illumina Way San Diego, Kalifornien 92122, USA +1.800.809.ILMN (4566) +1.858.202.4566 (außerhalb von Nordamerika) techsupport@illumina.com www.illumina.com

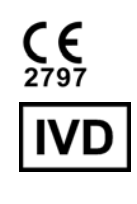

EC REP

Illumina Netherlands B.V.<br>Steenoven 19<br>5626 DK Eindhoven<br>The Netherlands

#### **Australische Niederlassung**

Illumina Australia Pty Ltd Nursing Association Building Level 3, 535 Elizabeth Street Melbourne, VIC 3000 Australien

FÜR DIE IN-VITRO-DIAGNOSTIK.

© 2023 Illumina, Inc. Alle Rechte vorbehalten.

# illumina®